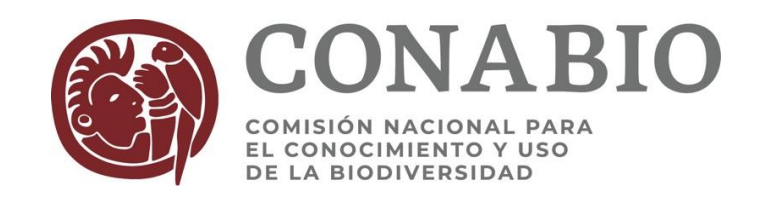

# **Dirección de Evaluación de Proyectos**

**Procedimiento para el seguimiento de proyectos** 

# **Versión 3.2**

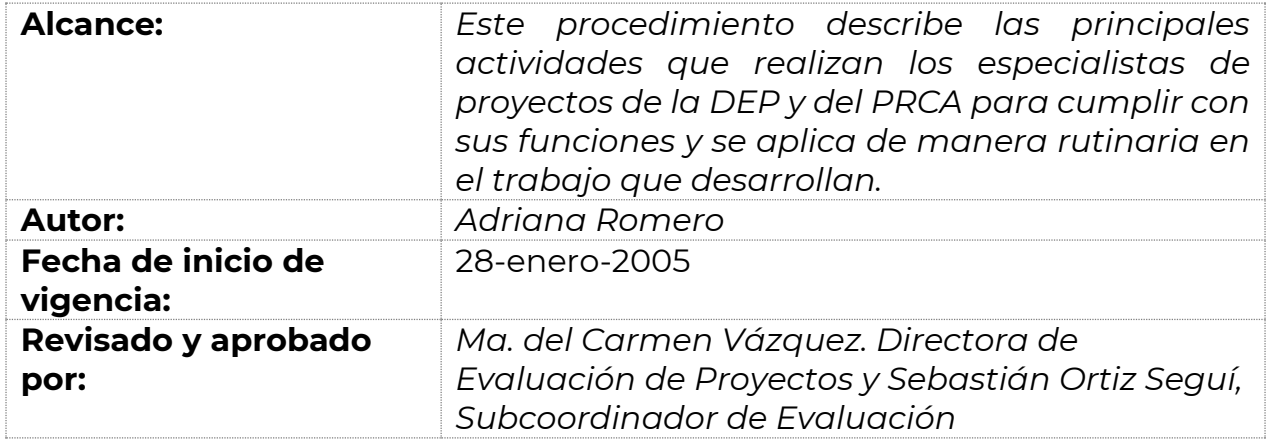

#### **Índice** Resumen 3 Diagrama general del procedimiento de proyectos<br>**Primera Sección. De las convocatorias a la formalización del apovo** 65 minumentos de la formalización del apovo **Primera Sección. De las convocatorias a la formalización del apoyo** 5 1.1 Tipos de solicitudes 5 1.2. Elaboración y difusión de convocatorias 6 1.2.1. Elaboración de convocatorias abiertas y sus instructivos 6 1.2.2. Instructivo para presentar presupuestos de proyectos 6 1.2.3. Difusión de convocatorias, invitaciones o políticas de apoyo.<br>Recepción de provectos y su registro 1.3. Recepción de proyectos y su registro 7 1.3.1. Recepción de proyectos<br>1.3.2. Recepción de propuestas de convocatoria y registro en correspondencia  $\qquad \qquad 7$ 1.3.2. Recepción de propuestas de convocatoria y registro en correspondencia 7 1.3.3. Distribución de los proyectos 7 1.4. Captura de la información del proyecto en el Sistema de Proyectos 7 1.5. Expediente electrónico 8 1.6. Expediente físico 9 1.7. Oficios y Memoranda 9 1.8. Selección de proyectos 10 1.9. Evaluación de proyectos 11 1.9.1. Envío de la respuesta del resultado de la evaluación 11 1.10. Formalización del apoyo 12 1.10.1. Recepción de la propuesta modificada y visto bueno del área técnica responsable 1.10.2. Elaboración de los términos de referencia 13 1.10.3. Formalización del apoyo financiero 111 de anticada en 1311 de anticada en 1311 de anticada en 1311 de<br>1310.4. Anexos del convenio o contrato 1.10.4. Anexos del convenio o contrato 1.10.5. Distribución del presupuesto (pagos) en el convenio o contrato 14 1.10.6. Proyectos de contingencias ambientales 14 1.11. Programación de pagos 15 1.11.1. Transferencias de recursos a la DEP<br>1112. Emisión de cheques 1.11.2. Emisión de cheques 1.11.3. Facturas institucionales 16 **Segunda Sección. Del desarrollo del proyecto a su conclusión** 17 2.1. Actividades antes de iniciar el desarrollo 18 2.2. Seguimiento del desarrollo de los proyectos 18 2.2.1. Recepción y registro de correspondencia relativa al proyecto 18 2.2.2. Envío a revisión de resultados a otras áreas de la CONABIO 18 2.2.3. Envío del oficio de respuesta de las revisiones a los resultados 19 2.2.4. Programación y entrega de pagos. 19 2.2.5. Atención a usuarios durante el desarrollo del proyecto 19 2.2.6. Modificaciones al convenio o contrato 20 2.2.7. Retrasos por parte del responsable 20 2.3. Rescisión o terminación anticipada de un convenio o contrato 20 2.4. Conclusión de un proyecto 20 2.5. Restricciones de la información de los resultados<br>**Tercera sección. Publicación de Resultados y préstamo de expedientes** 22 **Tercera sección. Publicación de Resultados y préstamo de expedientes** 22 3.1. Publicación de resultados en el sitio web 22 3.2. Préstamo de expedientes 22 **Cuarta sección. Proyectos con seguimiento fuera de la DEP** 23 4.1 Solicitudes de revisión de propuestas 23 4.2 Armado de expedientes y solicitud de resultados 23

4.3 Publicación de resultados en el sitio web 24 5.0 Procedimientos específicos 26

12

# **Resumen**

La Dirección de Evaluación de Proyectos (DEP) tiene la responsabilidad de apoyar en el seguimiento a los diferentes procesos por los que pasan los proyectos que reciben financiamiento de la CONABIO, con el fin de obtener los resultados que requiere la institución para cumplir con sus objetivos y funciones.

El procedimiento general para poder financiar un proyecto contempla varias etapas, que son: **a) selección interna**; **b) evaluación académica y técnica**; **c) dictamen final** del área técnica responsable; **d) aprobación de proyecto modificado**; **e) firma de convenio** y **f) revisión de los resultados comprometidos;** las etapas a), b), d) podrán omitirse por decisión del director o subcoordinador del área técnica responsable del proyecto.

Para cumplir con los objetivos y responsabilidades de la DEP, su personal desarrolla entre otras, las siguientes actividades:

- Participa en la elaboración y difusión de las convocatorias e instructivos relacionados.
- Atiende las propuestas que se reciben como respuesta a convocatorias, invitaciones, etc. y los resultados de sus procesos de selección y evaluación, así como los proyectos por encargo.
- Revisa las propuestas de instrumentos jurídicos para determinar si corresponden a proyectos o no.
- Mantiene actualizada la información tanto del Sistema de Proyectos como del Sistema de Información de Instrumentos Jurídicos.
- Coordina a las distintas áreas involucradas, para la elaboración de convenios y contratos para el apoyo de proyectos con sus respectivos anexos.
- Envía la correspondencia que se reciba relacionada con los proyectos, a las áreas de la CONABIO competentes, y dar seguimiento a su atención.
- Integra y envía las comunicaciones relacionadas con los resultados de revisión de informes, revisión de resultados, autorizaciones, etc., a los responsables de los proyectos, así como a las autoridades de sus instituciones.
- Es la vía principal, más no exclusiva, de comunicación entre los responsables de los proyectos o autoridades de sus instituciones y las áreas técnicas de la CONABIO, involucradas en el seguimiento de sus proyectos y viceversa.
- Arma y mantiene actualizados todos los expedientes electrónicos de los proyectos y los del área en general.
- Prepara informes trimestrales para el Comité Técnico del Fideicomiso.
- Da respuesta a las solicitudes de información que se reciban a través de la Subordinación de Enlace y Transparencia, relativas a proyectos con seguimiento de la DEP o capturados en el Sistema de información de instrumentos jurídicos (SIIJ) de la institución.
- Publica en la página web de la CONABIO los resultados obtenidos de los proyectos financiados.

# **Diagrama general del procedimiento de proyectos con seguimiento en la DEP**

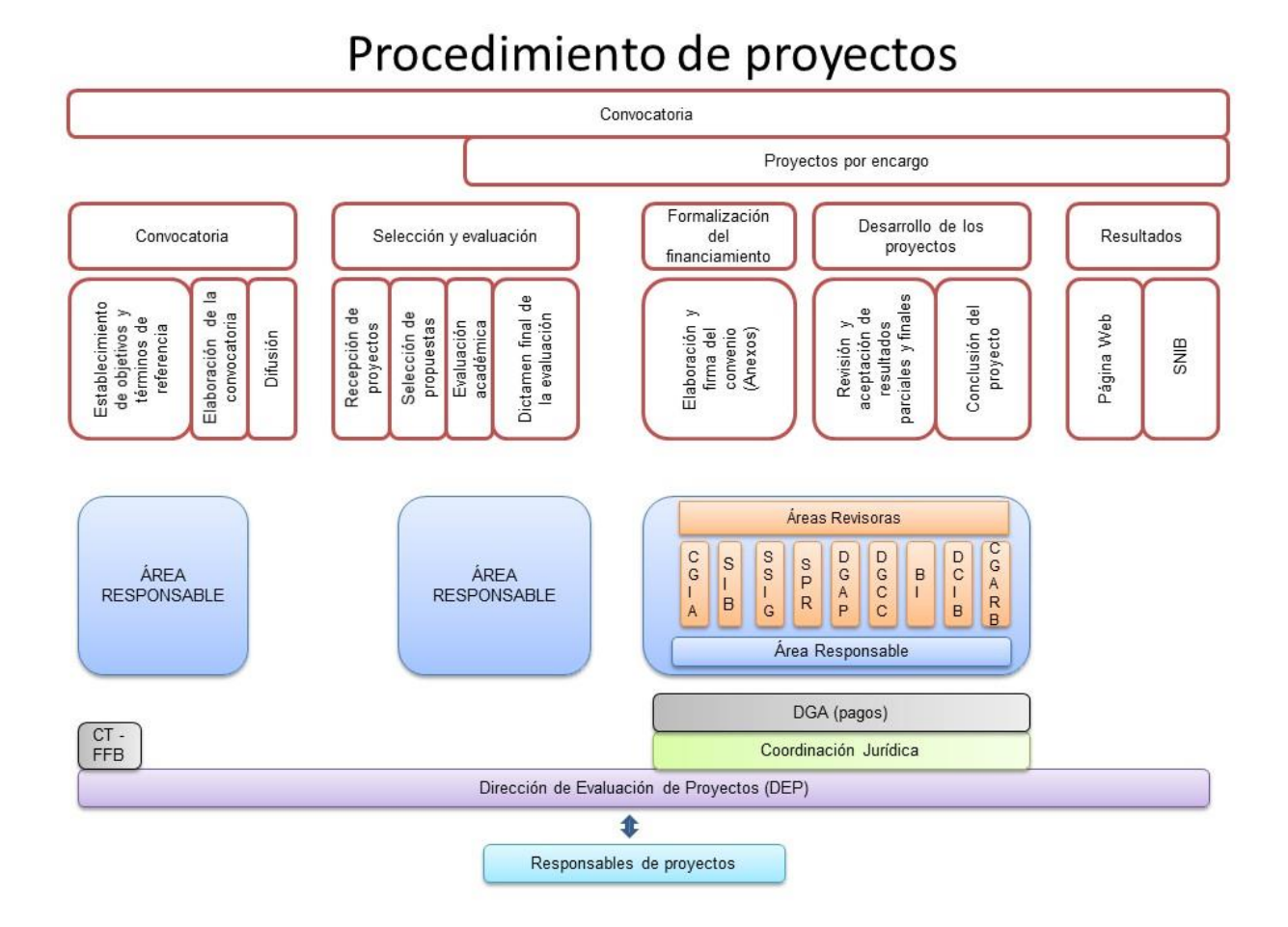

# **Primera Sección De las convocatorias a la formalización del apoyo**

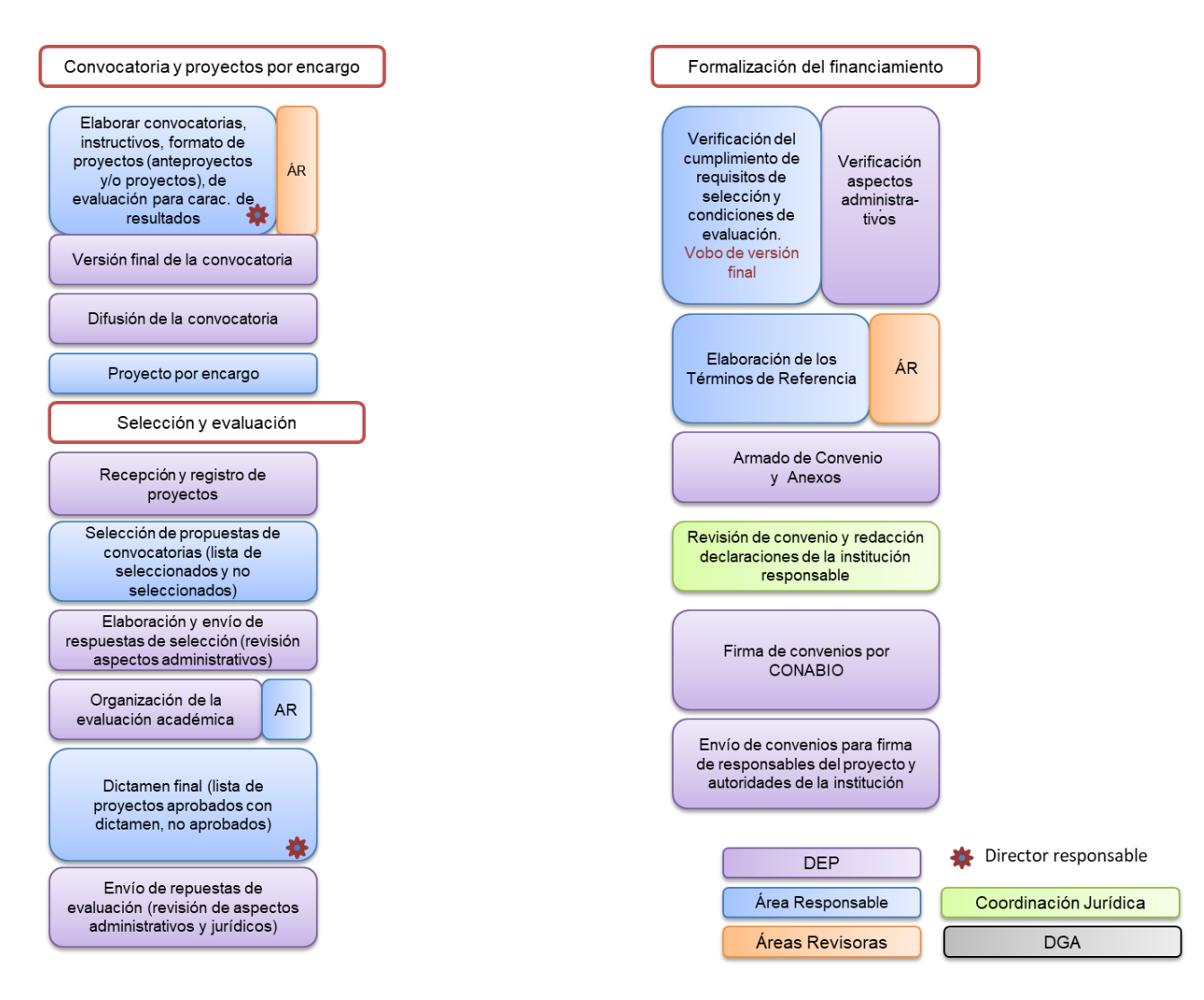

## **1.1 Tipos de solicitudes**

Los Coordinadores Generales, Directores, Coordinadores o Subcoordinadores de las áreas técnicas determinan sus necesidades de información y el método que seguirán para su obtención. Lo anterior puede ser a través de convocatorias, invitaciones o políticas de apoyo, abiertas al público en general o a un grupo de investigadores; o bien encargando un proyecto específico a un especialista en el tema y deciden si los proyectos serán atendidos a través de la Dirección de Evaluación de Proyectos o a través de sus propias áreas.

# **1.2. Elaboración y difusión de convocatorias**

## **1.2.1. Elaboración de convocatorias abiertas y sus instructivos**

El titular del área técnica responsable envía directamente, o a través de la persona que designe como responsable de la convocatoria, a la Directora de Evaluación de Proyectos o al Subcoordinador de Evaluación, la convocatoria con sus respectivos instructivos y formatos de los resultados esperados.

También es posible que el área técnica responsable envíe sólo los insumos para que la DEP arme y redacte la convocatoria. Estos insumos consisten en: título, monto disponible (si así lo decide el área técnica responsable), sectores a convocar (universidades, centros e instituciones de investigación, sociedades científicas y grupos de investigación, etc.), antecedentes (si los hubiera), objetivo(s), bases (temas, prioridades, características de los proyectos a convocar) y resultados esperados. Para cada tipo de resultado se deberá especificar: características generales, formatos en los que se deberán entregar. El área revisora enviará a la DEP los instructivos y formatos correspondientes o señalará cuales usará.

Por cualquiera de las dos vías, el responsable técnico responsable debe dar el visto bueno a la versión final de la convocatoria (política, invitación, etc.), de sus instructivos y formatos, antes de su publicación.

## **1.2.2. Instructivo para presentar presupuestos de proyectos**

La Directora de Evaluación de Proyectos somete a consideración del grupo directivo la actualización del *Instructivo para elaborar presupuestos de proyectos que se presentarán a la CONABIO* y que se publica en el sitio web. La última versión aprobada por el Grupo Directivo fue en 2016.

## **1.2.3. Difusión de convocatorias, invitaciones o políticas de apoyo.**

En los casos de convocatorias acotadas a ciertos grupos, el área técnica responsable envía a la DEP una relación de las personas y sus correos electrónicos a los que tenga interés especial (o exclusivo) de que reciban la convocatoria una vez que se publique en el sitio web de la CONABIO.

Para la publicación de una convocatoria (invitación, etc.), el especialista encargado solicita a la Dirección General de Comunicación de la Ciencias la actualización del sitio web de la CONABIO y por correo electrónico, el especialista de la DEP encargado de la difusión, envía la liga al sitio web de la CONABIO a las personas de la lista elaborada por el área técnica responsable, o en su caso, a todo el directorio que se tiene para este propósito. (ver *[Procedimiento para la publicación en el sitio web y difusión de](#page-107-0)  [convocatorias, invitaciones y políticas de apoyo](#page-107-0)*).

Todas las dudas de tipo técnico, que se reciban en la DEP sobre las convocatorias, se turnan al responsable técnico para su atención. Las dudas de índole administrativo se atienden directamente por la DEP, aunque también se pueden enviar al responsable técnico.

# **1.3. Recepción de proyectos y su registro**

# **1.3.1. Recepción de proyectos**

Los proyectos de las convocatorias se reciben en la DEP en el correo electrónico *convocatorias@conabio.gob.mx*. En el caso de los proyectos por encargo, el área técnica responsable envía vía correo electrónico a la directora o al subcoordinador toda la documentación referente al proyecto; en ocasiones se pueden recibir a través de un memorándum.

# **1.3.2. Recepción de propuestas de convocatoria y registro en correspondencia**

Para los proyectos recibidos de convocatorias, el especialista encargado del correo electrónico, genera un archivo pdf del correo electrónico de la propuesta y lo pone en la ruta J:\USUARIOS\PROYECTOS\Correspondencia[mes]\[día] para el registro del proyecto y lo registra en el archivo Excel llamado "Correspondencia [mes en curso]" en el *Sharepoint* de la DEP en donde pone la fecha de recepción, el número de registro, la clave del proyecto.

El especialista guarda el proyecto y la documentación anexa a él en la siguiente ruta J:\USUARIOS\PROYECTOS\Convocatorias\Convocatorias [año]\[nombre de la convocatoria], y nombra el archivo con el apellido del responsable.

## **1.3.3. Distribución de los proyectos**

El Subcoordinador de Evaluación revisa el archivo Excel de la correspondencia y asigna cada proyecto a alguno de los especialistas de la DEP. Los especialistas de proyectos deberán revisar cuales proyectos estarán a su cargo.

Para los proyectos por encargo, el Subcoordinador o la Directora ponen en la ruta de correspondencia los documentos recibidos para su registro y lo asignarán a algún especialista para su atención y seguimiento.

# **1.4. Captura de la información del proyecto en el Sistema de Proyectos**

Para que el especialista registre el proyecto en el Sistema de Proyectos (**sistema de control y seguimiento de proyectos**) el Subcoordinador de Evaluación previamente da de alta claves alfabéticas que corresponderán al número de referencia y que se utilizarán durante el año, por convocatoria o proyectos por encargo.

El número de referencia está compuesto por dos letras, la primera corresponde al año (R=2019, S=2020, T=2021…) y la segunda corresponde a la convocatoria o encargo; se procura que la segunda letra tenga alguna relación con el tema (por ejemplo, E=encargo). En el sistema de proyectos se puede consultar el catálogo de las letras que están dadas de alta.

Para realizar la captura ver el *[Procedimiento para dar de alta](#page-28-0) un proyecto nuevo en el Sistema [de Proyectos y su actualización durante el desarrollo](#page-28-0)*.

Al guardar la primera pantalla automáticamente se genera el **número de referencia del proyecto**, el cual deberá citarse en cualquier comunicación relativa al proyecto.

## **1.5. Expediente electrónico**

En la DEP el expediente electrónico está formado por dos partes:

- a) La primera es en la ruta J:\USUARIOS\PROYECTO\PROYECTOS SUB\_EVAL\[letra] donde el especialista debe crear una carpeta con el *número de referencia* del proyecto y las siguientes subcarpetas:
	- I. Anteproyecto (si así se especificó en la convocatoria)
	- **I. Proyecto** (recorrer la numeración en caso de haber anteproyecto)
	- 1. Propuesta
	- 2. CV
	- 3. Cartas
	- 4. Cotizaciones
	- 5. Formatos
	- 6. Documentos entregados (cuadro en excel elaborado por cada especialista en donde se registre documentación entregada y la que falta por entregar, con comentarios);
	- **II. Selección**
	- **III. Evaluación externa**
	- **IV. Dictamen final de la evaluación**.
	- **V. Proyecto Modificado** (v1, v2, …)
	- **VI. Formalización** (características, TR, …)

### **VII. Convenio**

- 1. Revisión DEP
- 2. **Revisión Jurídico y AT**
- 3. **Revisión institución y responsable**
- **4. Firmado** (word y pdf)
- 5. Proceso de firma (oficios de envío)

## 6. Pago (factura pdf y xml (si es electrónica), cheque, ficha de depósito y oficio)

## **VIII. Seguimiento**

- 7. Primer periodo
- a. Archivos recibidos
- b. Resultados de las revisiones (incluyendo lotus final y oficio de respuesta)
- c. Pago (factura pdf y xml, cheque, ficha de depósito y oficio)
- d. Acuerdos, modificatorios, prórrogas, cambios y autorizaciones
- 8. Segundo periodo (mismos elementos)

........

- 9. Último periodo
- a. Primer final (resultados, resultados de revisiones, oficios, ce, etc)

b. ........

10.Conclusión

- a. Resultados finales (informe final, MIB SIB, Licencia de uso BI, etc.)
- b. Oficios de conclusión por resultado y general
- c. Pago final (factura pdf y xml, cheque, ficha de depósito y oficio)
- d. Los nombres de los archivos deben seguir la siguiente forma general:
	- o *Memos de revisiones:* se conserva el nombre que le puso el área revisora (por ejemplo, MIB12156.pdf, MDTAP12543.doc etc.)
	- o Lotus Área técnica Asunto Fecha Área técnica a quien dirigimos el Lotus
	- o CE Remitente Asunto Fecha El remitente puede ser: DEP, área técnica (indicando DGAP, CGIA, BI, etc.) o responsable
	- o Oficio Remitente Asunto Fecha El remitente puede ser: DEP o responsable

Además, el especialista deberá abrir una carpeta en la ruta J:\USUARIOS\seguimiento\Nombre de la convocatoria\número de referencia, solamente con aquellas carpetas marcadas en **negritas,** para que el personal de otras áreas tenga acceso a la documentación.

En estas carpetas se irán copiando todos los archivos relacionados con el seguimiento del proyecto **y será responsabilidad del especialista tenerlas actualizadas y al día**.

b) La segunda parte corresponde al manejador de archivos **ApplicationXtender**, el cual es el reservorio de todos los archivos de cada proyecto, que están en la ruta de Sub Eval o de los expedientes que fueron digitalizados. Para realizar la captura de un expediente ver el *[Procedimiento para manejo](#page-42-0)  [del expediente electrónico](#page-42-0)*.

Con este manejador es posible obtener un archivo pdf con todo el expediente del proyecto en caso de que algún área lo solicite en préstamo (ver sección 3.2.)

### **1.6. Expediente físico**

El expediente en papel deberá contener los originales de los documentos legales debidamente firmados (convenio, cualquier instrumento legal modificatorio, oficio de finiquito), de cada proyecto. Para lo anterior, el especialista rotula un folder con el número de referencia y el nombre del proyecto y el caballito del pendaflex con el número de referencia correspondiente.

## **1.7. Oficios y Memoranda**

La principal vía de comunicación que utilizamos al exterior es a través de oficios, los cuales son comunicados oficiales identificados con un número único (Of. DEP/[número]/ [últimos dos dígitos del año]) y con el membrete de la Comisión. Cada año se inicia con el número 1 y existe una base de datos de oficios consecutivos en la ruta J:\USUARIOS\PROYECTO\MINUTARIO\Bases de datos DEP.accdb, en donde el especialista registra los datos necesarios (fecha, especialista, nombre al que va dirigido, institución y asunto). Los especialistas envían por correo electrónico las propuestas de oficios a revisión y firma a la Directora de Evaluación de Proyectos o del Subcoordinador de Evaluación.

Se envía únicamente la versión electrónica del oficio al destinatario y a todas las personas a las que se les marcará copia (siempre al responsable técnico de la CONABIO) y se archiva en el expediente electrónico del proyecto.

Podrá haber comunicaciones directamente por correo electrónico con los responsables o participantes del proyecto; siempre hay que marcar copia al área técnica de estas comunicaciones y archivarlas en el expediente electrónico.

Un memorándum es un comunicado al interior de la CONABIO, identificada con un número único consecutivo (MDEP/[número]/[últimos dos dígitos del año]; al igual que los oficios, cada año se empieza con el número 1 y se utiliza la sección Memos de la base de datos mencionada en el primer párrafo de esta sección donde se registran los datos necesarios (fecha, especialista, nombre al que va dirigido, área y asunto). Los memos elaborados por el personal de la DEP son firmados por ellos o turnados por correo electrónico a firma de la Directora de Evaluación de Proyectos o del Subcoordinador de Evaluación, dependiendo del asunto que se trate.

El primer día laboral de cada año, el Subcoordinador respalda las tablas correspondientes a los oficios y memorándum del año previo y prepara unas tablas nuevas para el nuevo año.

## **1.8. Selección de proyectos**

Cuando está establecido en la convocatoria, las propuestas recibidas se ponen en la ruta señalada en el punto 1.5 (J:\USUARIOS\sequimiento\Nombre de la convocatoria\) y el especialista encargado por parte de la DEP, da aviso al responsable técnico de la convocatoria para que se proceda a la selección de las propuestas.

Como resultado de lo anterior, el área técnica responsable emitirá un dictamen para cada propuesta, que hará llegar vía electrónica a la Directora, Subcoordinador o al Especialista de la DEP encargado de la convocatoria.

Los especialistas deben actualizar el estatus en el Sistema de Proyectos conforme a lo señalado por el área responsable, poniendo la fecha del oficio en el campo Fecha de cambio de la pantalla de Status:

- No seleccionado
- Seleccionado
- Seleccionado con condiciones

Si se acordó con el área responsable de la convocatoria que se dará respuesta de la selección, el Subcoordinador de Evaluación con el visto bueno de la Directora de Evaluación de Proyectos elabora un formato de oficio para dar respuesta al resultado de la selección de proyectos.

Si es el caso, el especialista adjunta al formato de oficio, el resultado de la selección; todo

se archiva en el expediente electrónico.

El Subcoordinador de Evaluación o la Directora de Evaluación de Proyectos le entregan al especialista encargado la lista de los proyectos con estatus de seleccionados para su publicación en el sitio web. (ver *[Procedimiento para la publicación en el sitio web y](#page-25-0)  [difusión de convocatorias, invitaciones y políticas de apoyo](#page-25-0)*)

Los proyectos por encargo, al ser recibidos por la DEP vía el área responsable, se consideran seleccionados y se debe poner este estatus en el Sistema de Proyectos.

## **1.9. Evaluación de proyectos**

Queda a criterio del área técnica de la convocatoria si habrá o no evaluación académica por especialistas externos a la CONABIO. Si no hay evaluación, el responsable técnico lo informará por escrito (puede ser por correo electrónico) a la Directora de Evaluación de Proyectos, quien a su vez informará al especialista de la DGP encargado de la convocatoria, para que éste actualice el Sistema de Proyectos con el estatus *Sin evaluación*.

En el caso de que en la convocatoria se hayan solicitado anteproyectos, el responsable debe enviar el proyecto desarrollado y toda la documentación necesaria en la fecha indicada en el oficio de selección; el especialista creará una carpeta denominada *proyecto desarrollado* en las rutas indicadas en el apartado 1.5. de este documento.

Si el proyecto desarrollado no llega en la fecha establecida, se informa al área responsable para que confirme si se da de baja y de ser así, el especialista elabora el oficio al proponente para tal fin. Se actualizan tanto la base de proyectos asignando el *estatus* como *baja no apoyado* como el expediente electrónico en el ApplicationXtender.

El área técnica responsable indicará el o los especialistas que evaluarán externamente cada proyecto y si se hará por medio de un comité presencial o a distancia. Cuando sí haya evaluación ver el *[Procedimiento para la organización de la evaluación externa](#page-46-0) [de proyectos.](#page-46-0)*

En este momento se actualiza en la base de proyectos los campos y las pantallas en donde haya habido cambios y en el *estatus* se le asigna el de *en evaluación*.

## **1.9.1. Envío de la respuesta del resultado de la evaluación**

El Subcoordinador de Evaluación, con el visto bueno de la Directora de Evaluación de Proyectos, elabora un formato de oficio para dar respuesta al resultado de la evaluación de proyectos.

El especialista completa el formato de oficio de respuesta correspondiente, adjuntando el dictamen de la evaluación elaborado por el área técnica, dentro del plazo establecido en la convocatoria. Para los proyectos aprobados el especialista de la DEP encargado de cada proyecto, hace una revisión del presupuesto para que lo solicitado se apegue al *Instructivo para presentar presupuestos de proyectos a la CONABIO* vigente, así como que se cuente con toda la documentación necesaria para la formalización del apoyo (carta de aval institucional, cartas de aceptación de participantes (colaboradores importantes, asesores, etc. y cotizaciones.). En caso de que algo no esté de acuerdo con lo indicado en el instructivo antes mencionado, se consulta al área técnica responsable para determinar si se autoriza o no dicho gasto.

Cuando son proyectos de Convocatoria o política, el Subcoordinador de Evaluación o la Directora General de Proyectos le entregan al especialista encargado de la publicación de información en la página web, la lista de los proyectos con estatus de aprobado para su publicación; el Subcoordinador avisa tanto al área técnica responsable como al área jurídica de su publicación. (ver *[Procedimiento para la publicación en el sitio web y](#page-25-0)  [difusión de convocatorias, invitaciones y políticas de apoyo\)](#page-25-0)*

Los especialistas deben actualizar el estatus en el Sistema de Proyectos conforme al dictamen dado por el área técnica responsable, poniendo la fecha del oficio en el campo Fecha de cambio de la pantalla de Status:

- Rechazado
- Aprobado
- Aprobado con condiciones
- Aprobado en espera de financiamiento, para este caso se captura primero el estatus de aprobado y posteriormente se da de alta el nuevo estatus *En espera de financiamiento* (cuidar de no capturar la misma fecha en el campo Fecha de cambio).

Cuando por alguna razón un proyecto es dado de baja, se actualiza el estatus en el Sistema de Proyectos a *baja no apoyado,* especificando la razón de la baja en el campo de observaciones. Lo anterior se hace del conocimiento del responsable del proyecto a través de un oficio, el cual se integra al expediente electrónico y se actualiza el estatus en el ApplicationXtender (ver *[Procedimiento para manejo del expediente](#page-42-0)  [electrónico](#page-42-0)*).

### **1.10. Formalización del apoyo**

## **1.10.1. Recepción de la propuesta modificada y visto bueno del área técnica responsable**

Cuando el proyecto modificado se recibe en la DEP, el especialista abre un seguimiento de Lotus dirigido al responsable técnico para su revisión y pone copia de toda la documentación recibida, en la ruta J:\USUARIOS\seguimiento\... (ver *[Guía para solicitar](#page-52-0)  [revisión de proyecto y características de resultados](#page-52-0)*), Puede darse el caso que el área responsable indique que no usará Lotus y todo se maneja vía correo electrónico. Mientras tanto el especialista de la DEP, revisa el cumplimiento de los aspectos administrativos. En caso de que la propuesta no haya cumplido con todos los requisitos solicitados por la DEP, aunque no se tenga en ese momento el resultado de la revisión del área técnica responsable, elabora un reporte de revisión que coloca en la ruta anterior y se le indica al responsable técnico de CONABIO, quien determina si se solicita o no dicha información o si se autorizan o no montos y rubros fuera del instructivo de

presupuesto. En cualquier caso, se solicitará al responsable del proyecto que envíe o corrija lo que no haya atendido adecuadamente, hasta que el área técnica responsable indique que el proyecto modificado cumple con lo esperado por ella. En todas las peticiones de información o correcciones, se establecerán fechas límites de entrega.

## **1.10.2. Elaboración de los términos de referencia**

Cuando ya se cuenta con el visto bueno del área técnica responsable, el especialista de la DEP solicita a dicha área la elaboración de los Términos de Referencia (ver *[Guía para](#page-52-0)  [solicitar revisión de proyecto y características de resultados](#page-52-0)*)

Una vez que todas las áreas involucradas, elaboran los puntos que les corresponden para los términos de referencia, el especialista los integra en el machote de Anexo 3 y previo visto bueno del responsable técnico, envía al responsable del proyecto, la última versión de dichas características para su revisión y aprobación.

## **1.10.3. Formalización del apoyo financiero**

El apoyo a los proyectos aprobados se formaliza con la firma de un instrumento jurídico entre la institución u organización a la que pertenece el responsable o la que va a ejercer el presupuesto, el Fondo para la Biodiversidad que aporta el financiamiento de los proyectos, y la CONABIO quien supervisa su desarrollo. Puede darse el caso que se formalice un contrato de prestación de servicios de manera individual con el responsable del proyecto.

### *Convenio*

Aplica para organizaciones gubernamentales, organizaciones no gubernamentales, instituciones académicas o de investigación. Hay un machote general y se acompaña de tres anexos (ver el punto 1.10.4).

#### *Convenio específico*

Sólo aplica para las dependencias de la UNAM y del IPN, se derivan de un Convenio General de Colaboración Académica, Científica y Cultural. Hay un formato para cada dependencia de esas instituciones y se acompaña de tres anexos (ver el punto 1.10.4).

### *Contrato*

Aplica para alguna organizaciones no gubernamentales, sociedades anónimas o personas físicas. Hay varios formatos dependiendo de la forma de pago. Para este tipo de instrumentos, solamente se maneja un anexo (ver el punto 1.10.4).

Para la elaboración, revisión y envío del convenio seguir lo indicado en el *[Procedimiento](#page-91-0)  [para elaboración y firma de convenios y otros](#page-91-0) instrumentos jurídicos.* 

Para asignar el número de convenio, el especialista solicita al Subcoordinador de Evaluación un número consecutivo de **FB** (*Fondo para la Biodiversidad*), quien ingresa a la base de datos de números de convenio, llena los campos solicitados y anota el número consecutivo; este número se incluirá en la parte superior junto con el número de referencia del proyecto y los dos últimos dígitos del año en curso, así como en los tres anexos (ej: FB3758/KG001/12).

## **1.10.4. Anexos del convenio o contrato**

**Anexo 1. Proyecto aprobado** por el responsable técnico de la CONABIO*.* En la parte superior derecha debe incorporarse el número FB y un renglón abajo y centrado debe incorporarse la leyenda: Anexo 1.

No deben incorporarse: el calendario de actividades, calendario de las necesidades presupuestales, ni otros documentos (cartas, curricula, cotizaciones, etc).

**Anexo 2. Calendario de entrega de resultados, de pagos y de actividades.** Este anexo contendrá las fechas de entrega de cada uno de los informes. El calendario de pagos con el número, fechas y montos de los pagos y el cronograma mensual de actividades donde se especifique cada una de éstas.

Si se trata de un convenio específico (UNAM, IPN) este anexo solamente incluye el calendario de pagos y el calendario de actividades.

**Anexo 3. Términos de Referencia.** En este documento se establecen las características de los resultados a entregar a la CONABIO, así como particularidades técnicas y administrativas.

En el caso de los **Contratos**, el anexo está conformado por el Proyecto aprobado por el responsable técnico de la CONABIO, el calendario de actividades y de fechas de entrega de cada uno de los informes y una sección con las características de los resultados a entregar a la CONABIO, así como particularidades técnicas y administrativas.

### **1.10.5. Distribución del presupuesto (pagos) en el convenio o contrato**

El especialista distribuye el presupuesto tomando en cuenta la duración del proyecto, las actividades programadas y el programa de pagos que anexa el responsable. Lo anterior lo hará en un archivo en Excel. Hay casos en donde las áreas técnicas responsables pueden señalar el monto de cada parcialidad.

## **1.10.6. Proyectos de contingencias ambientales**

Los proyectos de contingencias ambientales son un tipo de proyecto del Programa de Restauración Ambiental (PRCA) que no tienen un instrumento jurídico formal, sino que el apoyo se da directamente a una organización (generalmente una AC) que apoya a la dependencia de gobierno, normalmente la Comisión Nacional de Áreas Naturales Protegidas (CONANP), en el manejo administrativo de los recursos para la atención de una contingencia ambiental. El especialista a cargo debe seguir lo establecido en el *[Procedimiento para la Atención de Contingencias del PRCA.](#page-66-0)*

## **1.11. Programación de pagos**

### **1.11.1. Transferencias de recursos a la DEP**

El Subcoordinador o la Directora solicita al enlace administrativo de la DGA que abra en el sistema contable de la CONABIO (GRP) tanto un proyecto presupuestal como los subproyectos presupuestales que sean necesarios de acuerdo con los proyectos aprobados y que recibirán financiamiento de una convocatoria o para proyectos por encargo. Por ejemplo, un proyecto presupuestal puede denominarse Modelado de Especies 2011 y como subproyectos, estarán todos los proyectos aprobados (JM001, JM003, …, JM078). Es necesario que el área técnica señale el origen de los recursos, para poder abrir el proyecto presupuestal.

Las áreas técnicas, previo a la formalización de los instrumentos de sus convocatorias o de sus proyectos por encargo deben transferir los recursos a la DEP a través de un memorándum dirigido al Director General de Administración, utilizando el formato de memo que tiene la DGA, haciendo referencia a los proyectos presupuestales previamente abiertos.

Puede haber convocatorias en los que las áreas técnicas manejan directamente los recursos, por ejemplo, con recursos del Banco Mundial

En caso de que los recursos que están destinados para la convocatoria excedan los montos de los proyectos aprobados, se solicitará la apertura de un subproyecto presupuestal denominado saldo; una vez que hayan concluido todos los proyectos, si hubiera algún saldo en este subproyecto presupuestal, el subcoordinador elabora un memo dirigido a la DGA para solicitar su transferencia, ya sea al programa presupuestal de origen o a la Secretaría Ejecutiva.

### **1.11.2. Emisión de cheques**

Una semana antes de cada quincena, el especialista encargado envía un correo electrónico con el que solicita que todos revisen y actualicen la pantalla de pagos del Sistema de Proyectos para poder emitir la lista de cheques quincenales. (ver *[Procedimiento para obtener la relación de pagos quincenales de proyectos](#page-69-0) y [enviarla a la DGA](#page-69-0)*).

Los primeros pagos se depositan una vez que se tiene el instrumento jurídico firmado. Los demás pagos se realizan de acuerdo con lo señalado en el apartado 2.2.4. El pago final se emite cuando el área responsable indica el estatus de conclusión del proyecto, aunque puede haber excepciones y liberar el pago antes de la aceptación de los resultados finales. En todos los casos es necesario que el responsable o el área administrativa de su institución hayan enviado la factura correspondiente en formato electrónico, ver apartado 1.11.3.

La Dirección General de Administración (DGA) se encargará de realizar los depósitos bancarios y turna al especialista responsable copia de las fichas de depósito, quien las envía a los especialistas a cargo de cada proyecto.

El especialista a cargo del proyecto llena el campo **"fecha real de pago"** en la pantalla de pagos del Sistema de Proyectos, envía una copia de la ficha de depósito bancario al responsable del proyecto o al administrativo de la institución completando el formato de oficio correspondiente, e integra la copia correspondiente al expediente digital del proyecto.

En el caso de los contratos de prestación de servicios de manera individual, los pagos se solicitan a la DGA por medio de un memorándum acompañado de la factura correspondiente para el caso de los honorarios profesionales. Si los pagos son por asimilados a salarios, previo al envío del memorándum, el especialista debe solicitar la elaboración del recibo al enlace administrativo de la DGA por medio de un correo electrónico. Para el primer pago, el enlace requerirá copia del RFC, un comprobante de domicilio y un correo electrónico. (ver la sección *Solicitudes de cheques para pagos de contratos* en el *[Procedimiento para obtener la relación de pagos quincenales de](#page-69-0)  [proyectos y enviarla a la DGA](#page-69-0)***).**

En casos excepcionales, se pueden programar pagos, fuera de las fechas programadas, lo anterior debe ser solicitado por el área responsable. El especialista encargado realiza el trámite señalado en el apartado 1.11.2 y en el *[Procedimiento para obtener la relación](#page-69-0)  [de pagos quincenales de proyectos y enviarla a la DGA](#page-69-0)*.

Lo mismo ocurre en los casos que las áreas responsables manejan directamente los recursos, el especialista programa el pago en el Sistema de proyectos y el Subcoordinador de Evaluación manda la lista de cheques, junto con las facturas, al administrador de los recursos para la emisión y depósito de los cheques.

### *Cancelación de cheques*

Si existe alguna razón por la que se deba cancelar un cheque (problemas con la formalización del instrumento o con los informes de avance o por errores en la emisión del cheque) el especialista elabora un memorándum dirigido al Director General de Administración solicitando su cancelación. Lo firma el Subcoordinador de Evaluación o la Directora de Evaluación de Proyectos.

## **1.11.3. Facturas institucionales**

El especialista debe verificar que los datos en la factura institucional correspondan con las características legales requeridas por la Secretaría de Hacienda y Crédito Público y venga debidamente llenado a nombre del Fideicomiso Fondo para la Biodiversidad, cuyos datos se envían previamente, a los responsables o administradores en una hoja que se adjunta al oficio con el que se hace llegar al responsable el instrumento para recabar las firmas necesarias.

En caso de que el recibo tenga algún error, o no contenga alguna de las especificaciones, se le notifica a la institución o al responsable por correo electrónico, para su corrección. Cualquier duda en el llenado del recibo o factura, el especialista lo consulta con el enlace administrativo de la DEP.

El especialista debe colocar los archivos pdf y xml que se recibieron, y de ser el caso la ficha referenciada de la UNAM, en la ruta J:\USUARIOS\CONABIO\COMPROBANTES FISCALES DIGITALES\Año\DEP instituciones\.

Una vez que el pago es depositado, la institución tiene cinco días hábiles para emitir y enviar al especialista la Factura de recepción de pagos correspondiente (archivos pdf y xml); el especialista debe poner estos archivos en la ruta mencionada en el párrafo anterior. Es importante que el especialista esté al tanto de recibir esta factura de pago y en su caso insistir con la institución.

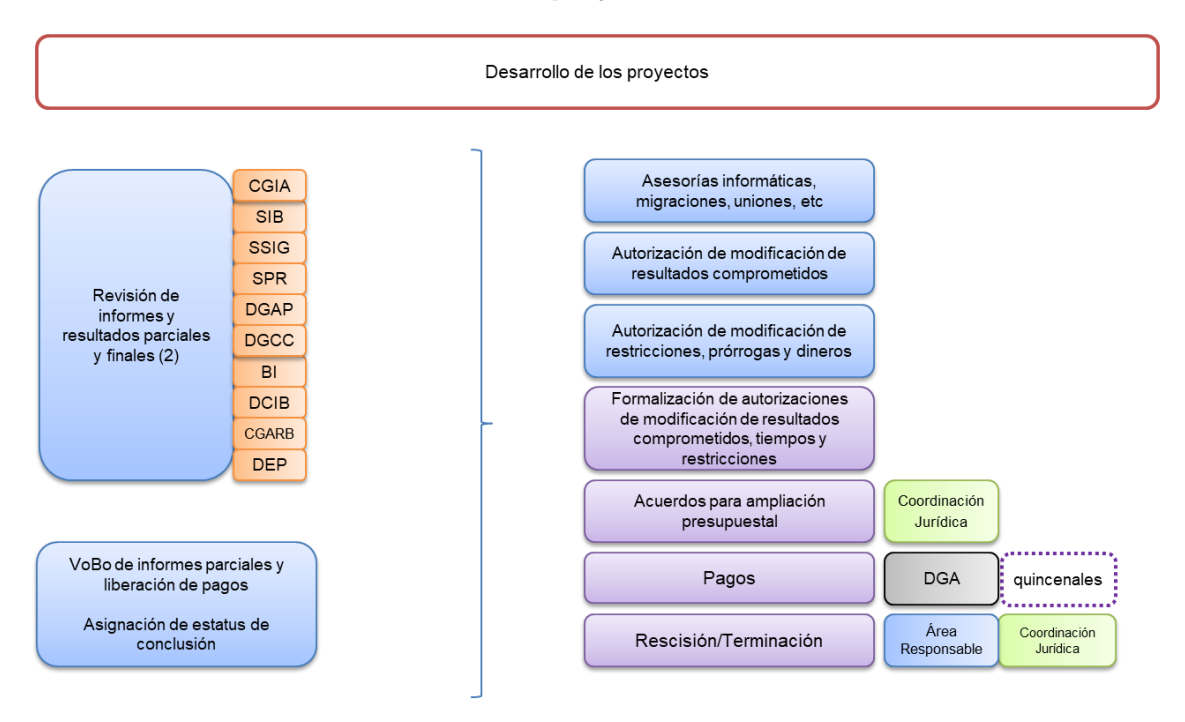

## **Segunda Sección Del desarrollo del proyecto a su conclusión**

(2) DEP envía informes de avance y finales y sus resultados al área técnica e incluye en los seguimientos a las Áreas Revisoras correspondientes. El área técnica emite una respuesta general de la revisión del informe y se adjuntan los resultados de revisión de cada una de las ÁR, previo Vobo o afirmativa ficta del Área técnica responsable

# **2.1. Actividades antes de iniciar el desarrollo**

### *Adquisición y Donación de equipo*

En caso de que la institución con la que se va a formalizar un convenio solicite que el Fondo adquiera el equipo y se done a la institución y/o por solicitud del área técnica responsable, la Directora o el subcoordinador prepara un correo electrónico a la Secretaria Técnica del Fondo, solicitando la autorización de la adquisición y en el caso de que el equipo a adquirir tenga un costo unitario superior a \$10,000.00 (Diez mil pesos 00/100 M.N.) la Secretaria Técnica presentará la solicitud al Comité Técnico del Fideicomiso para que autorice la donación.

En caso de que se autorice la compra y la donación, el especialista solicita al Enlace Administrativo por medio de un seguimiento de Lotus que cotice y se adquiera el equipo. Cuando se trata de equipo de cómputo se solicita a la Subcoordinación de Soporte Informático su asesoría y el Subcoordinador de Evaluación pedirá que realice el trámite para su adquisición.

El especialista abre un seguimiento de Lotus dirigido a la Coordinación Jurídica para que elabore el contrato de donación; en este seguimiento tiene que estar como observador el enlace administrativo y el área técnica responsable.

## **2.2. Seguimiento del desarrollo de los proyectos**

## **2.2.1. Recepción y registro de correspondencia relativa al proyecto**

Los especialistas deben registrar lo que reciban por mensajería o por correo electrónico en el archivo Excel llamado "Correspondencia [mes en curso]", ubicado en el *Sharepoint* de la DEP y poner los archivos digitales en la ruta J:\USUARIOS\PROYECTOS\Correspondencia [año] [mes]\[día] poniendo entre paréntesis el número de registro).

El Subcoordinador de Evaluación revisa el archivo Excel de la correspondencia y pone algún comentario o acción a realizar y de ahí pasa con la Directora de Evaluación de Proyectos para su revisión y comentarios. Los especialistas de proyectos deben atender el asunto y completar la columna de acciones realizadas.

## **2.2.2. Envío a revisión de resultados a otras áreas de la CONABIO**

El especialista turnará los avances de los resultados al área técnica responsable con copia a las áreas de control de calidad, que revisarán los resultados, mediante un seguimiento de "revisión de material" de Lotus Notes o por correo electrónico en los casos de que el área responsable lo haya así solicitado, para su revisión (ver *[Guía para](#page-74-0)  [solicitar por Lotus la revisión de informes y sus resultados parciales o finales, de](#page-74-0)  [proyectos](#page-74-0)* o *[Procedimiento para la Convocatoria de Agrobiodiversidad](#page-78-0)*).

A partir de la segunda entrega de avance, el informe deberá contener un documento con las aclaraciones a las correcciones e información solicitadas por el(las) área(s)

revisora(s). En caso de no venir el documento, el especialista deberá pedírselo al responsable del proyecto **antes** de enviar la solicitud de revisión. **El avance no podrá darse por recibido sin dicho documento.**

El especialista de la DEP elabora un memorándum con el resultado de su revisión de las actividades realizadas en el periodo contra el calendario de actividades y contra los indicadores de éxito que se encuentran en el instrumento firmado. Coloca el archivo en la ruta correspondiente y hace mención de la entrega en el seguimiento de Lotus o por correo electrónico (ver *[Procedimiento para la revisión y elaboración del memo de las](#page-81-0)  [actividades comprometidas y realizadas en los informes y relación de](#page-81-0)  [cumplimiento de los compromisos](#page-81-0)*).

## **2.2.3. Envío del oficio de respuesta de las revisiones a los resultados**

Al momento de recibir un resultado de revisión por parte de las áreas revisoras, el especialista debe esperar dos días para ver si hay algún comentario por parte del área responsable; si no lo hubiera, completa el formato de oficio e incluye el resultado de la revisión de las áreas, además de resaltar algún requerimiento específico del área técnica responsable o revisoras que deba cumplir el responsable para el siguiente informe; el archivo es enviado por correo electrónico a la Directora de Evaluación de Proyectos o al Subcoordinador de Evaluación para su firma.

El especialista envía por correo electrónico el oficio y los archivos adjuntos al responsable del proyecto y le marca copia al responsable técnico del proyecto y si es necesario a los especialistas de alguna de las áreas revisoras. Ver archivo *resultado de las revisionesformato XXX.docx* en la ruta J:\USUARIOS\PROYECTO\MACHOTES\OFICIOS\ año en curso. Puede haber tantos oficios como resultados de revisión

# **2.2.4. Programación y entrega de pagos parciales.**

El área técnica responsable cuenta con 7 días hábiles para señalar en el seguimiento de Lotus si hay algún motivo para detener la emisión del siguiente pago. Si lo anterior, no ocurre, o el área técnica responsable no avisó en algún momento del seguimiento que todos los pagos se detengan hasta su autorización, el especialista solicita la factura correspondiente y programa la emisión del cheque correspondiente para la siguiente quincena siguiendo lo indicado en la sección 1.11.2.

En el caso de que el área técnica responsable sea quien maneje los recursos, se debe seguir el *Procedimiento [para las Convocatorias de Agrobiodiversidad](#page-78-0).*

# **2.2.5. Atención a usuarios durante el desarrollo del proyecto**

Durante el desarrollo del proyecto podrán surgir dudas a cualquiera de los participantes del proyecto que requerirá de algún asesoramiento, en tal caso, el especialista brindará la ayuda requerida en aspectos administrativos o lo canalizará al área correspondiente para la atención de asuntos de su competencia. Siempre se debe marcar copia al área técnica responsable.

# **2.2.6. Modificaciones al convenio o contrato**

Para cualquier cambio que solicite el responsable por escrito (prórrogas, reasignación de rubros, cambios en los compromisos indicados en los Anexos del Convenio firmado) el especialista abre un seguimiento de Lotus o un correo electrónico dirigido al responsable del área técnica responsable siguiendo lo indicado en el *[Procedimiento](#page-84-0)  [para autorización de cambios de](#page-84-0) la DEP.* La respuesta deber enviarse por oficio.

En el caso de que la solicitud requiera la formalización de un convenio modificatorio, el especialista abrirá una solicitud a la Coordinación Jurídica para que elaboren el instrumento de ampliación presupuestal correspondiente, ver el *[Procedimiento para](#page-91-0)  [elaboración y firma de instrumentos jurídicos.](#page-91-0)* En caso de que se trate de una ampliación presupuestal, el área técnica responsable debe solicitar a la Dirección General de Administración realizar una transferencia de recursos a la DEP o en caso de que hubiera recursos en el subproyecto presupuestal *Saldo*, el subcoordinador elabora un memorándum solicitando la transferencia al subproyecto presupuestal correspondiente.

## **2.2.7. Retrasos por parte del responsable**

Una semana antes de la fecha de entrega de los informes de avance, el especialista mandará un correo electrónico recordando al responsable sobre dicha entrega. En caso de que el especialista no reciba el informe de actividades en la fecha estimada o alguna comunicación explicando la razón del retraso, debe ponerse en contacto a más tardar en una semana con el responsable para solicitar la información y de ser necesario indicarle que puede solicitar una prórroga por escrito. Si no hay respuesta por parte del responsable, semanalmente enviar un recordatorio, hasta que se reciba el informe. Siempre se debe marcar copia al área técnica responsable.

Si la directora, el subcoordinador o el especialista lo consideran necesario, pueden preparar un correo electrónico al responsable del área técnica para ver el camino para resolver el problema del retraso.

## **2.3. Rescisión o terminación anticipada de un convenio o contrato**

Cuando el responsable del área técnica así lo determine, el convenio podrá rescindirse o darse por terminado anticipadamente. Ver: *[Procedimiento para rescindir o concluir](#page-87-0)  [anticipadamente un convenio](#page-87-0) o contrato*.

## **2.4. Conclusión de un proyecto**

Cuando el especialista cuenta con los resultados de revisión de los resultados finales por parte del área técnica responsable y de las áreas revisoras, en donde se liberen los resultados, aprovechando el último lotus de revisión o por correo electrónico, solicita al área técnica responsable el dictamen de conclusión del proyecto*.* El dictamen debe incluir el estatus de conclusión y un apartado sobre la restricción de la información y la procedencia de entregar el último pago. Además, el especialista de la DEP hará una revisión del cumplimiento de todos los compromisos establecidos en el convenio y en las modificaciones autorizadas. Si hay diferencias con el dictamen del área responsable, le enviará un memorándum con el documento de revisión, solicitando las aclaraciones correspondientes. (ver *[Procedimiento para la revisión y elaboración del memo de las](#page-81-0)  [actividades comprometidas y realizadas en los informes y relación de](#page-81-0)  [cumplimiento de los compromisos](#page-81-0)*).

Una vez que se recibe el dictamen, el especialista completa el formato de oficio de respuesta y si procede, solicita al responsable del proyecto la factura para programar el último pago del proyecto.

Una vez que se concluye el proyecto, el especialista guarda la versión electrónica del informe final, hojas de cálculo y otros resultados, a excepción de las bases de datos, en la carpeta de J:\USUARIOS\PROYECTO\RESULTADOS DE PROYECTOS, además de incluir la forma de citar de los resultados obtenidos en el proyecto. (ver *[Procedimiento](#page-25-0)  [para la publicación sitio web de resultados de proyectos concluidos](#page-25-0)*)

Los proyectos pueden aportar publicaciones no convenidas como artículos científicos, tesis, resúmenes de congresos, etc., los cuales se entregarán al especialista encargado para que los registre y si es posible, se publiquen en la web.

Una vez que el Banco de Imágenes ha dado por recibidas satisfactoriamente las fotografías o imágenes de su proyecto, y de acuerdo con lo establecido en el instrumento jurídico, la encargada del Banco de Imágenes podrá elaborar un Acuerdo para la formalización de la licencia de uso del material entregado. El especialista de la DEP envía por medio de un oficio al responsable del proyecto, dicho Acuerdo con las instrucciones para la revisión y firma de los autores. El Banco de Imágenes puede solicitar este Acuerdo al momento en que el responsable confirma que ya no entregará más imágenes; no es necesario realizarlo hasta la conclusión del proyecto. En el caso de la UNAM, la encargada lo ve directamente con la Coordinación Jurídica para la formalización.

## **2.5. Restricciones de la información de los resultados**

El responsable del área técnica determinará desde la convocatoria o desde la formalización del proyecto, las condiciones y características del uso de la información generada como resultado de un proyecto. El responsable del proyecto puede solicitar extender la restricción, la aceptación queda a criterio del área técnica. El especialista a cargo del proyecto elabora un oficio con la respuesta y si es necesario, actualizará la información en el Sistema de Proyectos.

En el Sistema de Proyectos, en los campos de mes de restricción y Año de restricción, llenar según lo siguiente:

- a) según lo señalado en el convenio o en algún oficio de cambio de restricción,
- b) Proyectos con información restringida permanentemente (Ene y 1111),

En el campo de observaciones de la restricción se indica textualmente lo que dice el Anexo 3 del convenio. Se entiende que la restricción termina al mes siguiente del señalado en el Sistema de proyectos, por ejemplo, si el sistema tiene capturado DIC 2010, la información ya no tiene restricción a partir del 1° de enero de 2011.

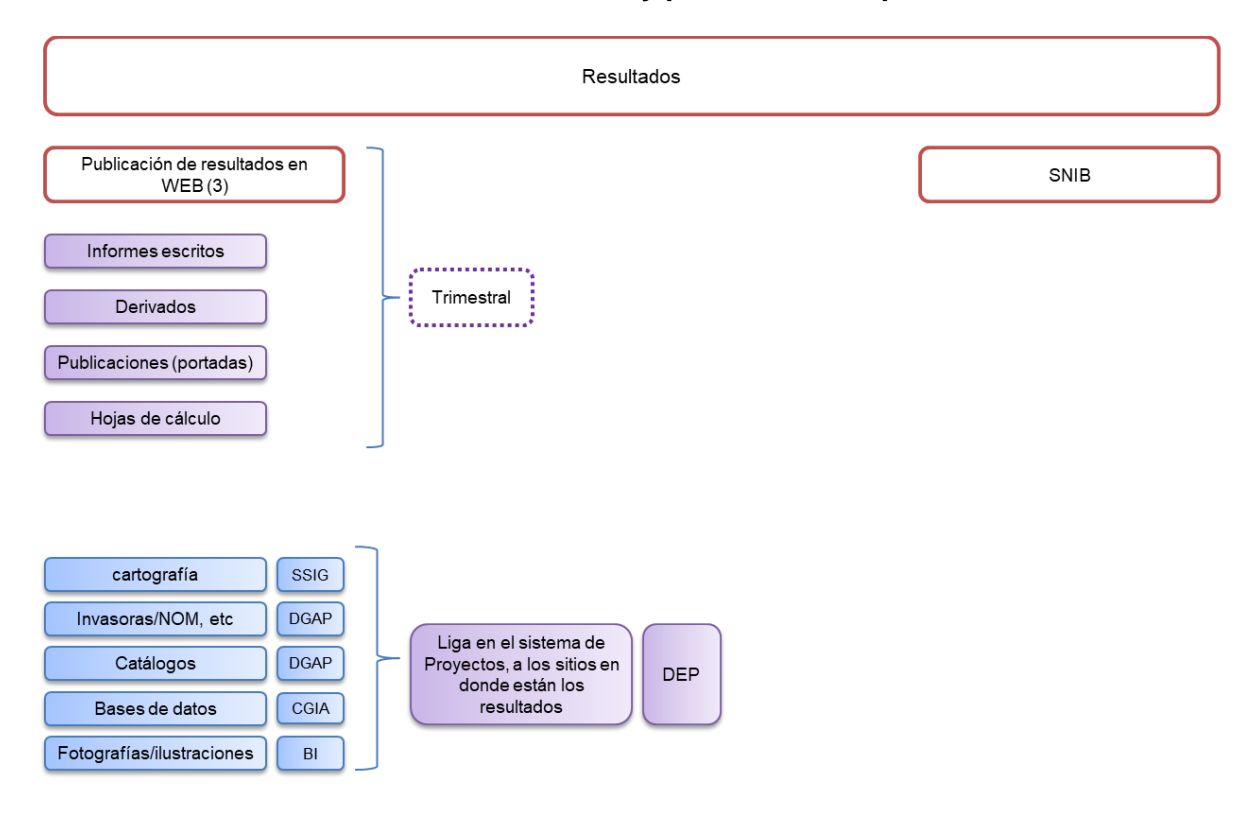

#### **Tercera sección Publicación de Resultados y préstamo de expedientes**

(3) Hasta ahora así lo hacemos, pero habrá que ver si cada área técnica y las de control de calidad, cuando den su visto bueno a cada resultado, suben directamente la última versión del resultado aprobado.

## **3.1. Publicación de resultados en el sitio web**

Cada trimestre el especialista encargado de la actividad de Publicación de los Resultados Finales solicitará la publicación en web de los resultados que ya no estén restringidos (ver *[Procedimiento para la publicación en el sitio web de los resultados](#page-107-0)  de proyectos [de proyectos concluidos](#page-107-0)*)

### **3.2. Préstamo de expedientes**

El personal de cualquier área de la CONABIO puede solicitar, vía correo electrónico, en préstamo algún expediente, para atender lo anterior, el especialista responsable del proyecto, le envía un archivo pdf generado del Xtender o lo coloca en una carpeta en la ruta J:\usuarios\seguimiento, haciendo la aclaración que el expediente contiene datos confidenciales.

## **Cuarta sección Proyectos con seguimiento fuera de la DEP**

**Diagrama general del procedimiento de proyectos con seguimiento en las áreas técnicas** 

# Procedimiento de proyectos sin seguimiento DEP

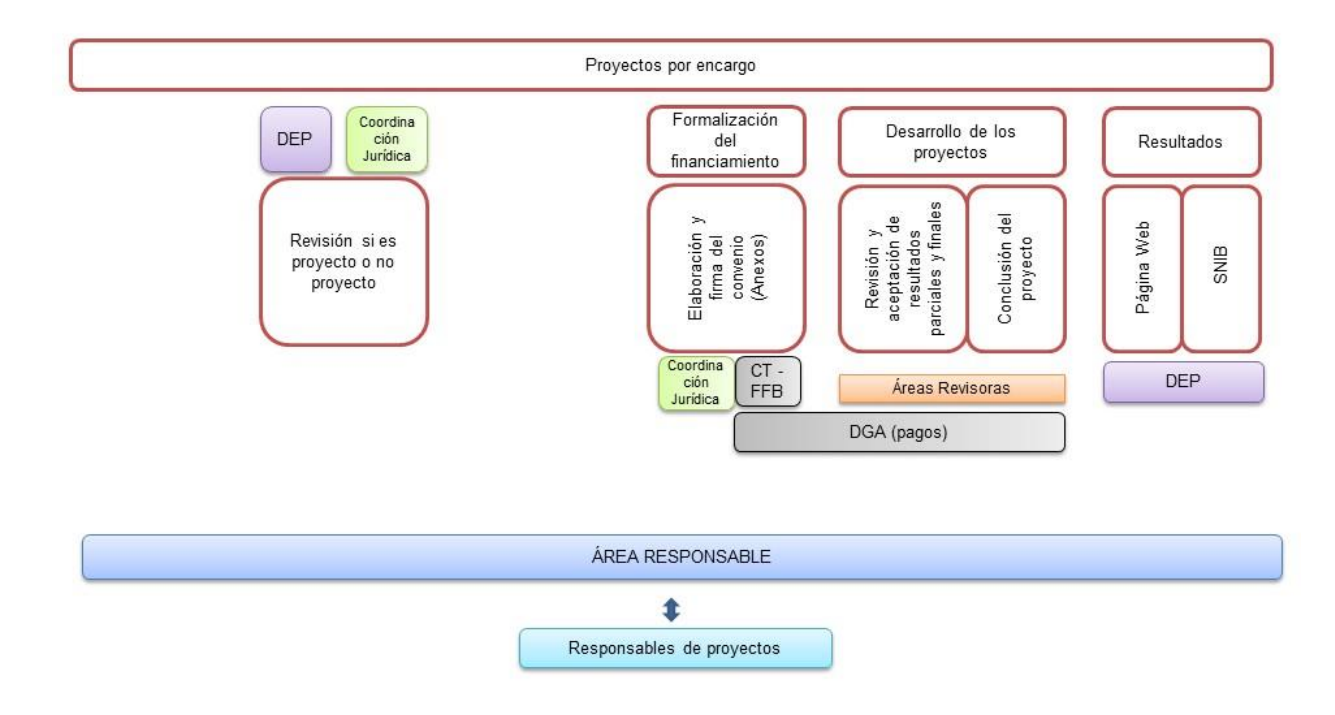

# **4.1 Solicitudes de revisión de propuestas para determinar si se trata de un proyecto o un no proyecto**

La Coordinación Jurídica (CJ) envía un correo electrónico en el que indica la ruta de J:\USUARIOS\seguimiento\... donde está el instrumento para revisar si se trata de un proyecto o no. Cada una de las especialistas de la DEP a cargo de esta actividad revisan la propuesta de instrumento y prepara un correo interno dirigido a la Directora, al subcoordinador y a la otra especialista dando su opinión; cuando hay consenso entre todos, se prepara la respuesta a la CJ. Ver *[Procedimiento para la revisión de](#page-91-0)  [instrumentos jurídicos, asignación de números NP y guía de captura en el Sistema](#page-91-0)  [de Información de Instrumentos Jurídicos \(SIIJ\)](#page-91-0)*

## **4.2 Armado de expedientes y solicitud de resultados de proyectos**

Cada semestre, el Subcoordinador realiza consultas tanto al Sistema de Proyectos, como al Sistema de Instrumentos Jurídicos para obtener las relaciones de los proyectos que tendrían que haber concluido y reparte los proyectos cuyo seguimiento fue dado directamente por las áreas técnicas responsables, entre los especialistas de la DEP, además de indicarles en que ruta están los archivos correspondientes a los instrumentos jurídicos para que vayan conformando el expediente físico y el expediente electrónico, así como revisar y actualizar la información que capturó la Coordinación Jurídica en el Sistema de Proyectos. En caso de que no contar con la copia del instrumento firmado, se le solicitará al responsable del área.

Adicionalmente, envía las relaciones de proyectos, con seguimiento en las áreas técnicas responsables, a cada responsable de área y solicita que indiquen si los proyectos ya concluyeron y de ser el caso que pongan los resultados obtenidos en la ruta J:\USUARIOS\seguimiento\Resultados proyectos AT, junto con el oficio de conclusión o el memo con el que solicitan a la DGA la emisión del último pago.

## **4.3 Publicación de resultados en el sitio web**

Cada especialista revisa los archivos para verificar que estén completos y prepara las formas de citar que sean necesarias de acuerdo con cada resultado. Posteriormente, las envía al área técnica para su visto bueno. Una vez que tiene todo completo, coloca los archivos en la ruta J:\USUARIOS\PROYECTO\RESULTADOS DE PROYECTOS, además de incluir la forma de citar de los resultados obtenidos en el proyecto y actualizar el estatus en el Sistema de Proyectos y archiva el oficio de conclusión o el memo de solicitud del último pago. (ver *[Procedimiento para la publicación sitio web de resultados de](#page-107-0)  [proyectos concluidos](#page-107-0)*)

# **Revisiones**

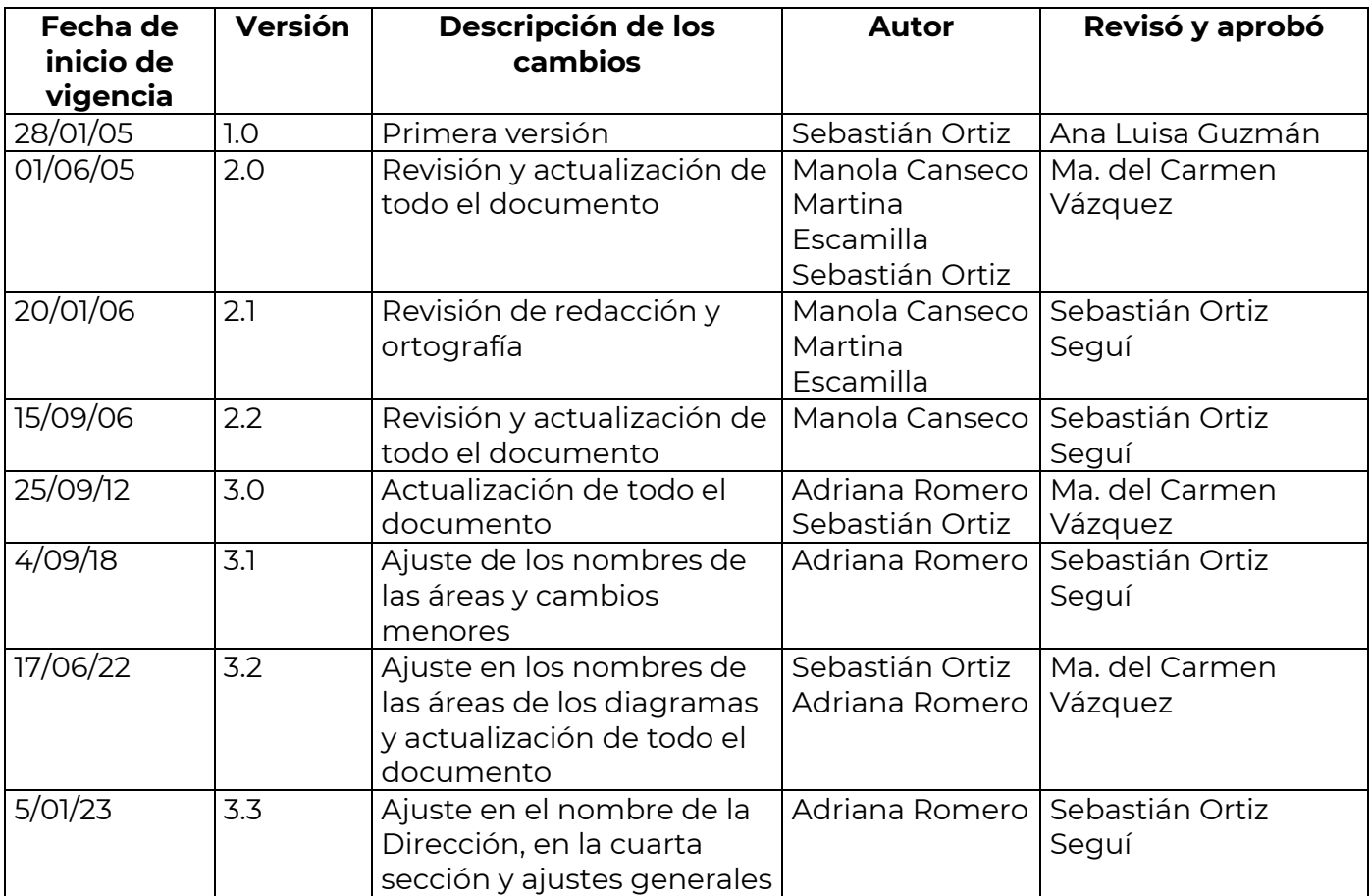

# **Procedimientos específicos**

<span id="page-25-0"></span>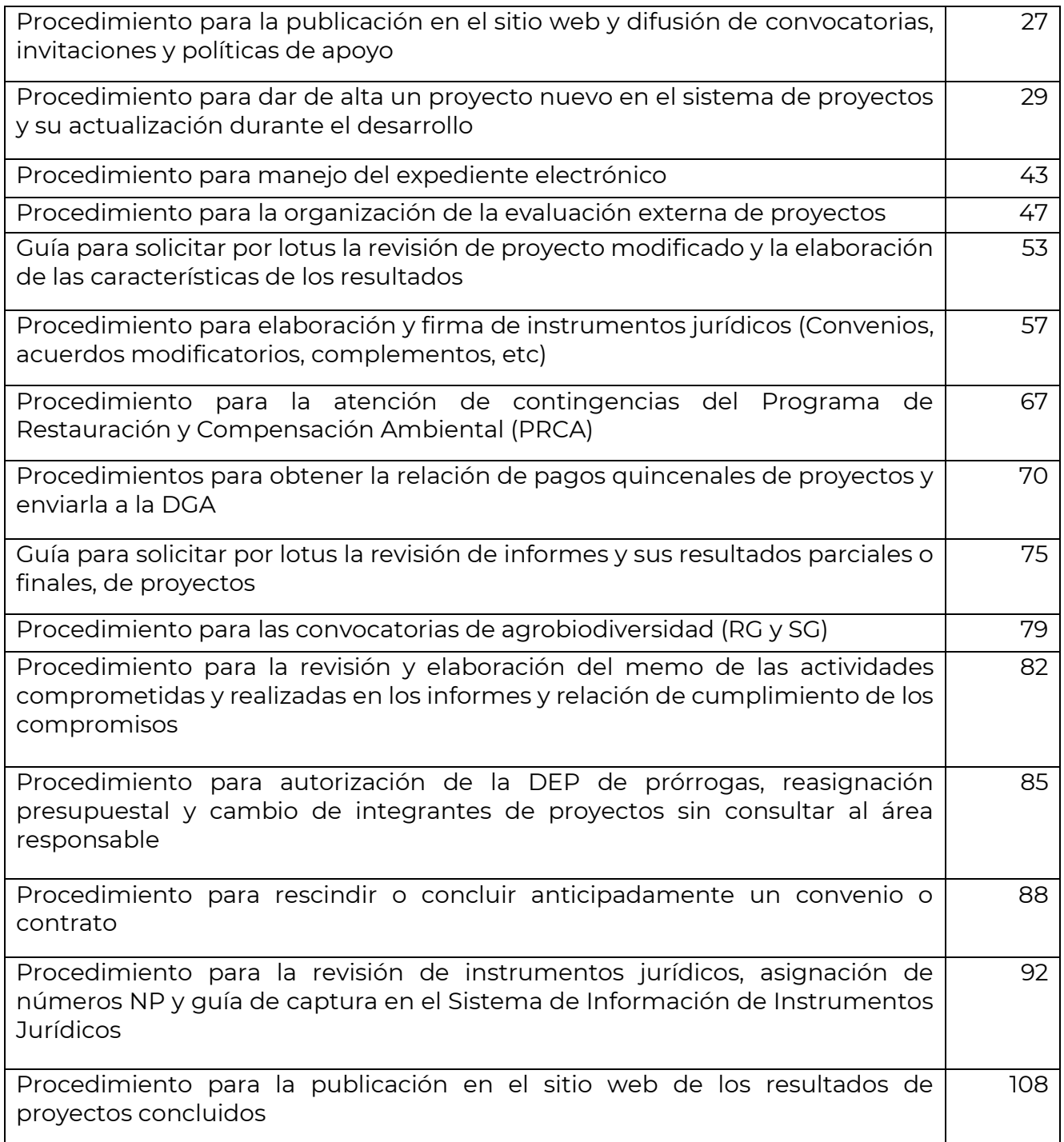

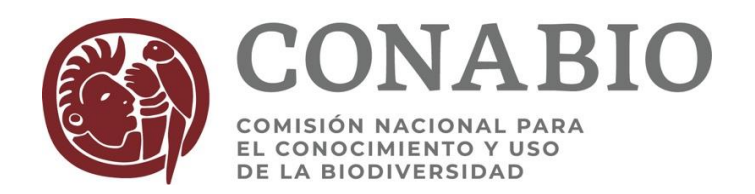

## **PROCEDIMIENTO PARA LA PUBLICACIÓN EN EL SITIO WEB Y DIFUSIÓN DE CONVOCATORIAS, INVITACIONES Y POLÍTICAS DE APOYO**

El objetivo es dar a conocer oportunamente a los investigadores, colaboradores y sociedad en general, por medio de la página web y del correo electrónico las convocatorias que las áreas técnicas encargan a la DEP.

- 1. Una vez aprobado el documento correspondiente de la convocatoria por el área técnica responsable, el Subcoordinador de Evaluación envía el archivo a los especialistas encargados para su publicación en la página web y su difusión por correo electrónico.
- 2. El especialista encargado de la actualización de la sección de proyectos del sitio web de la CONABIO solicita por medio de correo electrónico a la Dirección de Comunicación de la Ciencia la publicación y solicita las adecuaciones que sean necesarias para que la información esté acomodada por años tanto en la sección de Convocatorias como en la de Instructivos para presentar proyectos.
- 3. El especialista encargado de la difusión por correo electrónico distribuye el documento al personal de la DEP y por vía electrónica al directorio de personas de proyectos y colaboradores con el que cuenta la DEP.
- 4. El especialista encargado debe estar actualizando la lista de correos electrónicos, con base en las solicitudes personales que se reciban al respecto y a partir de la información de que las direcciones electrónicas ya no son válidas o que hayan sufrido algún cambio en las mismas. Esta actualización también debe hacerla en el Sistema de Seguimiento de Proyectos
- 5. El directorio electrónico de personas de proyectos y colaboradores (ruta: J:\USUARIOS\PROYECTO\DATOS\correosresp) con el que cuenta la DEP, se subdivide en grupos para hacer envíos masivos y no saturar al servidor.
- 6. El analista encargado de realizar la difusión lo hace de la siguiente manera:
- Se auto envía el mensaje y el grupo de direcciones, que previamente hizo, se pone en el apartado de copias ocultas (BCC o CCO según el caso). Para evitar dar a conocer las direcciones electrónicas ya que en muchas ocasiones son datos personales.
- En asunto se pone: Convocatoria.
- $\div$  El cuerpo del mensaje que se maneja es muy general invitando a participar, además de solicitarles difundir la información.
- \* Se adjunta un archivo con la información y los anexos, si los hubiera, y la siguiente leyenda:

*Estimado Investigador:*

*Adjunto le envío un archivo con la Convocatoria para….. Así mismo le informamos que a partir del día de hoy usted puede visitar nuestra página web donde encontrará toda la información que se requiere para presentar su propuesta.*

*La dirección es la siguiente: http://www.conabio.gob.mx/......*

*Si usted está interesado en participar esperamos recibir su propuesta dentro de las fechas establecidas en dicha Política; le agradeceremos nos ayude a difundir esta información por todos los medios a su alcance.* 

*Sin otro particular, aprovecho la ocasión para enviarle un cordial saludo*

7. De acuerdo con el tema de la Convocatoria, en algunas ocasiones, se selecciona sólo a un grupo de personas haciéndoles llegar de manera particular la información correspondiente, el asunto es por **invitación**. En este caso se envía un correo por persona y el cuerpo del mensaje se respeta.

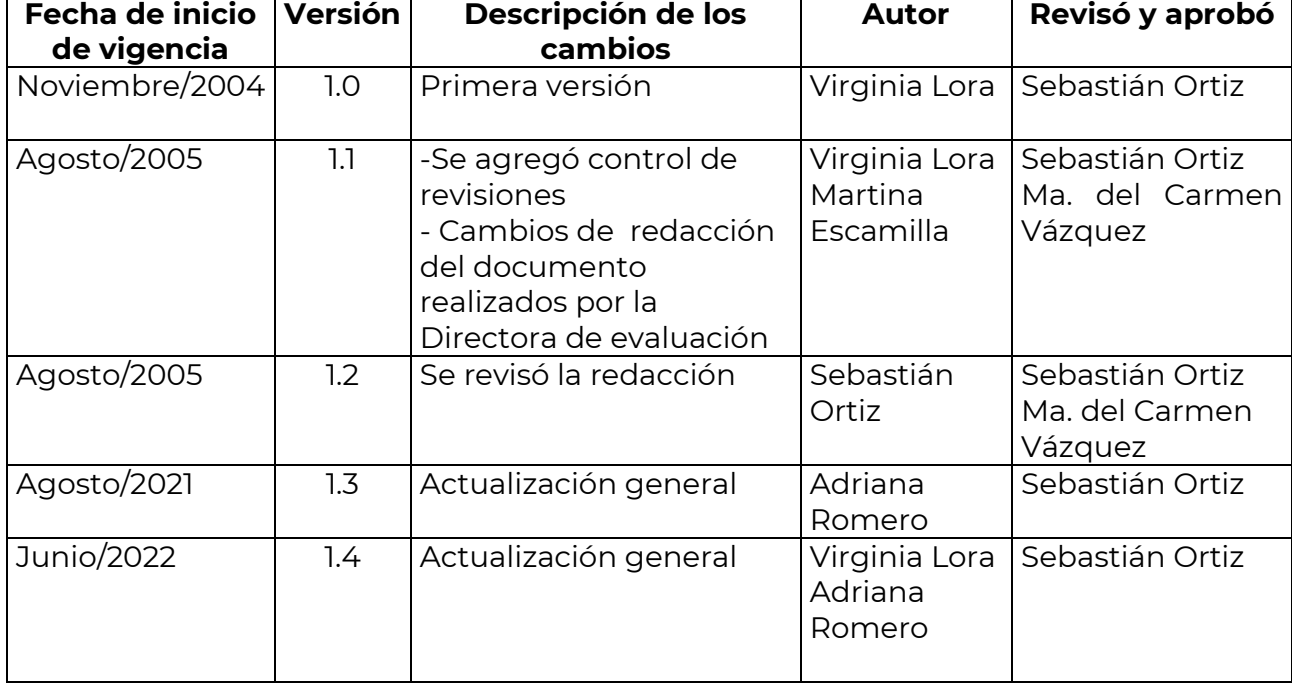

## **Revisiones**

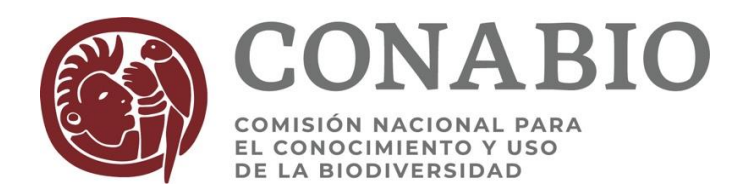

## <span id="page-28-0"></span>**PROCEDIMIENTO PARA DAR DE ALTA UN PROYECTO NUEVO EN EL SISTEMA DE PROYECTOS Y SU ACTUALIZACIÓN DURANTE EL DESARROLLO**

# **l.- ALTA DE UN PROYECTO NUEVO**

## **1 Recepción**

Se registra el proyecto en el sistema de proyectos indicando la letra con la cual se designa a la convocatoria, política o proyecto de encargo. Esta(s) letras son asignadas y dadas de alta previamente en la base por el Subdirector de Evaluación. Las claves están predeterminadas de acuerdo con el tipo de proyecto que se trata ejemplos: E= encargo, C= computarización, P=publicaciones, A=actualización., Q= Compensación, T= Restauración, R= Contingencia, etc.

Para entrar al sistema de proyectos debe dar un click al botón de datos generales, aparece en la ventana que solicita el número de referencia, aquí debe ingresarse únicamente la clave alfabética que le corresponde al proyecto y dar click en el botón Nuevo.

## **2 Captura en la base de proyectos**

Se deben llenar las siguientes pantallas:

- 1.- Principal
- 2.- Institución
- 3.- Personas
- 4.- Resultados
- 5.- Cobertura
- 6.- Clasificación
- 7.- Actividades
- 8.- Evaluación

### **2.1 Captura de Pantalla Principal:**

Esta pantalla contiene la información fundamental del proyecto. Al capturar las pantallas de Nombre de la Institución y Responsable del proyecto aparecerán automáticamente en la parte inferior de esta pantalla.

### **2.1.1 Captura de campos obligatorios en la pantalla principal**

Los datos obligatorios que se deben capturar para dar de alta el proyecto son las ventanas donde aparecen enmarcadas con sombreado. Los datos a capturar son:

1) Analista (se despliega la lista de opciones)

2) Título del proyecto: Capturar el nombre del proyecto tal y como aparece en la propuesta (no en las cartas anexas) en formato de título (mayúscula inicial), respetando mayúsculas en nombres científicos si los hubiera. Al capturar este punto tener cuidado de no cometer errores de ortografía ni tipográficos.

Únicamente está permitido utilizar en el texto los dos puntos, ningún otro símbolo se debe poner en este campo, ni siquiera punto al finalizar el texto.

Nota: Al capturar el título de un proyecto de la Política de Publicaciones es necesario poner como parte del título **Publicación de: ó Publicación de la obra:** Ejemplo:

**Publicación de la obra**: Herpetofauna de las Áreas Naturales Protegidas, Corredor Biológico Chichinautzin y la Sierra de Huautla, Morelos, México

- 3) Duración (en meses).
- 4) Tipo de proyecto por Convocatoria o Encargo (campo de opciones).
- 5) Costo (con IVA incluido) 6) IVA (llenarlo con 0%).
- 7) Estatus (el sistema asignará automáticamente el estatus de recibido.
- 8) Fecha de registro (el sistema asignará automáticamente la fecha de registro).
- 9) No. de especies.
- 10) No. de ejemplares.
- 11) No. de localidades.
- 12) No. de registros.

## **2.1.3 Asignación de clave del proyecto**

Al terminar de capturar estos campos debemos guardarlos con el icono de disco y aparecerá en la parte superior izquierda las letras asignadas al ingresar junto con un número, que conforman la clave de referencia del proyecto. (El sistema asignará un número consecutivo conforme se realice la captura de otros proyectos).

Esta clave de referencia que asigna el sistema se apunta en la esquina superior derecha de la portada del anteproyecto o proyecto y de sus copias.

Una vez que tenemos la clave de referencia, se continua a capturar el resto de las pantallas obligatorias, de lo contrario no se permitirá salir del sistema.

## **2.2 Captura de Pantalla de Instituciones (Icono de casa o jaula)**

Se entra por el tercer icono de las opciones de la barra de herramientas (barra de iconos). Aparecerá la pantalla de Instituciones Participantes del Proyecto, que consta de cuatro partes (cuadros):

1) El cuadro superior izquierdo (arriba) contiene la barra con el directorio de instituciones previamente capturadas en el sistema. (institución o dependencia menor)

2) El cuadro inferior izquierdo (abajo) muestra la institución mayor a la que pertenece la anterior selección.

3) Los cuadros superior e inferior derecho aparecen en blanco.

### **2.2.1 Cuando la institución aparece en el directorio del sistema**

En el directorio (superior izquierdo) se selecciona la institución deseada; es necesario hacer la búsqueda comenzando por la jerarquía institucional menor (laboratorio,

herbario, colección etc.), en el cuadro inferior izquierdo aparecerá la institución mayor a la que está ligada, es importante poner atención a esto, de lo contrario dará información errónea para consultas.

Cuando se encontró la institución deseada, se oprime el botón Agregar >> para ligarla al proyecto. La opción seleccionada aparecerá en los cuadros de la derecha, en la parte superior la institución de jerarquía menor y en la parte inferior la jerarquía mayor. Con lo anterior la institución fue asignada automáticamente como la institución responsable del proyecto.

Si hay más de una institución se buscará y agregará de igual forma, pero esta vez es necesario marcar la opción de Institución participante, en el recuadro de la parte superior derecha.

Una vez que se han asociado las instituciones correspondientes se sale de la pantalla y la información se guardará automáticamente.

Si hubiera algún error en la asociación, se coloca el cursor en la institución que se seleccionó y se oprime el botón Eliminar X.

En los proyectos de contingencias ambientales del Programa de Restauración y Compensación Ambiental es necesario capturar como institución principal a aquella que corresponda con la autoridad que solicitó el apoyo (por ejemplo, la CONANP) y capturar como institución participante a la organización que va a ejercer los recursos financieros.

## **2.2.2 Cuando la institución no aparece en el directorio del sistema**

Si alguna de las instituciones del proyecto no se encuentra en el directorio, es necesario solicitarle a la especialista encargada de esta actividad o en su ausencia al Subcoordinador de Evaluación, para que la dé de alta. Para ello es necesario proporcionarle el nombre completo y dirección de la institución

# **2.3 Pantalla de Personas (Icono de cabeza de persona)**

Se entra por el cuarto icono de las opciones de la barra de herramientas (barra de iconos).

Aparece un cuadro superior vacío y otro inferior que contiene el directorio de personas de todos los proyectos.

El directorio de personas cuenta con los siguientes campos:

- \* Grado académico
- \* Apellidos (obligatorio)
- \* Nombre(s) (obligatorio)
- \* Título
- \* Fecha de registro (automático)
- \* Fecha de actualización (automático)
- $*$  RFC.
- \* SNI
- \* Especialista
- \* Teléfonos personales (obligatorio)
- \* Comentarios

## **2.3.1 Búsqueda y captura de personas**

Se inicia buscando ya sea los apellidos o el nombre de la persona. Se coloca el cursor en el campo correspondiente y se activa el icono de BÚSQUEDA (Binoculares, último icono en la parte superior de la pantalla). Se abre un cuadro de búsqueda en el que se teclea correctamente el nombre (también se puede poner el primer apellido y la inicial del segundo apellido) y se inicia la búsqueda presionado el botón SIGUIENTE tantas veces como sea necesario hasta encontrar el nombre deseado. Al encontrar a la persona, se cierra el cuadro de búsqueda.

Se revisan y si es necesario se actualizan los datos de los campos del directorio con la información que se encuentra en el ante/proyecto.

## **2.3.2 Ingreso de persona nueva en el directorio.**

El ingreso de personas nuevas sólo puede darlas de alta la encargada del mantenimiento del sistema de proyectos. Esta restricción es con el fin de evitar la captura de errores. Cuando no aparece la persona o las personas reportadas en el proyecto se le proporcionará la información a la encargada para que la(s) ingrese. La información necesaria es: grado académico, Apellidos y Nombre(s) y teléfonos personales.

La captura se hace de la siguiente manera:

Se oprime el botón nuevo aparecerá una hoja de directorio vacía. Se captura el grado académico, Apellidos y Nombre(s) y teléfonos personales. Los campos Título y Especialista se dejan en blanco.

La fecha de registro y la fecha de actualización se ponen de forma automática. Los campos de RFC, SNI y Comentario son opcionales, se llenan si se tiene la información. Una vez que se completa la información se sale de la pantalla previo guardado de la información.

Nota: antes de capturar una persona nueva se debe confirmar plenamente que no se duplicará una persona ya existente.

### **2.3.3 Asociación de personas del directorio como participantes del proyecto.**

Una vez que se ha capturado el nombre del responsable se asocian los participantes del proyecto de igual manera que la anterior, indicando función que tendrán dentro del proyecto y se le asocia la institución.

### **2.3.4 Asociación de la institución a la persona.**

Dentro del ícono de persona se encuentra un botón llamado Instituciones en el cual aparecerá un cuadro vacío por lo general, éste sirve para asociar a la persona a la Institución que se está capturando, los campos que contiene: Cargo, Email y Teléfono de la Institución. Si los campos ya están llenos sólo se revisan y/o actualizan; si no, es necesario llenarlos como sigue:

El campo institución se llena de la misma forma que se asocia la institución al proyecto (ver sección **2.2.2 Cuando la institución no aparece en el directorio del sistema**).

El campo cargo se llena sólo cuando se trata de un cargo relevante dentro de la institución, ejemplo: Director, Coordinador de área, Curador. Los cargos menores no se capturan.

Los campos Email y teléfono de la institución deberán llenarse con la información correspondiente, no deberán quedar en blanco ya que esta información se requiere para todas las áreas de la CONABIO que usan la base de datos.

En el campo Correo electrónico, solamente se capturan aquellos que pertenecen a la institución académica u organización a la que está asociada la persona. Los correos electrónicos personales se capturan en el campo cargo (consideramos correos personales aquellos que se gestionan a través de sitios especializados como Yahoo, Gmail, Hotmail, etc.)

Una vez llenos los campos se sale de esa pantalla. Es posible que alguna persona esté asociada a más de una institución.

Nota: Es muy importante que se asocie la institución a cada persona participante del proyecto y que se verifique que la institución asociada al proyecto sea la misma que la asociada al responsable en caso contrario las consultas no saldrán de forma correcta. En los proyectos de publicación firmados con editoriales la institución del proyecto y del responsable puede no ser la misma, por lo que se anotará en el cuadro de observaciones de la primera pantalla.

# **2.4 Captura de Pantalla de Resultados (Icono de candado)**

En esta pantalla se registran todos los resultados que se esperan obtener de un proyecto. Es necesario incluir las especificaciones de los resultados en el recuadro de observaciones que aparece en cada tipo de resultado.

Se dará de alta cada resultado con el botón nuevo el cual despliega un cuadro con las siguientes opciones predeterminadas y en el campo de observaciones deberá capturarse lo que se indica entre paréntesis, generalmente):

- AUDIOAUDIOVISUAL (VIDEO, CD, ETC.) (Edición o producción)
- BASE DE DATOS (de qué se trata, formato, en caso de continuación indicar antecedentes, etc)
- CARTOGRAFÍA (sólo si es un resultado que revise la SSIG o Percepción Remota, los mapas de distribución no se consideran resultados)
- **CONSERVACIÓN.** RESTAURACIÓN O MANEJO (indicar el resultado)
- CURSO O TALLER
- ESTUDIO, INVESTIGACIÓN
- FOTOGRAFIAS E ILUSTRACIONES (si es resultado indicar qué tipo de imágenes)
- HOJA DE CÁLCULO
- MODELO O MÉTODO
- OTROS (informe final)
- PUBLICACIÓN IMPRESA (libro: indicar característica que refleje el trabajo del libro)
- **REUNIONES ACADEMICAS**
- $\bullet$  TECNOLOGÍA
- VISUAL

Para eliminar un resultado se coloca el cursor en el resultado a quitar y se oprime el botón Borrar.

## **2.5 Captura de Pantalla de Cobertura (Icono de Globo Terráqueo)**

Se da de alta la cobertura dando un click en el botón de nuevo, aparecerá un cuadro de tipo de cobertura con 6 niveles:

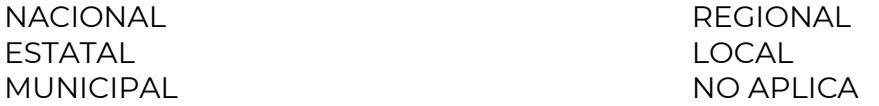

Se selecciona el nivel correspondiente al proyecto y se guarda.

## **2.5.1 Los criterios de selección de cobertura de proyecto**

\* NACIONAL se refiere a estudios **a nivel de país**, en esta selección, el sistema no se despliega el menú de estados.

\* ESTATAL se refiere a estudios que abarcan todo o la gran mayoría de **un estado** de la República.

\* MUNICIPAL se selecciona cuando el proyecto se llevará a cabo sólo en **un municipio**.

\* REGIONAL se elige cuando el área de estudio del proyecto tendrá resultados para **dos o más estados**, aquí pueden entrar los que se refieren a regiones hidrológicas, regiones terrestres prioritarias, áreas marinas o áreas naturales protegidas.

También pueden ser regionales aquellos proyectos que trabajarán en varios municipios dentro de un solo estado o varios.

\* LOCAL se refiere a estudios circunscritos a **un área muy específica** como puede ser El Ajusco, el Cerro X, el Rancho X, etc.

La opción de NO APLICA por lo regular se marca cuando se trata de publicaciones, a menos que en ella se especifique el área para la cual aplica la información.

## **2.5.2 Subpantalla de estados comprendidos en la cobertura**

Cuando se guarda cada una de las opciones de cobertura, excepto la NACIONAL se despliega una subpantalla para seleccionar los estados que abarcará el estudio y un recuadro donde se deberá capturar las especificaciones de los sitios que comprende el estudio (nombre de la región, localidades, ejidos o municipios, ANPs, Región prioritaria, etc.).

Para ingresar cada uno de los estados siempre deberá ser dando un click en el botón de nuevo, luego se selecciona un estado y se guarda, así sucesivamente hasta ingresar cada uno de los estados; ya que de otra forma no se almacenarán los datos.

En los campos de Descripción y Localidad se capturan los nombres de los municipios o localidades en los que se desarrolla el proyecto.

# **2.6 Captura de Pantalla de Clasificación (Icono de dendrograma)**

En esta pantalla de la base, únicamente es necesario seleccionar el Ambiente al que pertenece el grupo de estudio indicado en el proyecto, entre las siguientes opciones:

- **•** Terrestre
- Marino
- Dulceacuícola
- **•** Costero
- Marino Terrestre
- Marino Dulceacuícola
- Marino Costero
- Terrestre Dulceacuícola
- Terrestre Costero
- Marino Terrestre Costero
- Marino Terrestre Dulceacuícola
- Dulceacuícola Costero
- Terrestre Dulceacuícola Costero
- Marino Dulceacuícola Costero
- Terrestre -Marino Dulceacuícola - Costero
- No aplica

Posteriormente, en el recuadro de Clasificación, se da de alta con el botón nuevo y se selecciona uno a uno los grupos de estudio del proyecto. Las opciones preestablecidas son:

Algas Anfibios Angiospermas Animales Artrópodos Aves **Bacterias Briofitas** Gimnospermas Hongos Mamíferos Microorganismos Otros invertebrados Peces Plantas Protistas Pteridofitas y Plantas afines Reptiles.

En el recuadro de observaciones, de considerarse útil, se puede incluir información específica relacionada con la taxonomía de los grupos de estudio.

# **2.7 Captura de Pantalla de Actividades del Proyecto (Icono de persona corriendo)**

Esta pantalla se captura una vez que el proyecto está aprobado académicamente. Se da de alta cada una de las actividades con el botón nuevo. Al activar el icono de actividades se despliega una serie de opciones:

- $\clubsuit$  Colecciones internacionales (visita o consulta): se capturan los nombres de las colecciones (se tienen los acrónimos, también) que de acuerdo al proyecto se visitarán o consultarán.
- $\clubsuit$  Colecciones nacionales (visita o consulta): se captura con las mismas indicaciones que la anterior. Ambas opciones pueden ser consideradas.
- Colecta o Trabajo de campo: Se indica qué tipo de trabajo se realizará durante el desarrollo del proyecto.
- $\clubsuit$  Georreferenciar: Si el proyecto implica trabajo de georreferenciación de los registros a incorporar.
- $\clubsuit$  Otros: Aquí es necesario describir las actividades se captura la elaboración de artículos, manuscritos, fichas de la NOM, actividades tipos de reuniones o talleres que se lleven a cabo durante el desarrollo del proyecto.
- Trabajo curatorial: en esta opción se indica cuando en el proyecto se incluya este tipo de trabajo.

## **2.8 Captura de Pantalla Tipos de Evaluaciones del Proyecto (Icono paloma color rojo)**

Se entra al noveno icono de las opciones de la barra de herramientas (barra de iconos). Aquí se captura el tipo de evaluación a la que se someterá el proyecto, esta información ayudará a conformar las mesas de evaluación por áreas durante la organización de un Comité de evaluación o seleccionar un evaluador para un proyecto por encargo.

Cuando se despliega la pantalla hay 4 cuadros y tres botones. Los cuadros son:

- 1.- Comité: que despliega las siguientes opciones para escoger:
- Zoología
- Botánica
- **•** Acuática
- **•** Ecología y Genética
- Difusión
- Conservación, restauración, manejo y uso
- Otros
- Reuniones académicas
- Hongos
- Restauración y compensación ambiental
	- 2.- Calificación: se deja vacía
	- 3.- Nombre del Evaluador: se deja vacía

4.- Observaciones: Aquí se desglosan los grupos taxonómicos específicos del proyecto.

Los botones son:

1.- Nuevo: Dependiendo del tema del proyecto puede requerir evaluaciones de más de un comité o evaluador, para lo cual se oprimirá el botón nuevo para que se despliegue otra opción de Comité vacía para ser llenada.

2.- Borrar: se utiliza para eliminar una selección de evaluación

3 Salir: sale de la pantalla después de guardar la información

### **2.9 Captura de Otras Pantallas:**

En algunas ocasiones dependiendo del proyecto, convocatoria o política que se trate, el Subdirector solicitará se capture las pantallas de:

- **Pantalla de Áreas Naturales Protegidas**
- **Pantalla Palabras clave**
- **Pantalla Infraestructura**

Dando indicaciones precisas sobre el llenado (captura).

Nota: Para hacer modificaciones en la base de datos o en los campos de opciones previamente configurados, es necesario solicitarlo al administrador de la base de proyectos a través del Subdirector de área (ver procedimiento: Actividades de correcciones del sistema de proyectos)

# **ll. ACTUALIZACIÓN DEL SISTEMA DE PROYECTOS DURANTE EL DESARROLLO**

Desde que se selecciona un proyecto y durante el desarrollo el sistema de seguimiento debe actualizarse en diferentes campos y pantallas.

Por lo general siempre se inicia con la actualización de la siguiente pantalla:

### **PANTALLA DE STATUS**

Este campo indica la fase en la que se encuentra un proyecto y va cambiando conforme se hace el seguimiento del proyecto. Los estados son:

- 1. **Recibido**: el sistema le asigna automáticamente este estatus al capturar un proyecto nuevo.
- 2. Como resultado de la selección se actualiza el estatus a: **Seleccionado, Seleccionado con Condiciones o No Seleccionado.**
- 3. Cuando el proyecto es seleccionado y pasa al proceso de evaluación académica externa: **En evaluación**.
- 4. En caso de que no haya evaluación académica: **Sin Evaluación**
- 5. Como resultado de la evaluación académica externa se actualiza el estatus a: **Aprobado, Aprobado con condiciones, se deberá colocar antes aprobado para dar de alta este estatus: En espera de financiamiento o Rechazado.**
- 6. En caso de que por cualquier causa no se pueda firmar y se dé de baja el proceso de formalización, el estatus se actualiza a: **Baja No Apoyado**.
- 7. Cuando se tiene el convenio listo para firma y se envía a las partes correspondientes para obtener las firmas necesarias, el estatus se actualiza a: **En proceso de firma**.
- 8. Cuando se tiene el Convenio firmado, el estatus se actualiza a: **Firmado.**
- 9. Cuando el proyecto no llega a cumplir con los compromisos acordados el estatus se actualiza a: **Rescindido**.
- 10. Al terminar el proyecto, hay varias opciones, dependiendo de cómo se concluye: **Concluido Satisfactoriamente, Concluido, Concluido a Satisfacción Parcial y Concluido No Satisfactorio**. (A partir de 2013 se dejó de utilizar **Concluido a Satisfacción Total)**

**Nota:** El cambio de estatus durante los procesos de selección y evaluación son muy importantes ya de que de la base de proyectos se obtienen las listas que se requieren para los Comités.

También es muy importante hacer la secuencia correcta de estatus ya que, de lo contrario se presentarán problemas en la elaboración de consultas (querys) sobre todo hay que evitar poner las mismas fechas de cambio a los diferentes estatus.

### **PRIMERA PANTALLA O PANTALLA PRINCIPAL:**

Después de capturar la información de un proyecto nuevo conforme pase por los procesos de selección y evaluación, se deberán actualizar los campos de: **costo** y **estatus** (posiblemente: **nombre del proyecto** y **duración).**

Cuando el proyecto inicia el proceso de evaluación académica externa, si no los hemos capturado con anterioridad, debemos tener los siguientes datos: **número de especies, ejemplares, localidades y registros,** que, en su caso, podemos seguir actualizándolos hasta que esté aprobado el documento de las características de la base de datos, en su caso.

Cuando el proyecto se va a enviar a firmar el estatus debe actualizarse a: **En proceso de firma**, y es necesario que los siguientes campos vacíos se llenen: **número de contrato o convenio, en caso de que el apoyo sea de otra forma indicar en este campo "sin convenio", fecha de autorización del fideicomiso**, **fecha de inicio**, **mes y año de restricción**, tal como se mencionan en el Anexo 3 del Convenio, además se añade el **resumen** cuidando la ortografía ya que estará disponible al público a través de nuestra página web.

En el campo resumen, se capturará el que se encuentra en el anexo 1, cuando se concluya el proyecto éste podrá sustituirse a petición del responsable. El sistema da automáticamente la fecha del campo de **Fecha original de término,**  una vez que se indica la fecha de inicio y la duración.

En el campo Apoyo Externo, se captura el origen de los recursos con los que se apoyará el proyecto, siempre y cuando no provengan del presupuesto de la CONABIO. El único campo vacío durante el desarrollo del proyecto es el de **Fecha real de término,** que será la correspondiente a la del oficio de fin de convenio, cuando esto ocurra.

Cuando se requiera indicar algún comentario en el campo **observaciones** se tienen que tomar en cuenta varios aspectos como son:

- Si el proyecto tuvo cambio de clave poner la nueva clave en el antiguo y viceversa en el nuevo (sólo en este campo no en otro).
- Si hubo cambio de institución y por ello cambió de clave (igual al anterior)
- Si llegara a tener otra firma de Convenio por cambio de Institución, se deberá capturar el anterior número de Convenio en este punto.
- Si se trata de un proyecto que inicia a partir de bases de datos ya liberadas de otros proyectos concluidos indicar cuáles son.
- Si el proyecto se rescindió, indicar algunos de los términos.
- Si tuvo un cambio en el presupuesto o traspaso de dinero de otro proyecto (acuerdo de modificación).
- Debido a que hay otras áreas que consultan frecuentemente nuestro sistema de seguimiento, es muy importante que en los proyectos que se traten de actualizaciones, computarización u otros que incluyan registros de otros proyectos, en el campo de **observaciones a la restricción**, se deberá incluir la leyenda de: **No habrá restricción para la información del (de los) proyecto(s) Xxx,Xxx, etc:; la restricción sólo aplicará para la nueva información que se integre al sistema.**

**Nota:** no modificar Núm. de spp y Núm de localidades de la primera pantalla cuando se dé por concluido el proyecto. Si se trata de proyectos ecológicos únicamente se capturará el número de especies y localidades, si las hubiera.

#### **PANTALLA PAGO DE PROYECTOS**

Esta pantalla se captura cuando el Convenio o Contrato ya está revisado por la Directora y el subcoordinador y el proyecto se encuentra en proceso de firma.

Los montos y las fechas de pagos se capturan de acuerdo con las cláusulas que correspondan del convenio o contrato o con el Anexo 2 (Se puede tener algún problema si el monto e IVA de la primera pantalla no están correctamente capturados).

Se deberán capturar los siguientes campos:

 **Nombre del cuentahabiente**, que debe ser siempre a nombre de alguna institución o empresa, puede haber alguna variante, por ejemplo, cuando se trate de algún proyecto muy especial y tenga que salir el cheque a nombre de una persona.

#### **En algunos casos:**

- **Número de cuenta bancaria**: de la institución donde se hará el depósito.
- **Tipo de cuenta bancaria**: se indica el número de la sucursal.
- **Banco:** El nombre de la institución bancaria.
- **Forma de pago**: Hay tres opciones:
	- a) Personal, si se recoge el cheque como son el caso de las facultades e institutos de las universidades o ONG's de la CDMX o de algunas empresas editoriales con las que tenemos contratos.
	- b) Depósito, cuando el cheque va ser depositado de acuerdo con los datos que se indiquen.
	- c) Mensajería, esta opción ya no se utiliza.

Ver Procedimiento para obtener la relación de pagos quincenales de proyectos y enviarla a la DGA.

Durante el desarrollo del proyecto esta pantalla se actualizará de acuerdo a los cambios autorizados por la CONABIO, como son:

 Cambios en la fecha de pagos**: cuando hay retraso en la entrega de los informes, cuando solicitan prórroga para la entrega de los informes, esta actividad se actualiza cada quincena cuando es necesario emitir la lista de cheques.**

 **División de algún pago**. Alguno de los pagos los podemos dividir de acuerdo con la solicitud del responsable por la entrega parcial de algún informe o por alguna razón que considera la CONABIO, todos los casos deben ser autorizados en un oficio. Este tipo de movimiento no afecta el monto asignado al proyecto (primera pantalla).

 Movimientos presupuestales **que se realicen durante el desarrollo del proyecto. Cualquier tipo de movimiento se modifica primero el cuadro de "costo" de la primera pantalla. (A excepción de cuando hay una transferencia de un proyecto a otro).**

### **Los tipos de movimientos presupuestales pueden ser:**

a) **Ampliación del presupuesto**: Se captura "1ra ampliación" cuando el monto se paga en una sola exhibición. Una ampliación puede otorgarse en varios pagos lo cual se deberá capturar como si fueran varias ampliaciones (1ª, 2ª, etc) pues serán distintas las fechas que se programarán.

b) **Disminución del presupuesto**. En caso de que se disminuya alguno de los pagos. Lo anterior puede deberse a que no se gastó todo el presupuesto aprobado y hay un remanente que será devuelto al Fondo o transferido a otro proyecto, se dé por concluido un proyecto en los siguientes estatus: "no satisfactorio", "parcialmente satisfactorio" o "Rescisión del Convenio o Contrato". Tener en cuenta la modificación en la primera pantalla y en los cuadros que afecte el movimiento.

**Nota:** cuando hay cambios en el presupuesto del proyecto se deberá incluir la nota en el campo observaciones de la primera pantalla.

### **PANTALLAS DE INSTITUCIÓN, PERSONAS, RESULTADOS, COBERTURA, CLASIFICACIÓN Y ACTIVIDADES**

**En raras ocasiones estas pantallas se modifican después de que el proyecto ha sido firmado y se encuentra en desarrollo, si esto sucede deberá haber un oficio de autorización de la CONABIO.**

# **Revisiones**

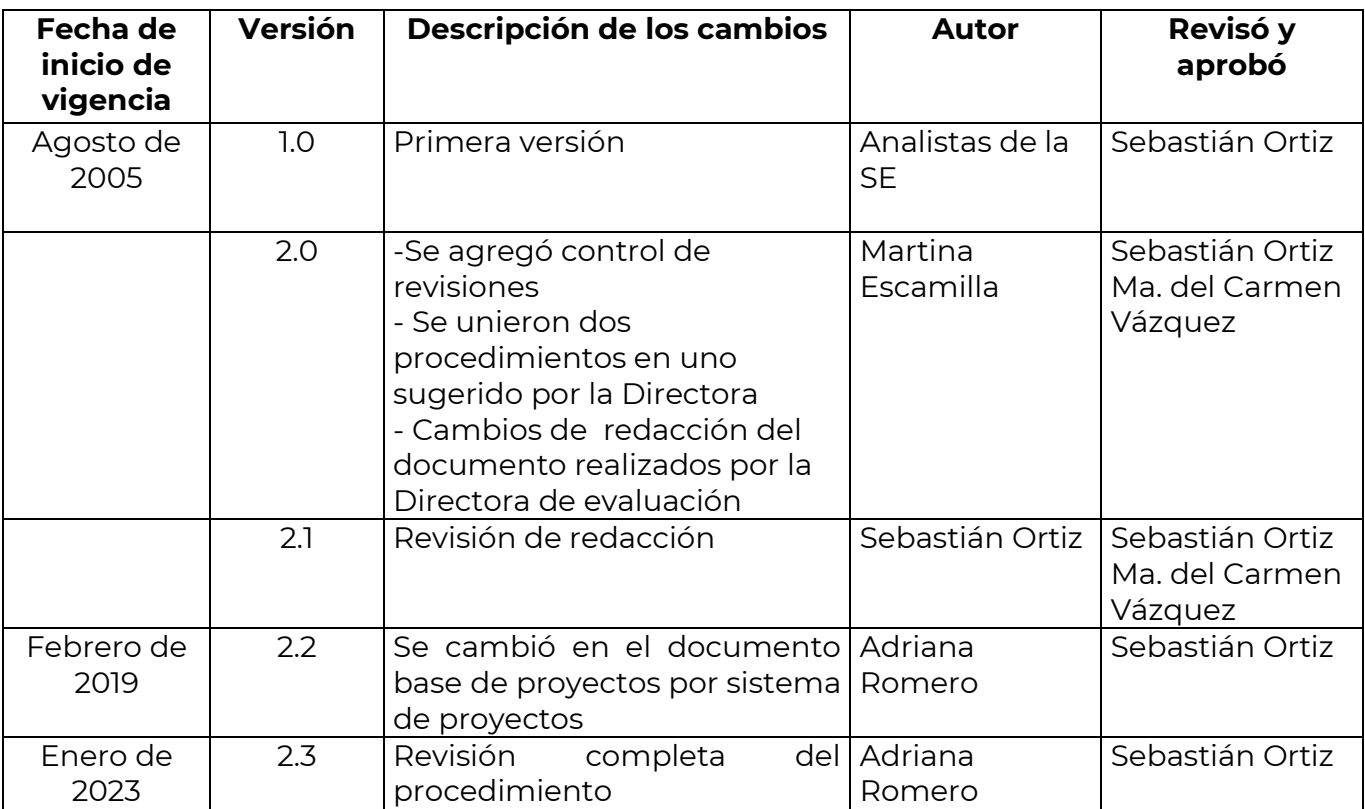

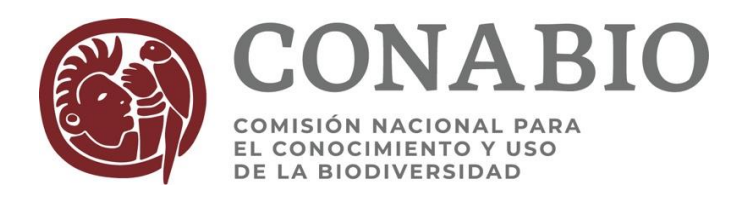

### **PROCEDIMIENTO PARA MANEJO DEL EXPEDIENTE ELECTRÓNICO**

La DEP cuenta con un sistema informático llamado ApplicationXtender, el cual es su reservorio de expedientes, principalmente de proyectos concluidos. Es una aplicación web, por lo que se debe accesar a través de Internet Explorer.

Aunque el sistema permite asociar archivos de diferentes aplicaciones (Word, Excel, Acrobat reader, etc.) solamente vamos a capturar archivos pdf.

Para la apertura y alimentación de un expediente, se deben seguir los siguientes pasos:

- 1. **La información debe estar ordenada de manera cronológica, de lo más viejo a lo más reciente, por ejemplo, un proyecto concluido debe incluir lo siguiente:**
	- a. Oficio de conclusión del convenio.
	- b. Toda la documentación ordenada cronológicamente del seguimiento del proyecto (correos electrónicos, informes de avances, revisiones de resultados, bitácoras de Lotus Notes, etc.)
	- c. Convenio firmado
	- d. Oficio de aprobación
	- e. Proyecto desarrollado modificado
	- f. Cartas de apoyo institucional, de los colaboradores y/o de asesores
	- g. Curriculum del responsable del proyecto
	- h. Curricula vitarum de los investigadores y asesores del proyecto
	- i. Cotizaciones
	- j. Formato de registro de base de datos y de catálogo, según el caso
	- k. Información adicional del proyecto (mapas, fotos, etc.)
	- l. Oficio de selección
	- m. Anteproyecto o proyecto y carta de solicitud de apoyo

### 2. **Con Internet Explorer entrar al programa ApplicationXtender con la dirección [http://xtender/appxtender/](http://xtender/appxtender)login.aspx y entrar con su usuario y contraseña.**

#### 3. **Para crear un nuevo expediente**:

- a. Tener un documento en formato pdf para poder abrir el expediente.
- b. Dar clic en el menú *File* y seleccionar *Batch import* (o dar clic en el icono

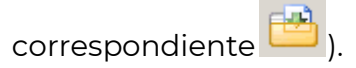

- c. En el campo *Batch name*, poner en mayúsculas el nombre del expediente que se va a abrir (p. ej. JE005) y dar clic en el botón *Next.*
- d. Dar clic en el icono *Menú Página* y dar clic en la opción *Importar archivo/Anexar (Import File/Append)*
- e. Seleccionar la ruta donde está el archivo pdf y dar clic en el botón *Aceptar (Abrir).*

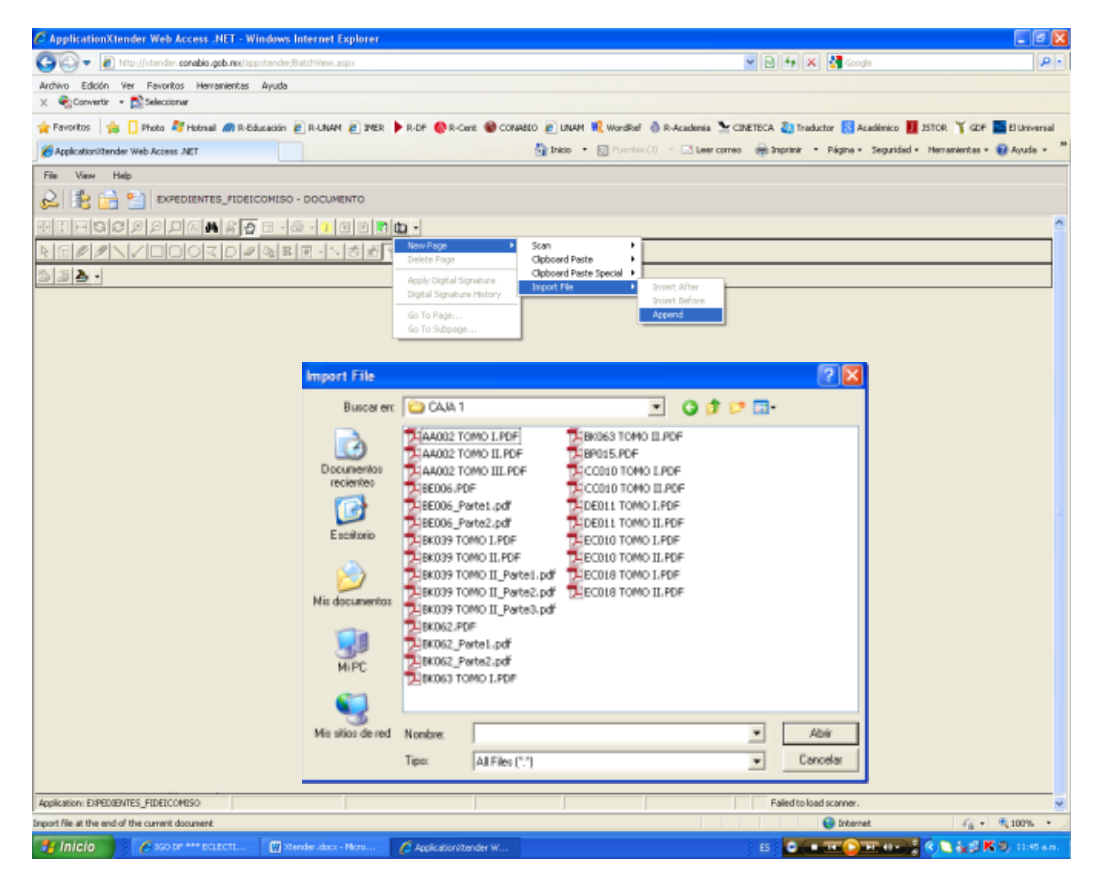

- f. Para asignar el nombre del expediente se puede hacer de dos formas:
	- **i.** Dar clic en el icono *Nuevo (New),* capturar el nombre del expediente y el estatus correspondiente y dar click en el botón *Save*.
	- **ii.** Dar clic en el icono *Batch list*  $\Box$  y marcar con una palomita el nombre del expediente que creamos; dar clic con el botón derecho

del mouse y seleccionar *Batch Index*, **the Batch Index** capturar el nombre del expediente y el estatus correspondiente y dar click en el botón *Save*.

- g. Dar clic en el icono *Attach all pages*
- h. Dar clic en el icono *View Indexed document*.
- 4. **Cuando ya se tiene un expediente creado y solamente hay que agregar más elementos, los pasos a seguir son:**
	- a. Dar doble clic en EXPEDIENTES\_FIDEICOMISO **FILE EXPEDIENTES FIDEICOMISO - EXPEDIENTES DE FIDEICOMISO**
	- b. En el campo NOMBRE O NÚMERO DE REFERENCIA poner el nombre del

Submit

Submit

- expediente a trabajar y dar click en el botón *Submit*. c. Ponerse en la página donde se vaya a adjuntar el archivo
- d. Dar clic en el icono de *Menú Página* y dar clic en la opción *Importar archivo/Adjuntar antes (Page/New Page/Import File/Insert Before).*
- e. Seleccionar la ruta donde está el archivo pdf y dar clic en el botón *Aceptar.*

### 5. **Cuando un proyecto no se apoya o ya concluyó, el especialista debe solicitar al Subcoordinador la actualización del estatus:**

a. En el campo NOMBRE O NÚMERO DE REFERENCIA poner el nombre del

expediente a trabajar y dar click en el botón *Submit*.

b. Dar click en el botón *Document index* **EU** y se abrirá la siguiente sección

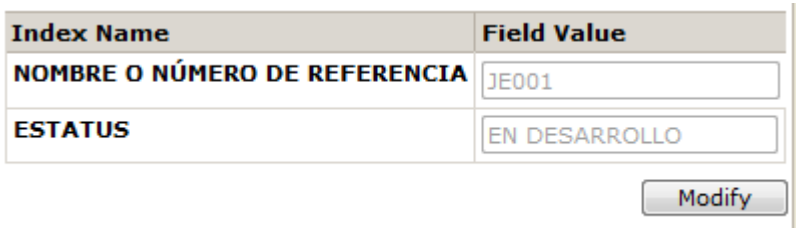

c. Dar click en el botón *Modify* para que se habilite el menú de *Estatus*

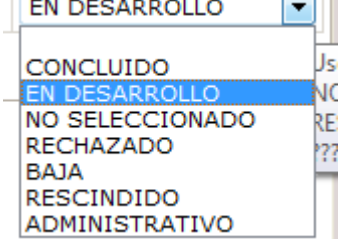

d. Seleccionar el estatus correspondiente y dar click en el botón *Save.*

### 6. **Momentos del seguimiento de proyectos para actualizar el expediente electrónico en xtender**

- a. Al momento de tener el convenio firmado.
- b. Después de enviar los oficios correspondientes a cada informe de avance y realizar el pago correspondiente.

c. Al término del convenio.

Queda al criterio del especialista actualizar el expediente en momentos intermedios a los antes mencionados.

### 7. **Para extraer un expediente en pdf se siguen los siguientes pasos:**

- a. Se da click en el menú *Document* y se selecciona la opción *Merge PDF for print…*
- b. Se abre una nueva pantalla en donde aparecerá el documento
- c. Se da click en el ícono Guardar

### 8. **Recomendaciones:**

- a. Es necesario que los archivos individuales a subir al xtender tengan un tamaño máximo de 20 Mb, si son más grandes, es necesario fraccionarlos.
- b. Es común que se hagan cadenas de correos electrónicos entre los responsables y la CONABIO para tratar un asunto, por esa razón hay que evitar estar duplicando información en el expediente electrónico solamente convirtiendo en pdf lo nuevo.
- c. Debido a que el expediente puede ser consultado por otras áreas, evitar poner documentos que contengan comentarios personales.
- d. La aplicación se desconectará del servidor después de 30 minutos de no utilizarlo, por lo será necesario cerrar la sesión y volver a entrar con el usuario y contraseña correspondiente.
- e. El Subcoordinador es el único que puede cambiar estatus o borrar expedientes, por lo que cualquier cambio se debe ver con él.

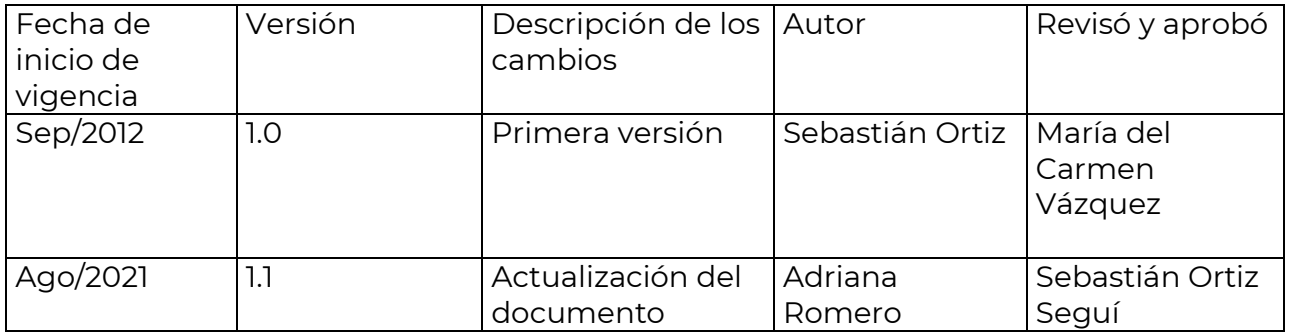

### **Revisiones**

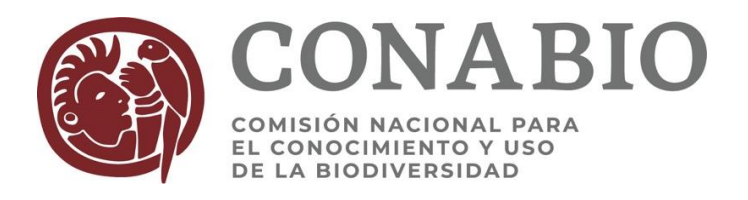

## **PROCEDIMIENTO PARA LA ORGANIZACIÓN DE LA EVALUACIÓN EXTERNA DE PROYECTOS**

# **Comité de Evaluación Presencial**

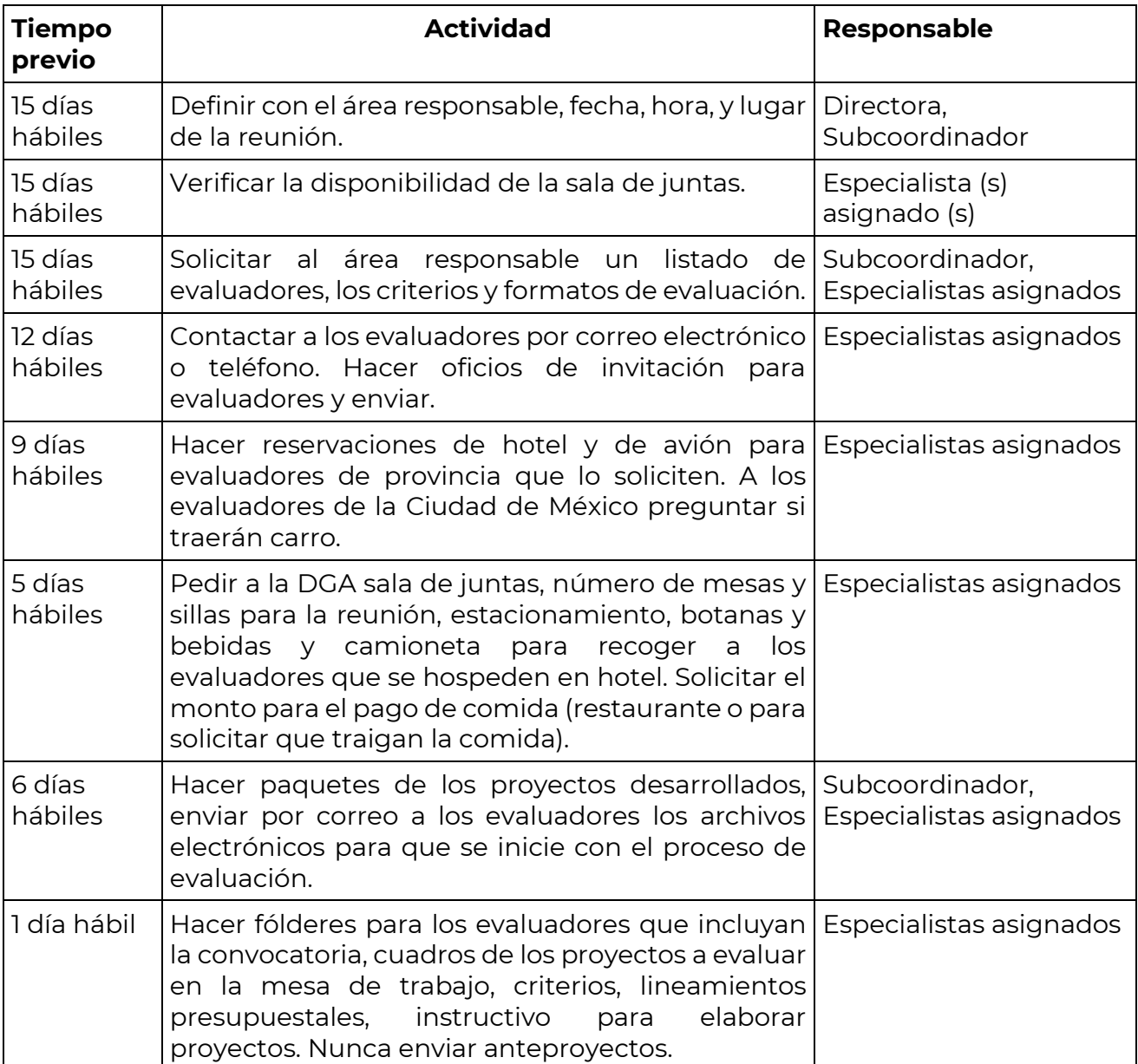

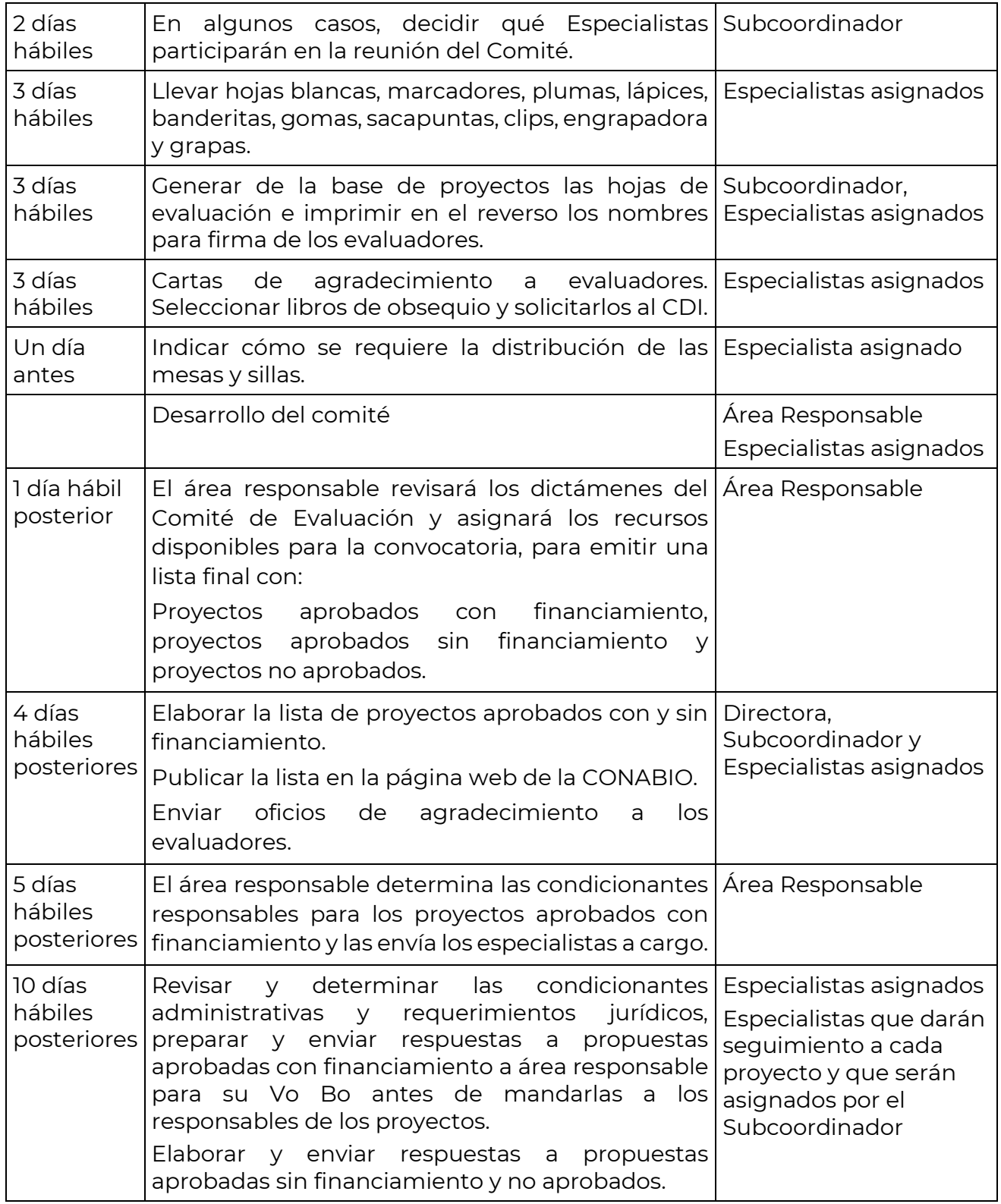

# **Modalidad a distancia**

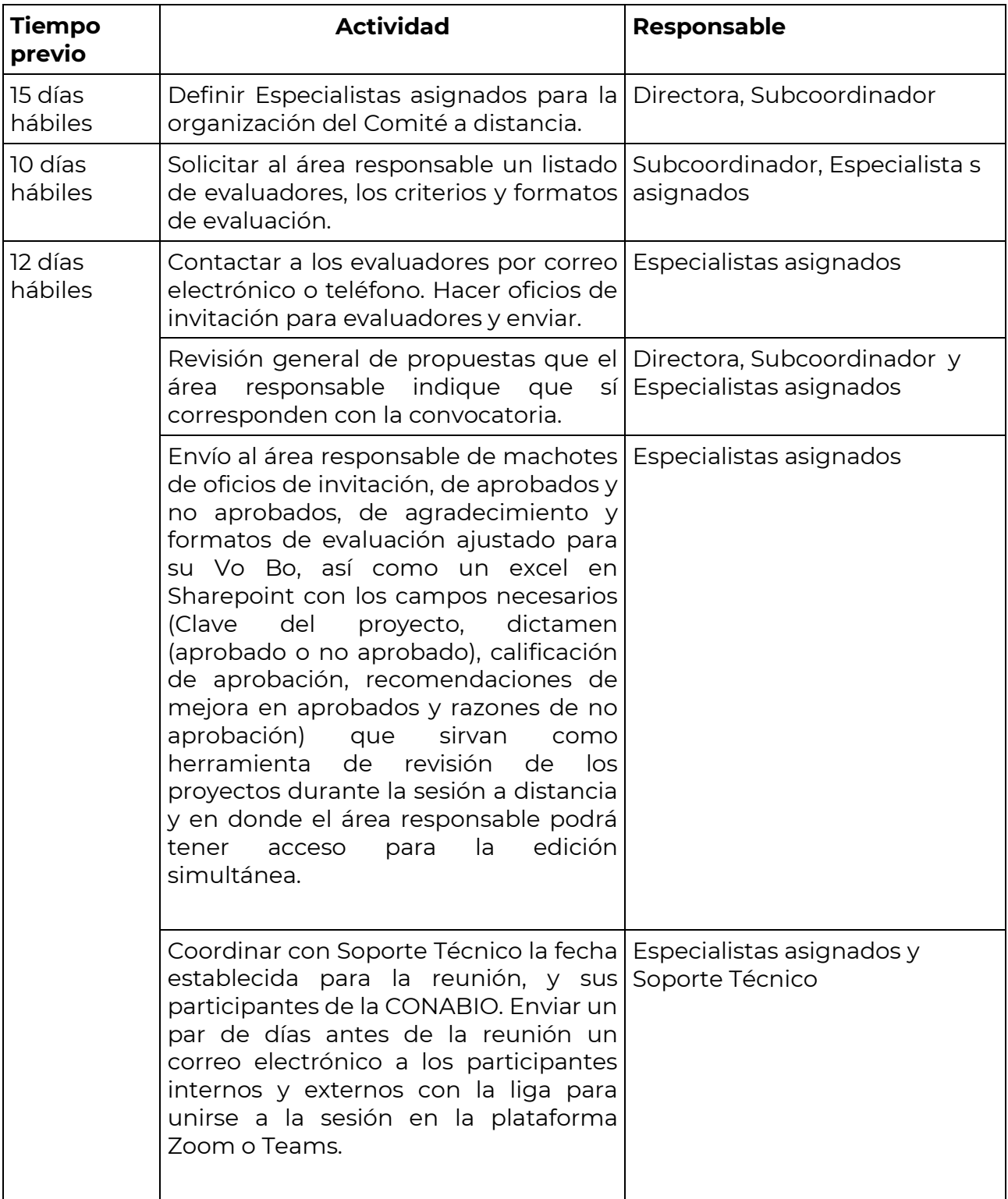

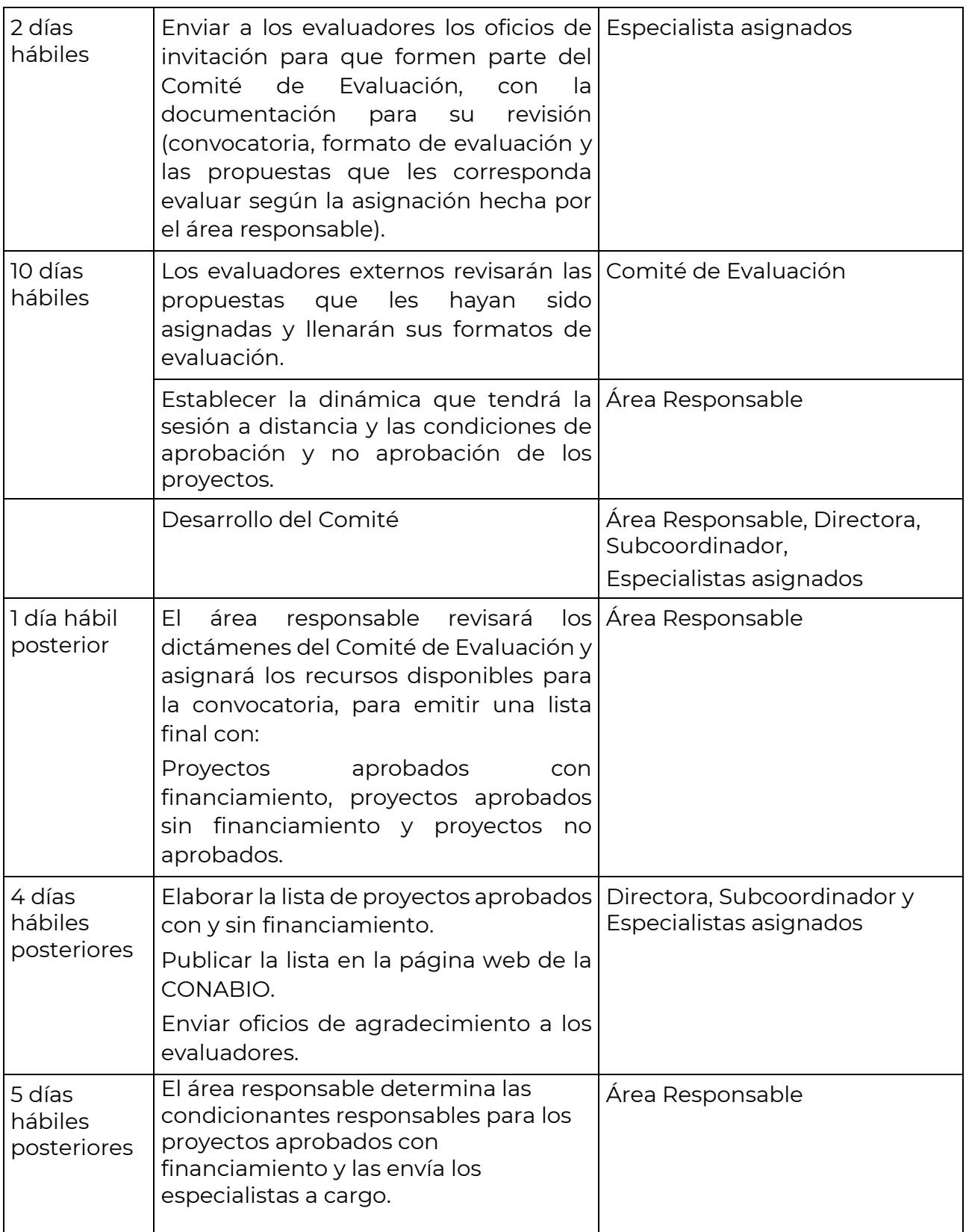

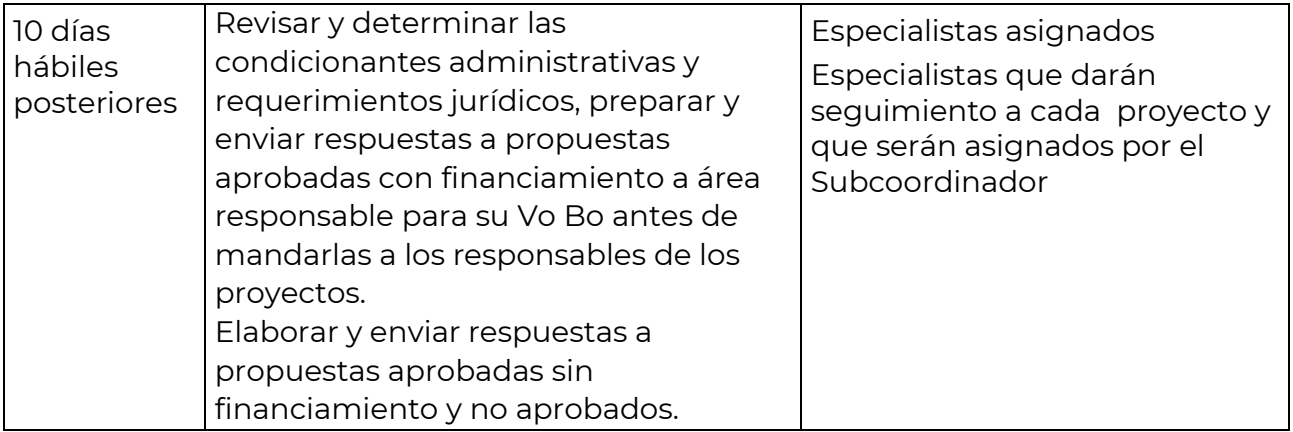

# **Evaluación individual a distancia**

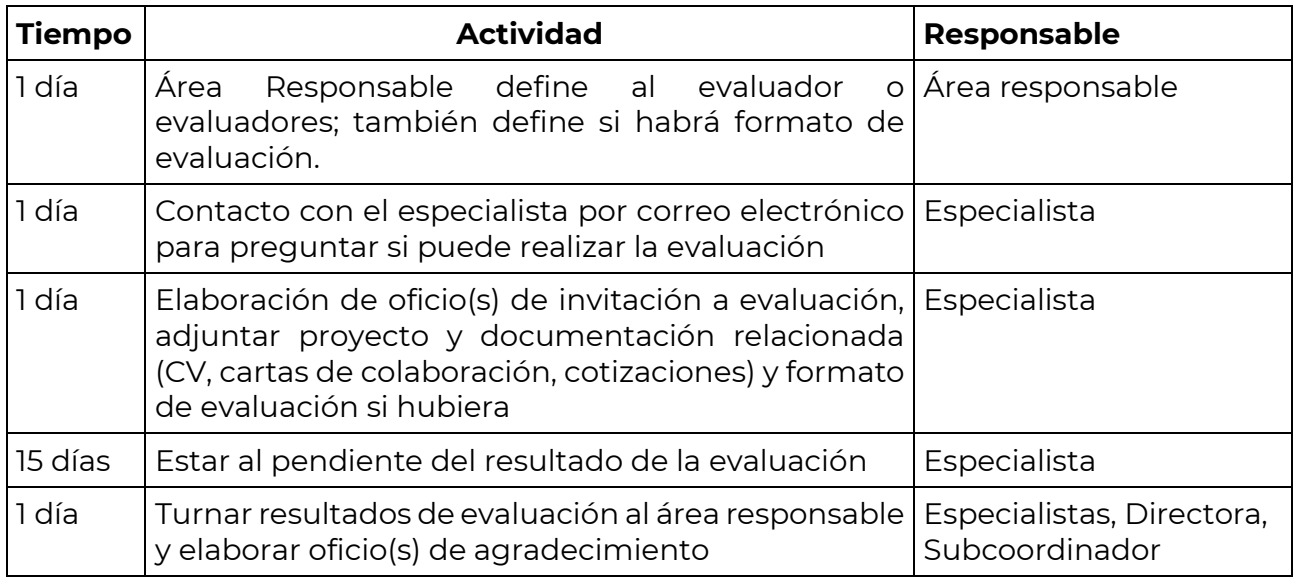

# **Revisiones**

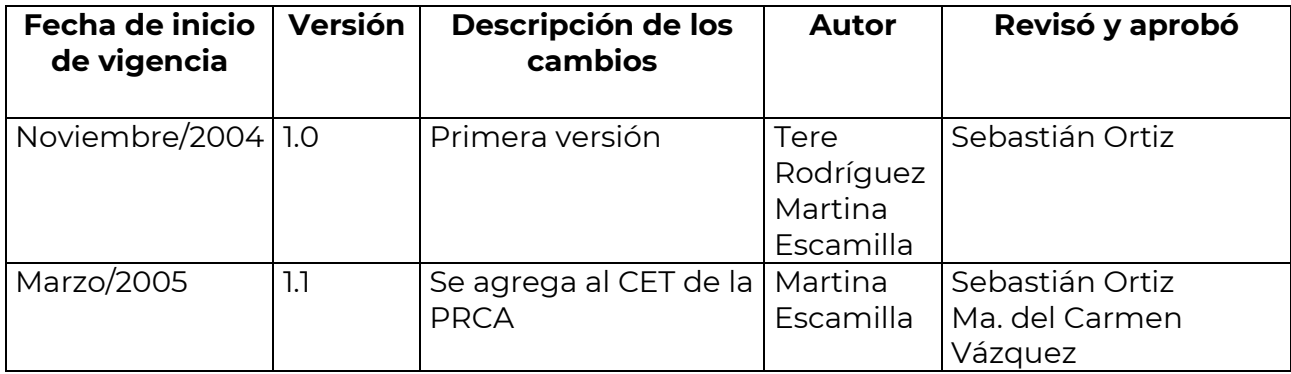

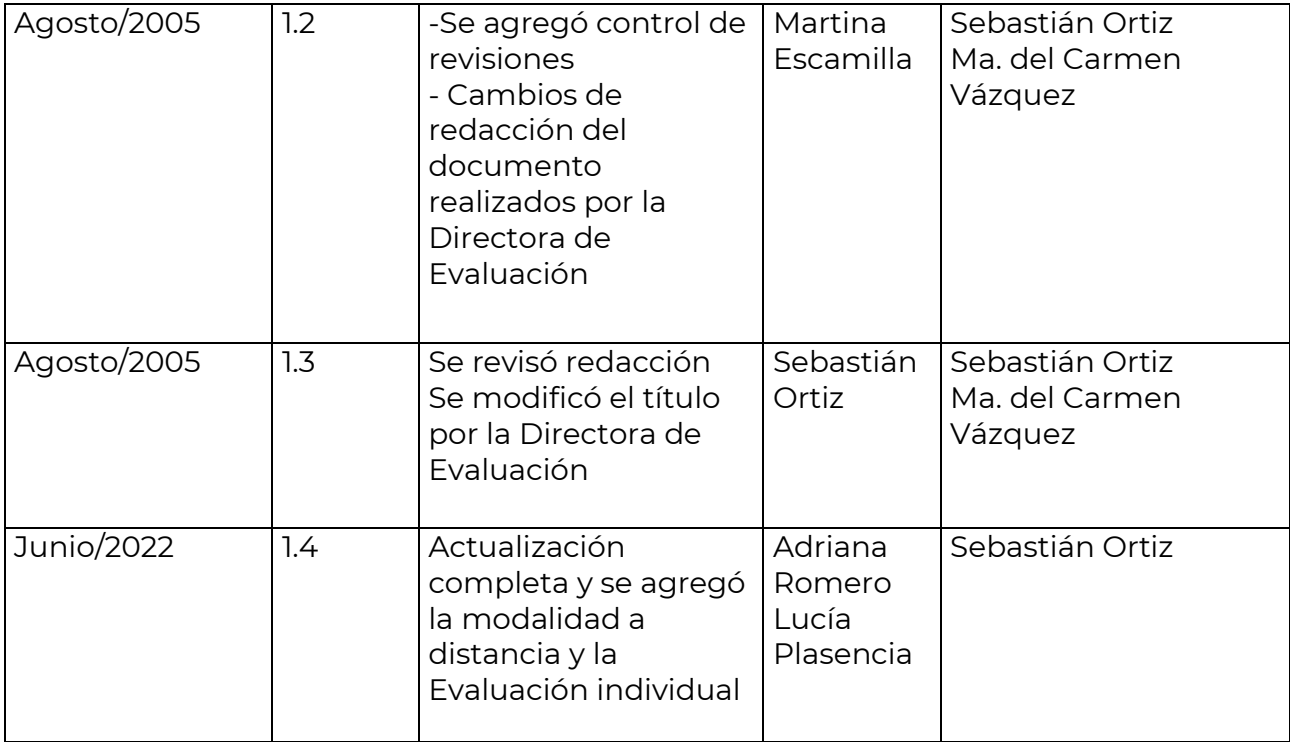

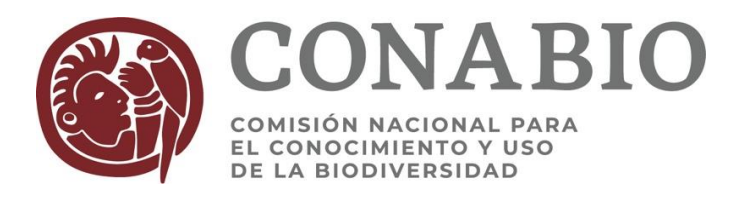

# **GUIA PARA SOLICITAR POR LOTUS LA REVISIÓN DEL PROYECTO MODIFICADO Y LA ELABORACIÓN DE LAS CARACTERÍSTICAS DE LOS RESULTADOS.**

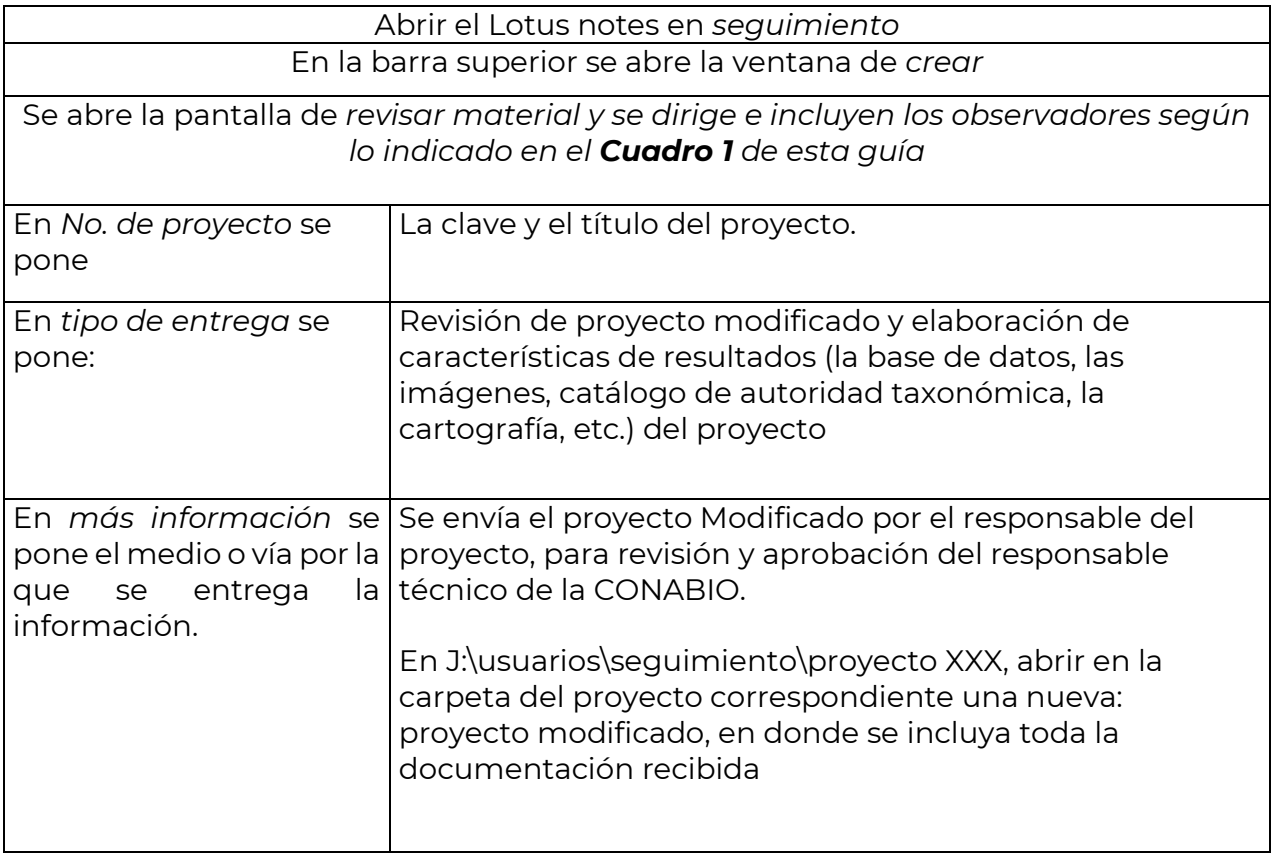

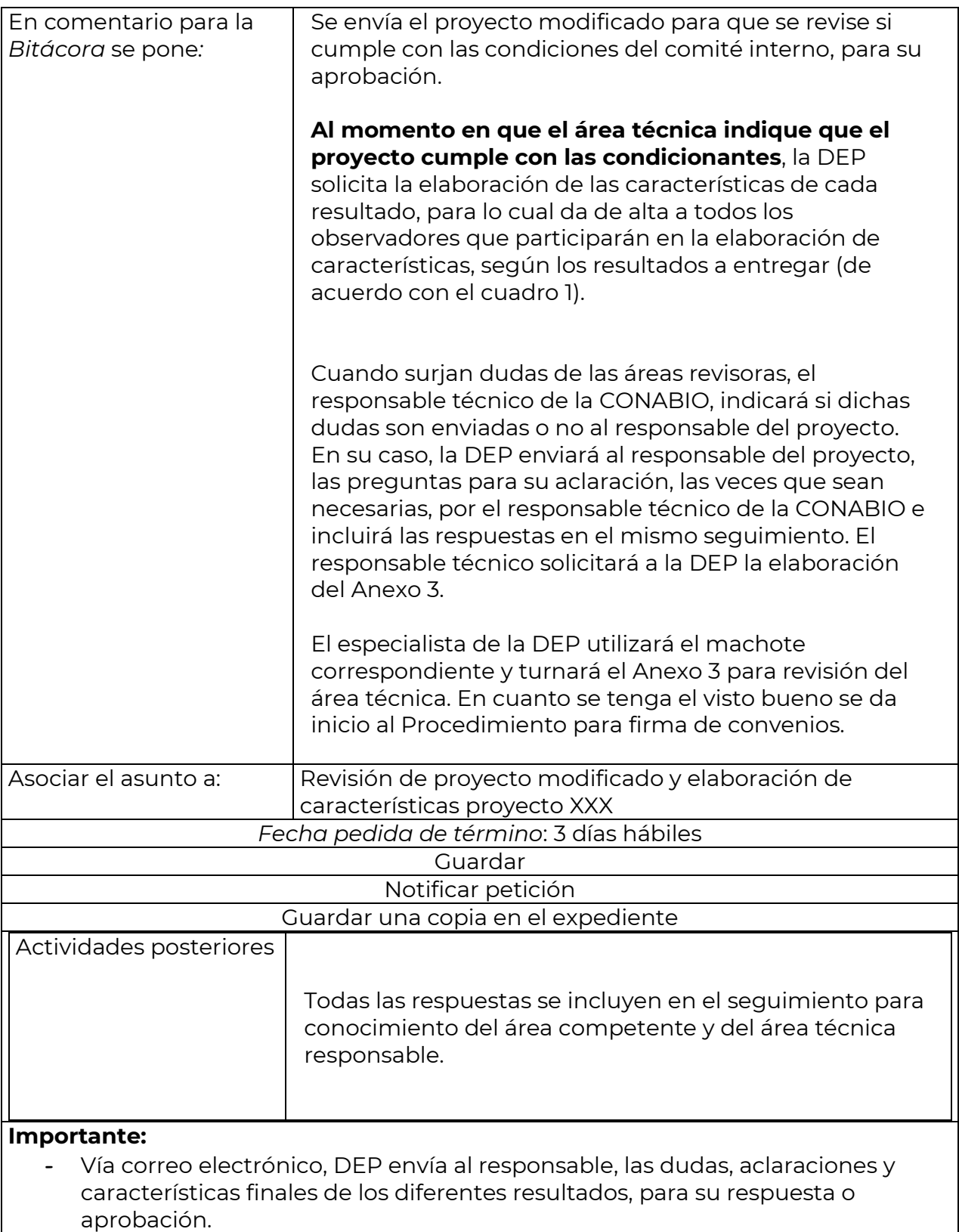

# **Revisiones**

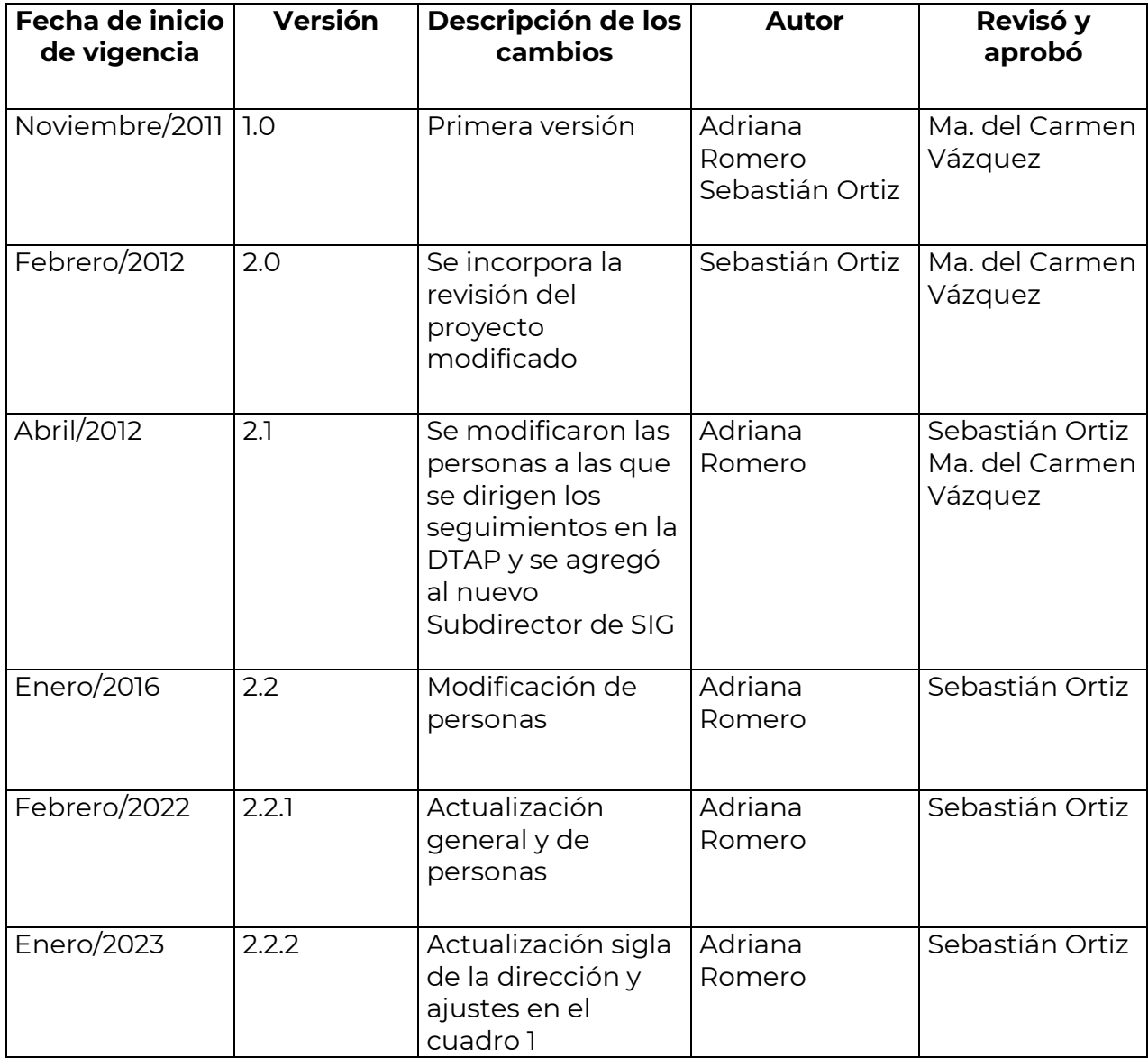

# **Cuadro 1.**

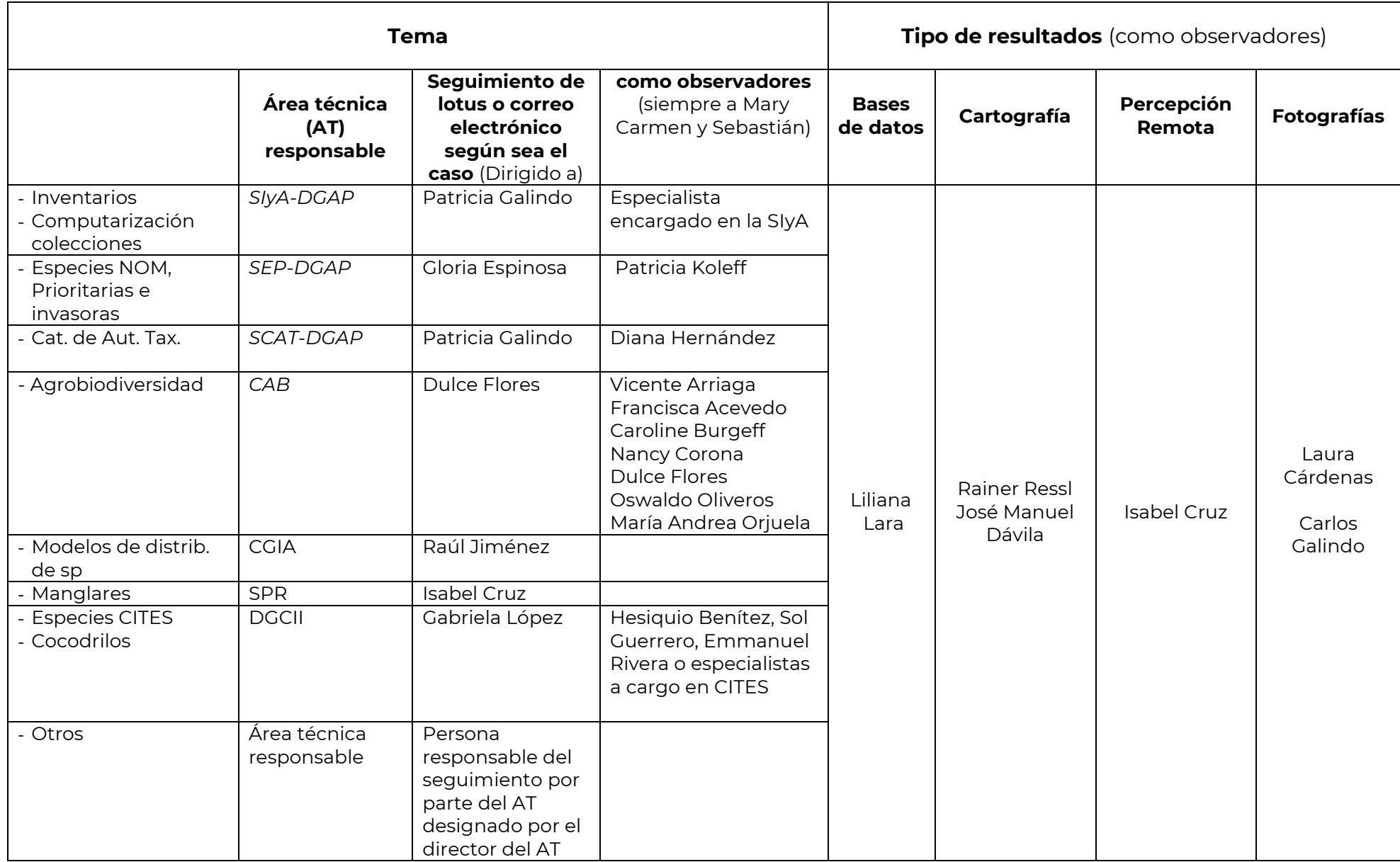

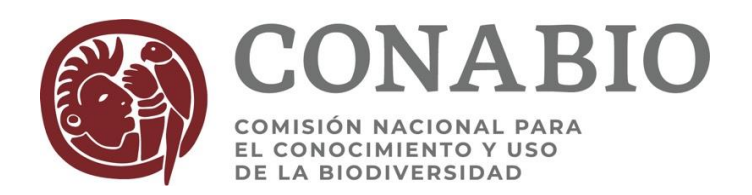

# **PROCEDIMIENTO PARA ELABORACIÓN Y FIRMA DE INSTRUMENTOS JURÍDICOS (CONVENIOS, ACUERDOS MODIFICATORIOS, COMPLEMENTOS, ETC.)**

# **I. CONVENIOS Y CONVENIOS ESPECÍFICOS**

### *1. Elaboración de declaraciones por parte del área jurídica.*

- 1. Para proyectos por encargo, en cuanto la DEP reciba el dictamen aprobatorio por parte del área responsable de la CONABIO, el especialista de la DEP enviará un correo electrónico a la analista de la Coordinación Jurídica (Ana) y a su coordinadora, proporcionándole la siguiente información:
	- Institución con la cual se suscribirá dicho convenio
	- Nombre del responsable del proyecto
	- Teléfono del responsable en la institución y correo electrónico.

Lo anterior no es necesario si el proyecto es de la UNAM o del IPN

2. Para proyectos de convocatorias en cuanto se publique en la página web la lista de proyectos aprobados, la DEP (Sebastián) mandará al analista de la Coordinación Jurídica (Ana) la liga.

En todos los casos, cuando haya documentación faltante el área jurídica la solicitará a la institución.

### *2. En cuanto la DEP ya cuente con las versiones finales del Anexo 1, 2 y 3, procederá al llenado del convenio.*

En el machote del convenio llenará los siguientes puntos:

- Proemio: (Título del proyecto, institución).
- Declaraciones del Fondo: inciso II.3) fecha de sesión del CTF en la que autorizó los recursos y su correspondiente partida presupuestal (la partida de la que nos transfieren los recursos) y el origen de los recursos.
- Cláusula primera: nombre del proyecto
- Cláusula cuarta: nombre del Responsable del proyecto.
- Cláusula sexta: costo del proyecto (número y letra).
- Cláusula octava: Duración del proyecto en meses.
- En el anexo 2 se capturan los pagos (número y letra).
- El número de convenio, la fecha de firma y de los pagos, se pondrán cuando ya tengamos la certeza de la firma del convenio, previa revisión del jurídico, del responsable y de su institución.

### *3. Revisión y aprobación del convenio y sus anexos por parte de la DEP*

- 1. El especialista encargado del proyecto abrirá un seguimiento de Lotus en **Petición de Actividad** dirigido al subcoordinador de evaluación y pondrá como observadora a la Directora de la DEP. Como fecha pedida de término se pondrán **2 días** a partir de la fecha de inicio y en asunto se pondrá **Revisión y aprobación del convenio XXX**.
- 2. Así mismo, abrirá una subcarpeta en la ruta J:\USUARIOS\PROYECTO\Proyectos Sub Eval\Letra\VII. Convenio\Revisión DEP y en ella pondrá los archivos del convenio, de los 3 anexos y el archivo Excel con la planeación del presupuesto.
- 3. El subcoordinador revisará el convenio y los anexos y en los mismos archivos hará las observaciones y correcciones necesarias en cada documento utilizando control de cambios, además de hacer los comentarios necesarios en el seguimiento. El especialista hará las correcciones y en cuanto tenga el visto bueno del subcoordinador, avisará vía Lotus a la Directora de la DEP, para que revise los documentos y dé su visto bueno.

### *4. Inclusión de declaraciones de la institución y revisión y aprobación del convenio y sus anexos por parte del área jurídica de la CONABIO, y conocimiento del responsable técnico del proyecto por parte de la CONABIO.*

- 1. El especialista de la DEP, abrirá un seguimiento de Lotus dirigido a la analista de la Coordinación Jurídica (Ana) en **Petición de Actividad**, incluyendo como observadores al subcoordinador, a la directora de la DEP, a la secretaria y a la Coordinadora Jurídica, al titular del área responsable del proyecto (ver cuadro 1) y en su caso al analista del área responsable que lleva el proyecto, además del enlace administrativo. Se pondrá como fecha de término **5 días** a partir de la fecha de inicio y en asunto **Revisión y aprobación del convenio XXX (Jurídico).**
- 2. En este momento, el analista actualizará en el Sistema de control y seguimiento de proyectos de Aprobado a *En proceso de Firma*
- 3. También abrirá una subcarpeta en la ruta J:\USUARIOS\seguimiento\letra\clave del proyecto\VII. Convenio\Revisión Jurídico y AT, en ella pondrá una copia de la versión aprobada por la DEP del convenio y de los 3 anexos o del contrato y su anexo.
- 4. La especialista de jurídico, indicará en el seguimiento del Lotus que el documento ha sido revisado y que tiene el visto bueno de su área.
- 5. En cuanto jurídico indique lo anterior, la DEP solicitará al titular del área responsable de la CONABIO, que indique si tiene algún comentario que hacer sobre esta versión del instrumento jurídico y sus Anexos, antes de enviárselo al responsable del proyecto para revisión de él y de sus autoridades.
- 6. Para convenios específicos a firmar con la UNAM o con el IPN y que no requieren elaboración de declaraciones, el área jurídica revisará los mismos aspectos señalados en el numeral 2 de esta sección, también en un plazo de **5 días.**

### *5. Revisión y aprobación del convenio por parte del responsable del proyecto y de su institución.*

- 1. El especialista de la DEP enviará al responsable del proyecto, vía correo electrónico, la versión del instrumento con sus anexos, revisada por todas las áreas de CONABIO, para revisión y Vo.Bo de él y de su institución (personas competentes). En el seguimiento de Lotus, indicará que ya fue enviado a la institución.
- 2. Para la UNAM solamente es necesaria la revisión del responsable y no de sus autoridades; para el IPN, sí se requiere la revisión de ambos.
- 3. En caso de que el responsable del proyecto o su área jurídica, soliciten realizar cambios al instrumento, esta solicitud será turnada al área jurídica y al área técnica responsable de la CONABIO en el mismo seguimiento de Lotus. De ser necesario se pondrán en contacto directo ambas áreas hasta la obtención de un documento aprobado por las partes y así lo indicará la Coordinación Jurídica en el Lotus.

### *6. Firma del convenio o contrato y sus anexos por la CONABIO.*

- 1. El especialista incorporará el número de convenio, la fecha de firma del convenio y revisará y adecuará las fechas de entregas de los informes y avisará al área Jurídica que puede proceder con la revisión por parte de la Secretaría Técnica del FFB (ST). Si hubiera ajustes de la ST a los Anexos, los turna al área técnica y si los hubiera al convenio o contrato los ve con Jurídico, marcando copia a la DEP para su conocimiento
- 2. Una vez aprobado el convenio, la especialista de la Coordinación Jurídica imprime **dos juegos del convenio (tres para la UNAM e IPN)** y los turnará a rubrica de la Coordinadora Jurídica y los enviará de regreso a la DEP junto con una carátula con datos solicitados por la Secretaria Técnica del FFB. El especialista de la DEP imprime dos tanto de los Anexos y los incorporará al Convenio rubricado por la Coordinadora Jurídica.
- 3. En este momento, la Directora de la DEP los firmará y en este punto, el especialista cambiará el estatus en el Sistema de control y seguimiento de proyectos a *Firmado*.
- 4. Una vez que los convenios y anexos ya estén firmados por la Directora de la DEP, ella regresará únicamente los tantos del convenio a la Coordinación Jurídica con un

juego de anexos, quien los mandará a la Secretaría Técnica del Fondo y al responsable del Área Técnica para su firma y envío de regreso a la DEP.

5. En caso de imposibilidad de firmar del convenio por ausencia de la Secretaria Técnica o del responsable del Área Técnica, la DEP realizará el trámite de firmar primero con la institución.

### *7. Envío del convenio y sus anexos para firma del responsable del proyecto y de autoridades de su institución.*

- 1. Los convenios con todas las firmas de la CONABIO y los anexos rubricados por la Directora de la DEP, serán enviados al responsable del proyecto para firma del convenio por el responsable y por las autoridades competentes y los anexos para la rúbrica del responsable.
- 2. El responsable del proyecto de cualquier institución, al tener todos los documentos firmados regresará a la CONABIO únicamente **1 juego del convenio y 1 juego de anexos** (todos originales) por mensajería rápida o personalmente, junto con el recibo correspondiente para el primer pago del proyecto. En caso de que falte alguna firma de la CONABIO, el responsable debe devolver todos los tantos del convenio y de anexos.
- 3. Para los proyectos de la UNAM, los convenios específicos de institutos de investigación requieren la firma del Coordinador de la Investigación Científica (o Humanidades) y para facultades o escuelas requieren la firma del Secretario General. El analista completa el formato de oficio para tal fin. Si ya se cuenta con la factura, se puede enviar a depositar el pago (para el caso de la UNAM únicamente). Una vez que el convenio específico está firmado por todas las partes, el especialista completa el formato de oficio dirigido a la autoridad para entregarle dos ejemplares del convenio y un juego de anexos y al responsable se le envía una copia digital del convenio y sus anexos para su cumplimiento.
- 4. Para el caso del IPN, el convenio específico se envía a firma del Secretario de Investigación y Posgrado; oficinas centrales del IPN se encargarán de recabar las firmas de los directores de las dependencias y del responsable del proyecto.

### *8. Distribución del convenio firmado a las áreas de la CONABIO involucradas.*

- 1. Una vez recibidos los juegos correspondientes en la CONABIO, el especialista de la DEP escaneará el convenio con sus anexos para su archivo electrónico y guardará en el expediente físico el juego completo del convenio.
- 2. En cuanto se cuente con el convenio firmado y la factura correspondiente para el primer pago, el especialista programará la emisión del cheque y pondrá en la ruta J:\USUARIOS\CONABIO\COMPROBANTES FISCALES DIGITALES los archivos de la factura.

3. En J:\USUARIOS\seguimiento\letras\clave del proyecto\VII. Convenio\4. Firmado, en donde pondrá una copia digital del mismo y pondrá un comentario en el seguimiento de Lotus abierto en el inciso 4.1 y lo dará por concluido. Además, enviará un correo electrónico al enlace administrativo de la DEP para indicarle que el convenio ya está firmado.

## **II. CONTRATOS DE PRESTACIÓN DE SERVICIOS**

1. Se siguen los mismos pasos que para los convenios, la diferencia se encuentra en el machote que hay que completar y que, en lugar de tres anexos, solamente se utiliza uno que contempla el servicio a realizar (equivalente al proyecto), el calendario de actividades y los términos de referencia.

En el machote del contrato llenará los siguientes puntos:

- Proemio: (Título del servicio, persona o institución que lo realizará).
- Declaraciones del Fondo: inciso I.3) fecha de sesión del CTF en la que autorizó los recursos, su correspondiente partida presupuestal (la partida de la que nos transfieren los recursos) y el origen de los recursos.
- Cláusula primera: nombre del servicio.
- Cláusula segunda: Costo (número y letra) y distribución de pagos, de acuerdo con el cálculo de retenciones que haya realizado el enlace administrativo (número y letra).
- El número de contrato, la fecha de firma y de los pagos, se pondrán cuando ya tengamos la certeza de la firma del convenio, previa revisión del jurídico, del responsable y de su institución.

### **III. CONVENIOS MODIFICATORIOS Y OTROS INSTRUMENTOS LEGALES**

- 1. Una vez que el titular del área responsable indique que autoriza una modificación al proyecto, que requiera su formalización a través de un instrumento jurídico, el analista de la DEP, abrirá un seguimiento de Lotus dirigido a la analista de la Coordinación Jurídica en **Petición de Actividad,** incluyendo como observadores al subcoordinador, a la directora de la DEP, a la secretaria de jurídico, a la Coordinadora Jurídica y al responsable del área técnica de la CONABIO (ver cuadro 1), para que el área jurídica determine cuál será el instrumento jurídico que aplicará. Se pondrá como fecha de término **5 días** a partir de la fecha de inicio y en asunto **Elaboración de instrumento jurídico o del convenio XXX (Jurídico).**
- 2. También abrirá una carpeta en la ruta J:\USUARIOS\seguimiento\letra\clave del proyecto, en ella pondrá la documentación que requiere la Coordinación Jurídica y que debe entregar el área responsable (ver cuadro 2).
- 3. El área jurídica de la CONABIO elabora el instrumento jurídico y el analista del área jurídica avisará en el seguimiento de Lotus que deja la propuesta aprobada por la coordinadora jurídica en la misma ruta de J:\, para la revisión del área responsable y de la DEP.
- 4. Una vez con el visto bueno de las áreas, el especialista de la DEP continuará con el mismo procedimiento de revisión del convenio por parte de la institución (punto 5 de la sección I. Convenio).
- 5. Si el convenio modificatorio es con institutos dependientes de la Coordinación de la Investigación Científica, el instrumento debe ser aprobado por los jurídicos correspondientes, por lo que el instrumento aprobado por la CONABIO se envía en tres tantos impresos con un oficio dirigido a la Coordinación de Servicios de Gestión y Cooperación Académica y por correo electrónico el archivo en Word para que sea revisado y aprobado por la UNAM. Si no hay modificaciones, la UNAM firma los tres tantos y los regresa para recabar las firmas de la CONABIO y del FFB.

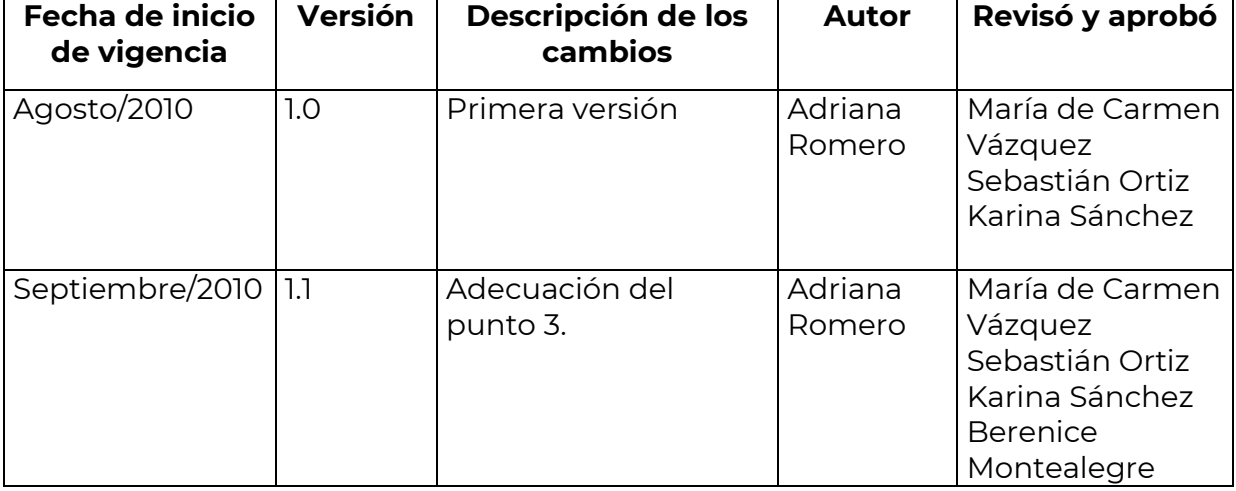

### **Revisiones**

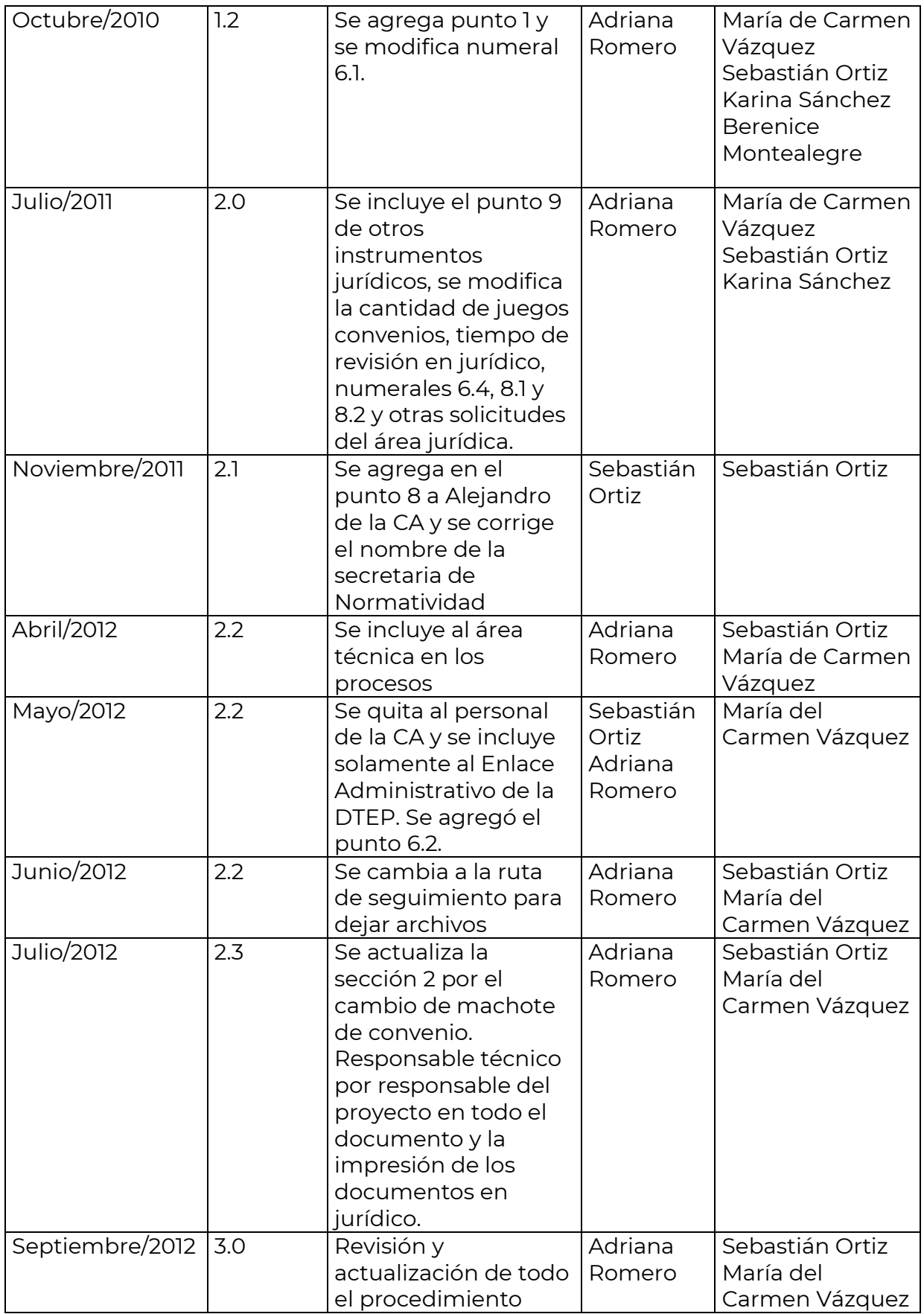

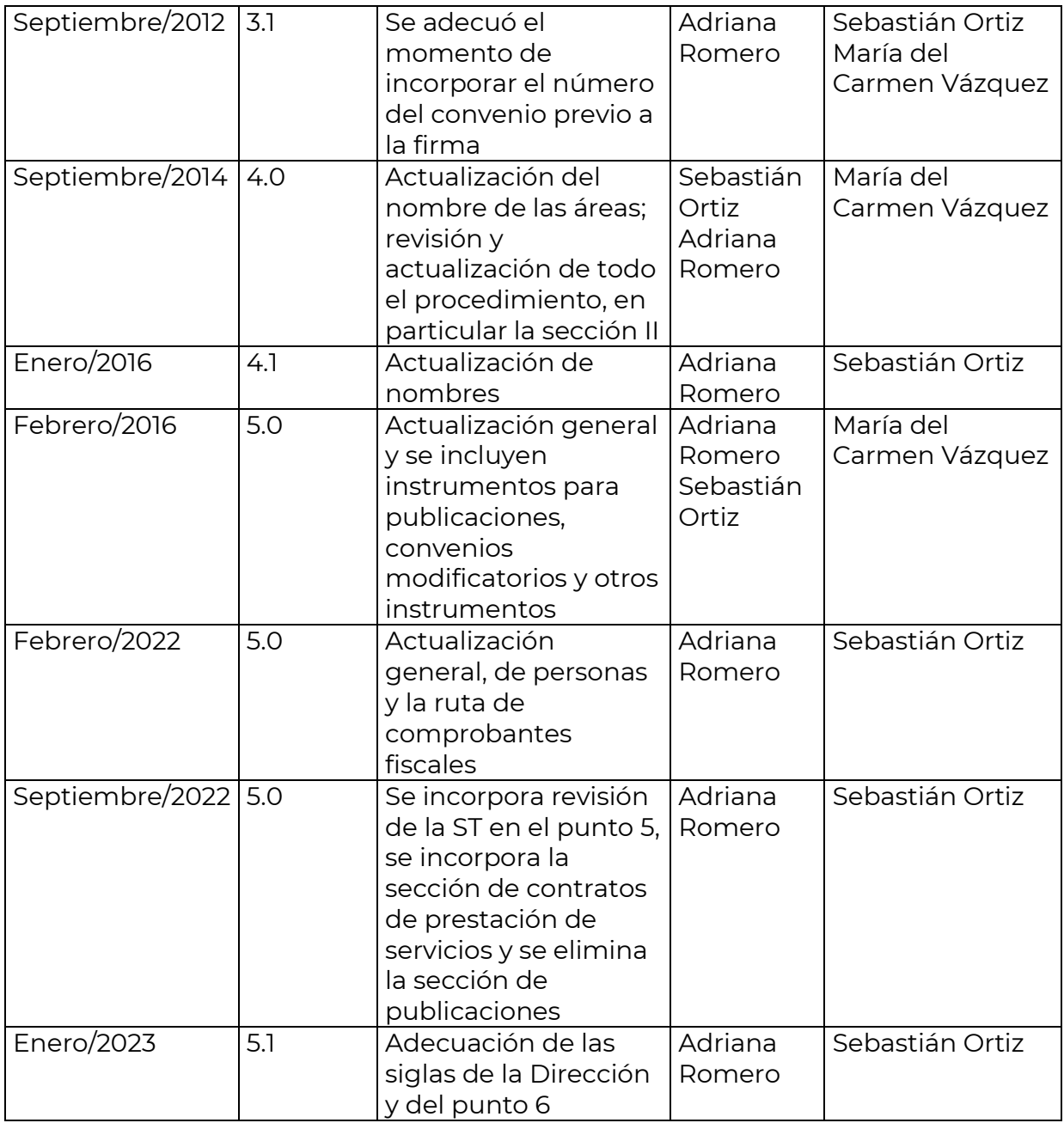

Nota: Este procedimiento se encuentra actualmente en revisión de ajustes y actualización general por parte de la Coordinación Jurídica.

# **Cuadro 1.**

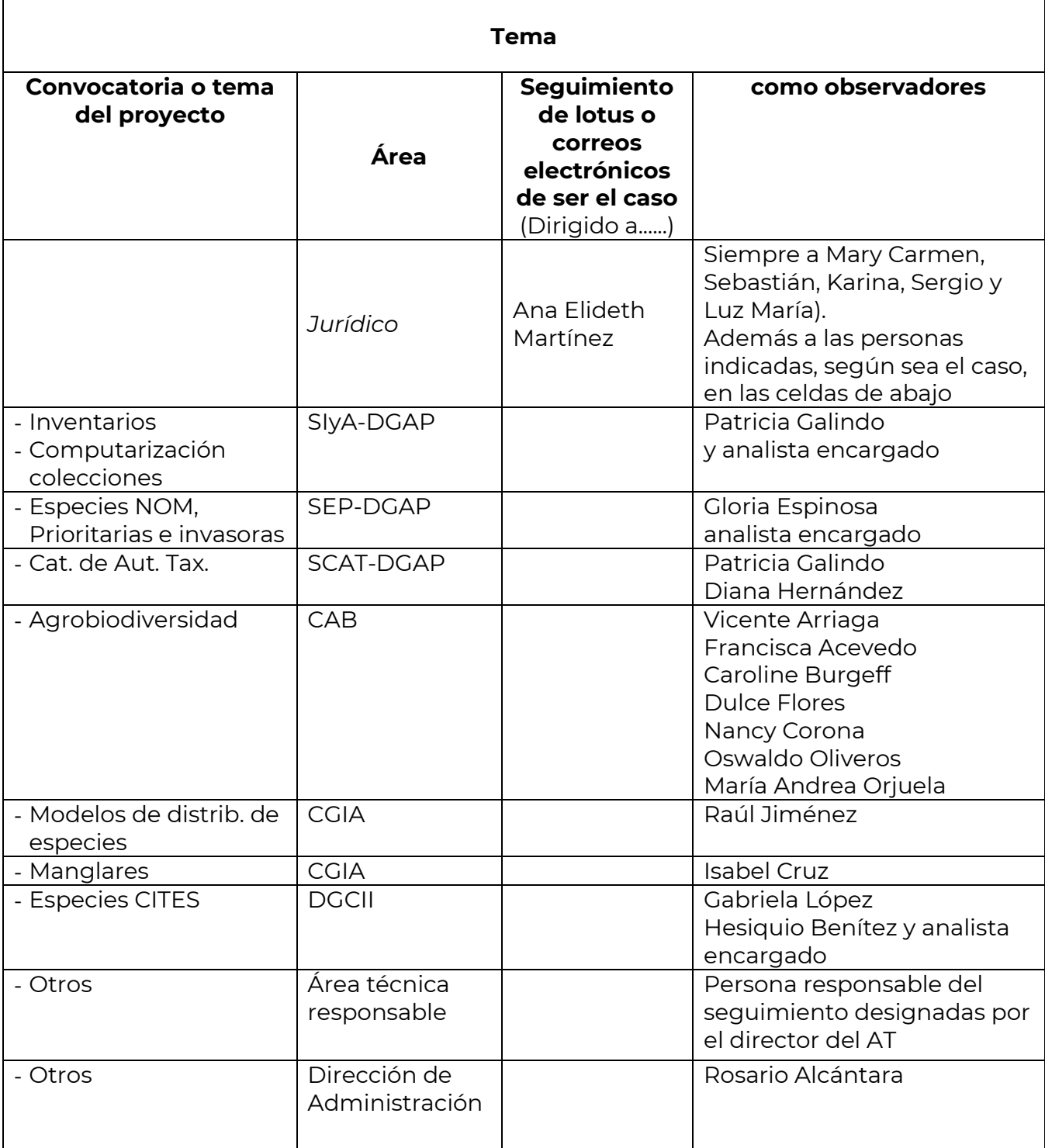

### **Cuadro 2.**

### **Modificatorios:**

1. ¿Qué da origen al instrumento?

Para determinar qué es lo que se debe asentar como antecedente, incluir: - Razones técnicas por las que se modifica (amplía monto, vigencia, duración, cambio de responsable o anexos)

2. ¿Por qué representa una ventaja para las partes? Para determinar qué es lo que se debe manifestar en las declaraciones, incluir: - Justificación del área responsable sintetizando la razón del cambio, contestando a la pregunta "¿para qué?"

3. ¿Qué se agrega, qué se quita, qué se cambia, qué no? Para determinar qué acordar en el clausulado, incluir:

- 1. En el caso de los modificatorios:
	- $\triangleright$  Los datos nuevos:
- 2. Montos: Si se da como complemento y cuál sería su distribución y a cuenta de qué nuevas actividades; o si se agrega modificando el monto inicial y afecta los pagos ya previstos en el Convenio o si se reduce el monto inicial.
- 3. Nueva duración: Este supuesto implica a veces recalendarizar el Anexo 2.
- 4. Nueva vigencia: Por lo general se contempla ampliarla utilizando la última redacción conocida.
- 5. Nuevo responsable: En este caso se debe contar con la ratificación del representante legal.

Cuando hay cambios en los anexos, agregar la versión final del texto que se ha de modificar (cuando son párrafos diversos), o en su caso, el anexo(s) nuevo(s) final(es).

- 4. Contratos con personas físicas:
	- a. Datos y documentos personales de la persona a contratar (IFE, RFC y domicilio)
	- b. Anexo

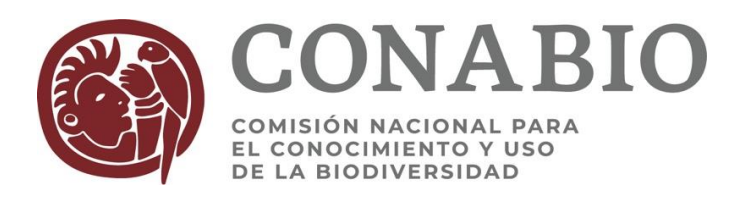

### **PROCEDIMIENTO PARA LA ATENCIÓN DE CONTINGENCIAS DEL PROGRAMA DE RESTAURACIÓN Y COMPENSACIÓN AMBIENTAL (PRCA)**

El Programa de Restauración y Compensación Ambiental de la CONABIO atiende las solicitudes de apoyo de contingencias ambientales, que se reciben ante un riesgo inminente derivado de actividades humanas o de fenómenos naturales, que puedan poner en peligro la integridad y el equilibrio de un ecosistema. Los documentos necesarios para su atención son:

1.- Con base en la autorización que dio el Consejo Asesor del PRCA, se pueden recibir solicitudes por escrito de instituciones como la CONANP, CONAFOR, INECC, dirigidas a la Directora General de Proyectos (dirproy@conabio.gob.mx), firmadas por el titular de la dependencia solicitante o persona autorizada, en donde se indique de manera clara la siguiente información (no más de dos cuartillas):

a. Descripción breve del problema (un párrafo). Ya que el fondo que se tiene para contingencias se enfoca en atender incendios incipientes, la solicitud no deberá tener más de tres días desde la detección del incendio.

b. Acciones a realizar (lista).

- c. Destino del apoyo solicitado (lista de recursos financieros, equipo, material, etc.)
- d. Datos para realizar el depósito de los recursos (datos bancarios).

e. Datos de la organización de la sociedad civil que será la encargada del ejercicio de los recursos.

f. La CONANP presenta, adjunto a su oficio, un formato que integra toda la información anterior.

2. Carta de la organización que será la responsable de administrar los recursos en donde su titular o persona autorizada se comprometa a entregar los recursos a la institución solicitante. Debe incluir los datos bancarios necesarios para realizar el depósito o transferencia electrónica. Si la organización no es una donataria autorizada por el Servicio de Administración Tributaria (SAT), podrá incluir el monto correspondiente al Impuesto al Valor Agregado(IVA), en apego a las disposiciones vigentes del mismo SAT.

### *Recibida la documentación:*

3. El especialista revisa los documentos recibidos y verifica que cumplan con los Lineamientos para la utilización de los recursos asignados a la atención de contingencias ambientales del PRCA.

4. El especialista elabora un memorándum (*[Memo solicitud de depósito](file://///kuautli/datos/USUARIOS/PROYECTO/RESTAURACION/Contingencias/Memo%20solicitud%20de%20depósito%20-%20contingencia%202022.docx)  [contingencia 2022.docx](file://///kuautli/datos/USUARIOS/PROYECTO/RESTAURACION/Contingencias/Memo%20solicitud%20de%20depósito%20-%20contingencia%202022.docx)*) dirigido al Director General de Administración solicitando la transferencia o depósito del monto requerido para la atención a la contingencia, firmado por la Directora de Evaluación Proyectos.

5. La DGA realiza el depósito o la transferencia interbancaria correspondiente y manda al especialista encargado del seguimiento de la contingencia, copia de la ficha de depósito o el comprobante de la transferencia electrónica; el especialista elabora un oficio (*Oficio Depósito - [contingencia.docx](file://///kuautli/datos/USUARIOS/PROYECTO/RESTAURACION/Contingencias/Oficio%20Depósito%20-%20contingencia.docx)*) con el cual se avisa al solicitante que ya cuenta con los recursos disponibles en la cuenta, (anexa copia del comprobante) y se establecen los compromisos adquiridos con la CONABIO; es decir, la entrega de informe de actividades, informe financiero y de memoria fotográfica. Este proceso tiene una duración máxima de 3 días (desde el punto 1 al 5)

6. En un plazo no mayor a 30 días naturales después de que hayan concluido las acciones de combate del incendio, la institución deberá entregar a la DEP:

a. Un informe detallado en donde se describan las acciones realizadas, que incluya una memoria fotográfica de dichas acciones.

b. Informe financiero en donde se detallen los gastos realizados, con copia de facturas o recibos.

7. El especialista encargado del seguimiento de la contingencia abre un seguimiento por Lotus dirigido al enlace de la DGA para la revisión del informe financiero y a la encargada del Banco de Imágenes para la revisión de la memoria fotográfica. Este seguimiento debe llevar copia para la Directora General de Proyectos y el Subdirector de Evaluación.

8. Una vez recibidas las revisiones de la DGA y del BI, el especialista encargado del seguimiento de la contingencia elabora un oficio dirigido al solicitante, que incluya dichas revisiones, así como la revisión del informe de actividades.

9. En caso de que no se hayan utilizado todos los recursos en los rubros autorizados para la contingencia, se solicitará a la organización administradora la devolución del remanente al FFB.

10. La organización administradora deberá enviar una factura que cumpla con la normativa establecida por la Secretaría de Hacienda y Crédito Público y por el SAT, y que contenga la siguiente información: a. Expedirse a nombre de: Nacional Financiera Fideicomiso Fondo para la Biodiversidad R.F.C.: NFF930518 F76 b. Con domicilio fiscal en: Calle: Liga Periférico-Insurgentes Sur Nº 4903 Colonia: Parques del Pedregal Alcaldía: Tlalpan Código Postal: 14010 Estado: Ciudad de México c. Además, las facturas o recibos deben contener los siguientes datos: Método de pago: PUE Pago en una sola exhibición, Forma de pago: 02 Cheque nominativo o 03 Transferencia, Uso CFDI: G03 Gastos en general Nombre del Banco: HSBC México, S.A. Institución de Banca Múltiple Grupo Financiero HSBC RFC del Banco: HMI-950125-KG8 No. de cuenta de Banco: 4023424427

11. El especialista a cargo elabora un memorándum, dirigido al Director General de Administración, señalando la ruta donde se ubican los archivos pdf y xml, de la factura emitida por la organización administradora, por el monto del apoyo.

12. Una vez que se reciba la factura por parte del solicitante, se le envía un oficio dando por concluidos los compromisos con la CONABIO.

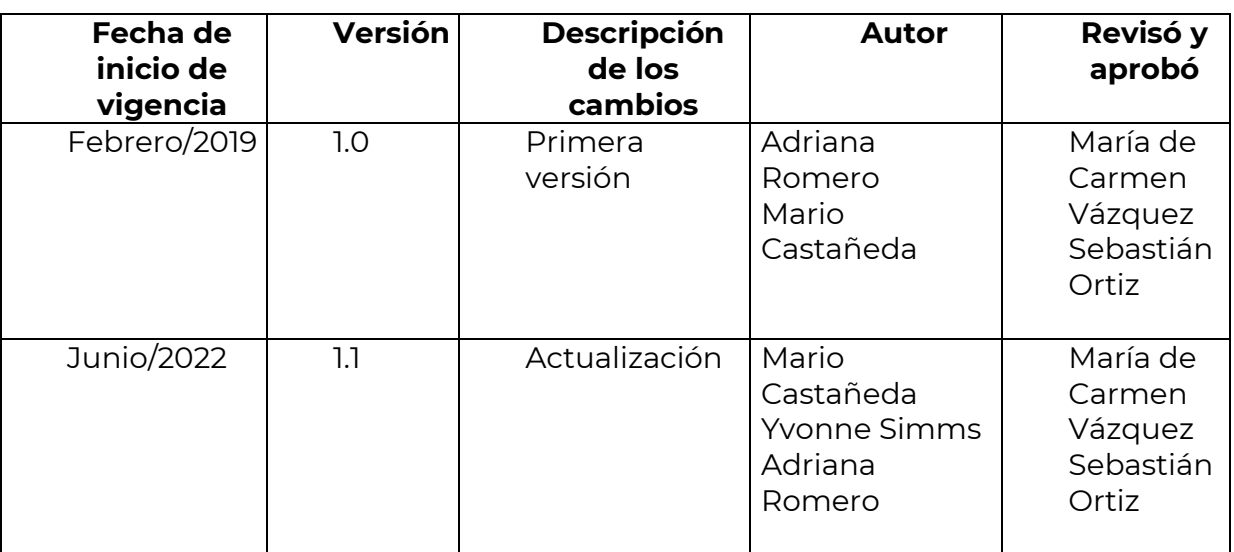

# **Revisiones**

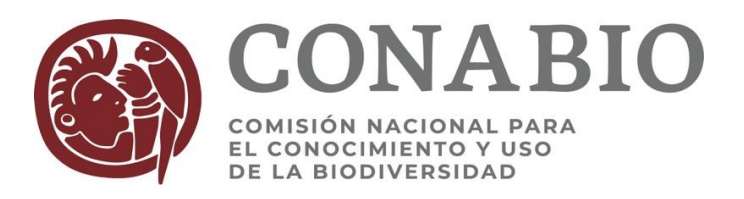

### **PROCEDIMIENTO PARA OBTENER LA RELACIÓN DE PAGOS QUINCENALES DE PROYECTOS Y ENVIARLA A LA DGA**

### *Actividades previas*

- El Subcoordinador debe solicitar al enlace administrativo, por correo electrónico, la apertura de un proyecto presupuestal en el GRP específico para la convocatoria o para el o los proyectos por encargo, así como la apertura de los subproyectos presupuestales que sean necesarios, identificados con sus números de referencia. Si no se cuenta con la información del origen de los recursos, hay que incluir al enlace administrativo del área técnica responsable para que proporcione esa información.
- El área técnica responsable enviará un memorándum a la Dirección General de Administración (DGA) solicitando la transferencia de los recursos al (los) subproyecto(s) presupuestales abierto previamente.
- El Subcoordinador o el especialista encargado debe capturar la siguiente información en la base de Access del Sistema de Proyectos que se encuentra en la ruta J:\USUARIOS\PROYECTO\SORTIZ\Base de proyectos.

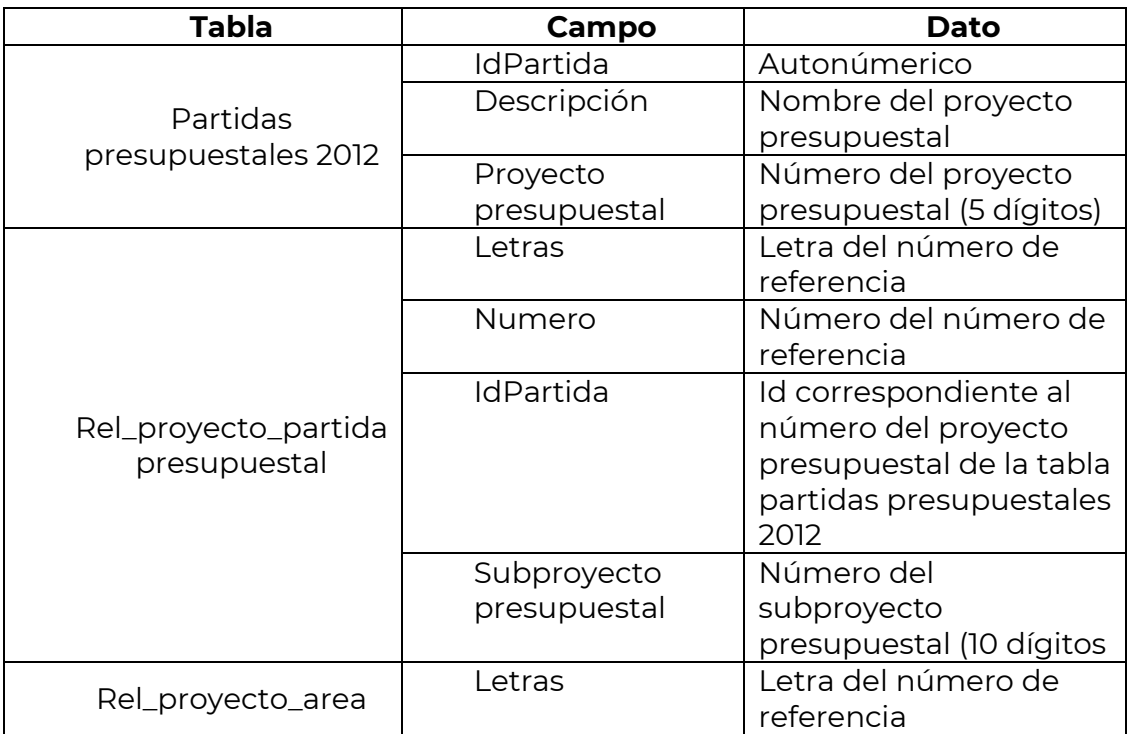

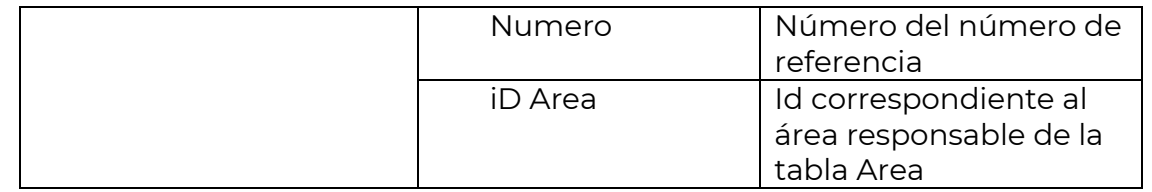

 Cuando se trata de un primer pago el especialista del proyecto deberá enviar al Enlace Administrativo una copia del archivo pdf del instrumento firmado o en su caso una copia en Word del instrumento (y anexo 2 para la UNAM e IPN). La factura en pdf, el archivo xml y la ficha de depósito si la hubiera, la deberán dejar en la ruta J:\USUARIOS\CONABIO\COMPROBANTES

FISCALESDIGITALES\año\DEP\_Instituciones\mes y quincena\proyecto. Esto mismo debe hacer en caso de la formalización de un convenio modificatorio que involucre recursos financieros.

 El especialista del proyecto deberá capturar en la pantalla de pagos del Sistema de Proyectos, los datos de cuentahabiente, número de cuenta, banco y sucursal (si aplica). No es necesario capturar la CLABE, ya que el FFB no hace transferencias sino depósitos con cheque.

### *Procedimiento*

- El especialista encargado en la DEP, mediante un correo electrónico, avisa 7 días naturales antes a los especialistas de proyectos, que programen los pagos en el Sistema de seguimiento de proyectos para la quincena vigente y también indica la hora aproximada en la que se obtendrá la lista de cheques.
- Cada especialista deberá contar con la factura antes de programar un cheque y verificar la siguiente información:

Que la factura cumpla con los requerimientos de la SHCP y que venga debidamente llenada con los datos del FFB:

RFC: NFF939518F76 Calle: Liga Periférico-Insurgentes Sur 4903 Colonia: Parques del Pedregal Delegación: Tlalpan Código Postal: 14010 Estado: Ciudad de México Además, las facturas deben contener los siguientes datos: Método de pago: PPD Pago en parcialidades o diferido Forma de pago: 99 por definir Uso CFDI: G03 Gastos en general

- El Subcoordinador o el especialista encargado realiza los siguientes pasos:
	- o Abrir el archivo *Base de proyectos* en Access que se encuentra en la ruta J:\USUARIOS\PROYECTO\SORTIZ\Base de proyectos.
- o Dentro de la base dirigirse a Formularios-Emisión de cheques-Cheques quincenales.
- o En fecha inicial y fecha final, poner el inicio y término de las fechas de la quincena que correspondan y dar Ejecutar.
- o Aparecerá un cuadro de pregunta, responder Sí.
- o Aparecerá un cuadro para poner el password (lectura\_dtep).
- o Tendremos ahora un cuadro que preguntará si queremos pegar filas, responder Sí.
- o Saldrán dos reportes (Pagos quincenales y Relación de recibos)
- o Manda a imprimir en pdf los dos reportes y guardar los archivos en la carpeta correspondiente al año y mes de la ruta: J:\USUARIOS\PROYECTO\Cheques\año\mes.
- Al archivo de Pagos quincenales se adjuntan las facturas y, si hubiera, las fichas de depósito. La firma el Subcoordinador de la DEP o en su caso la Directora y se turnan al Enlace Administrativo por correo electrónico. En las quincenas que no se vayan a solicitar pagos, el subcoordinador manda un correo electrónico a la enlace administrativo, avisándole que no se solicitará ningún cheque.
- Para las convocatorias de Agrobiodiversidad (proyectos RG y SG), se corre el reporte Cheques Agrobiodiversidad para obtener el listado particular, el cual se entregará a la Subcoordinadora de Proyectos Especiales, para que ella se encargue de la emisión y depósito de los cheques.
- El enlace administrativo o la secretaria de la DGA enviará por correo electrónico una copia de las fichas de depósito al especialista asignado para esta tarea, quien a su vez las reenviará a los especialistas a cargo de los proyectos.

### *Solicitudes de cheques para pagos de contratos*

- *Para el caso de contratos con personas físicas por asimilados a salarios, una vez firmado el contrato, se le solicita a la enlace administrativo que vea con la Subcoordinación de Recursos Humanos la elaboración del recibo correspondiente; para ello hay que adjuntar a la solicitud la siguiente documentación:*
	- o Comprobante de domicilio
	- o Copia de la identificación oficial (INE, pasaporte, etc.)
	- o Constancia de situación fiscal
	- o Correo electrónico personal
- Ya con el recibo o factura enviada por el prestador del servicio o por la enlace administrativo, se prepara el memorándum para la Dirección General de Administración con el que se solicita el registro del contrato y la elaboración del primer pago (ver machote Memo solicitar pagos por asimilados.docx). Para este memo es necesario contar con los datos bancarios para el depósito del pago.
- La enlace registra el contrato en el GRP y atiende la elaboración y depósito del cheque, enviando por correo electrónico la ficha de depósito.
Para los siguientes pagos se repite el proceso de solicitar el recibo y elaborar el memorándum.

### *Actividad complementaria*

 De acuerdo con las disposiciones del SAT, a partir del 11 de septiembre de 2018, es obligación de las instituciones que reciben apoyo emitir, cinco días naturales posteriores al depósito, una factura complementaria, también llamada Recibo electrónico de pago o Factura de recepción de pagos. Este recibo electrónico de pago se debe colocar en la misma ruta en la que dejaron la factura, pero resaltando en una subcarpeta que se trata de la complementaria, por lo que la subcarpeta quedará con la clave del proyecto y una C. Ejemplo: JM056-C

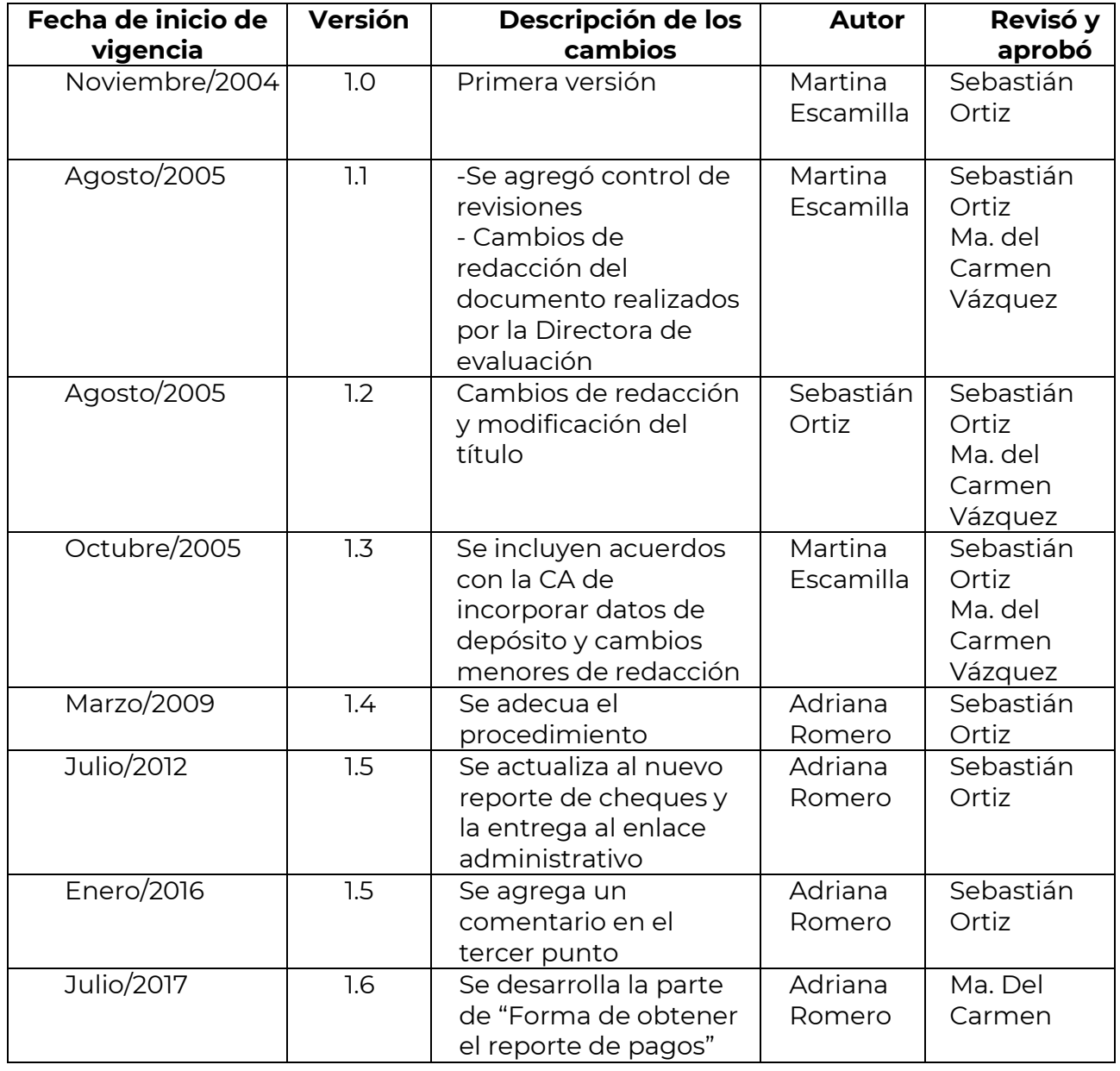

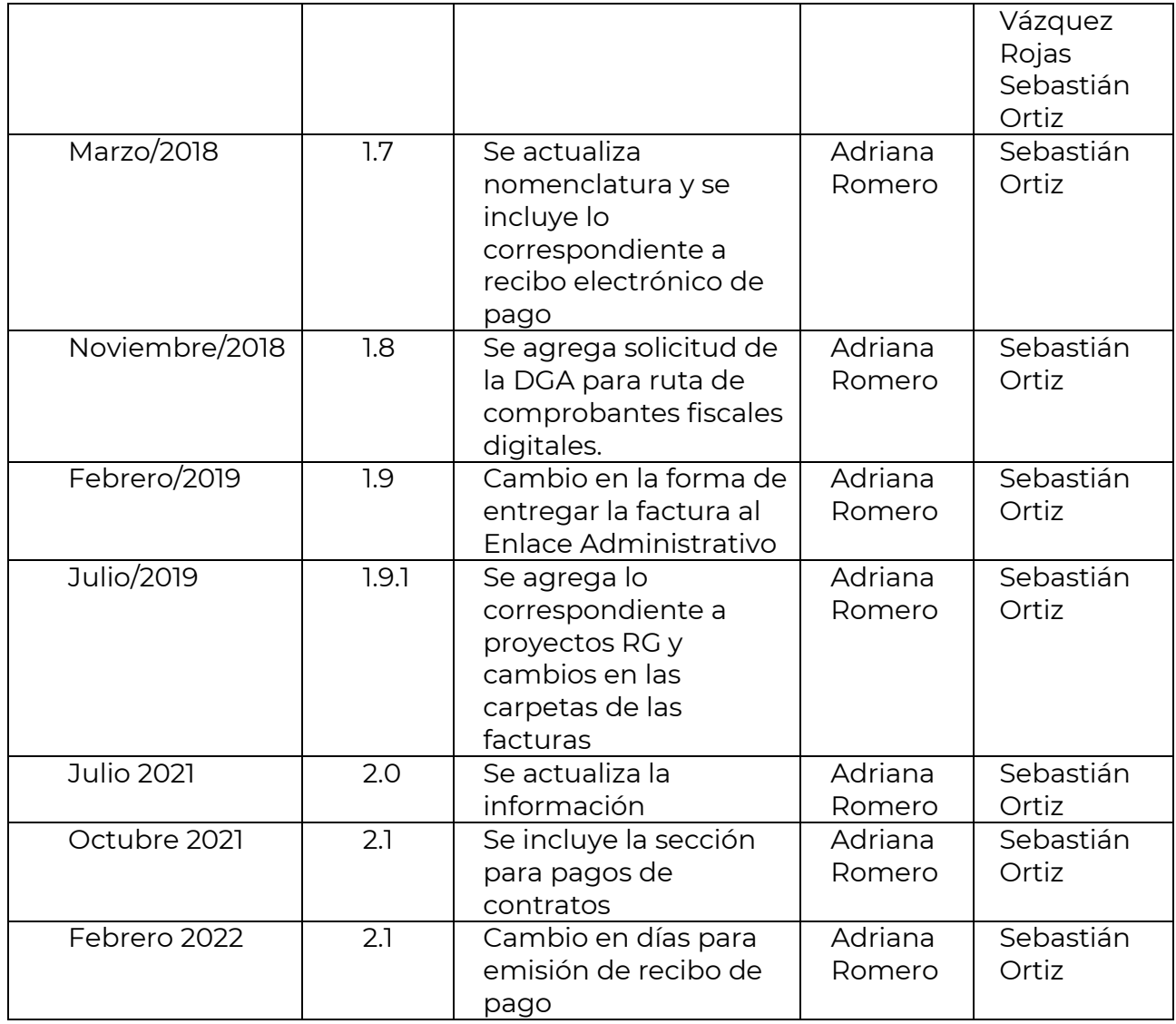

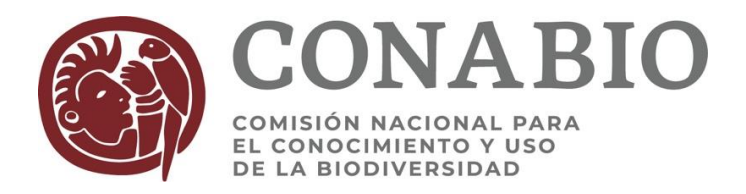

# **GUIA PARA SOLICITAR POR LOTUS LA REVISIÓN DE INFORMES Y SUS RESULTADOS PARCIALES O FINALES, DE PROYECTOS**

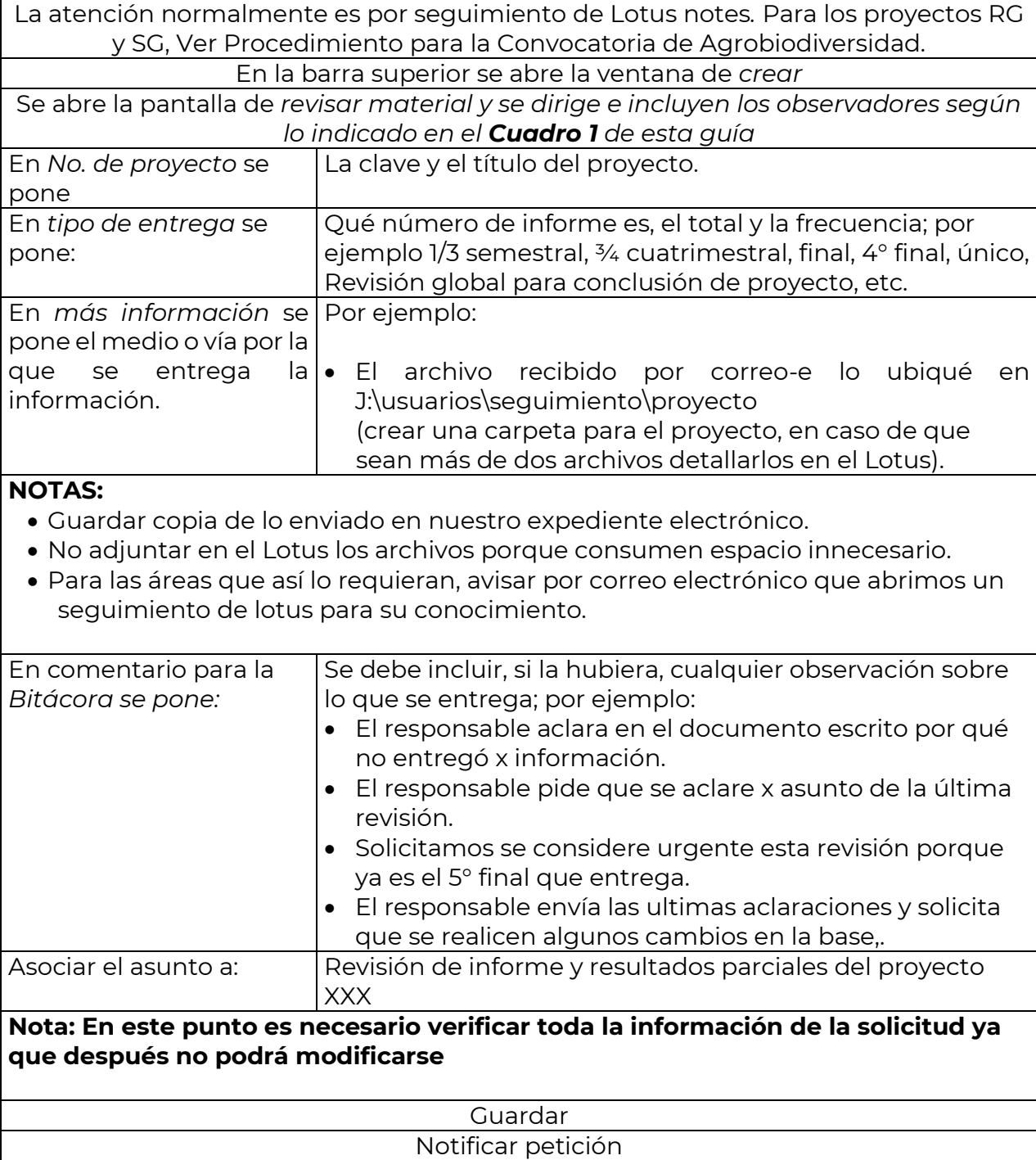

#### Imprimir

### Guardar una copia en el expediente

# **RESULTADOS QUE SE ESPERAN RECIBIR DE ESTE PROCEDIMIENTO:**

- De las áreas revisoras: el resultado de su revisión en un memorándum
- De las áreas técnicas responsables: Dictamen final de la revisión del informe parcial (para el pago que corresponda habrá que esperar 7 días hábiles para solicitar el cheque a la DGA)

**NOTA: Cuando la DEP reciba el primer resultado de revisión de algún área, esperará dos días hábiles para ver si el área técnica tiene algún comentario al Memo antes de enviarlo al responsable.**

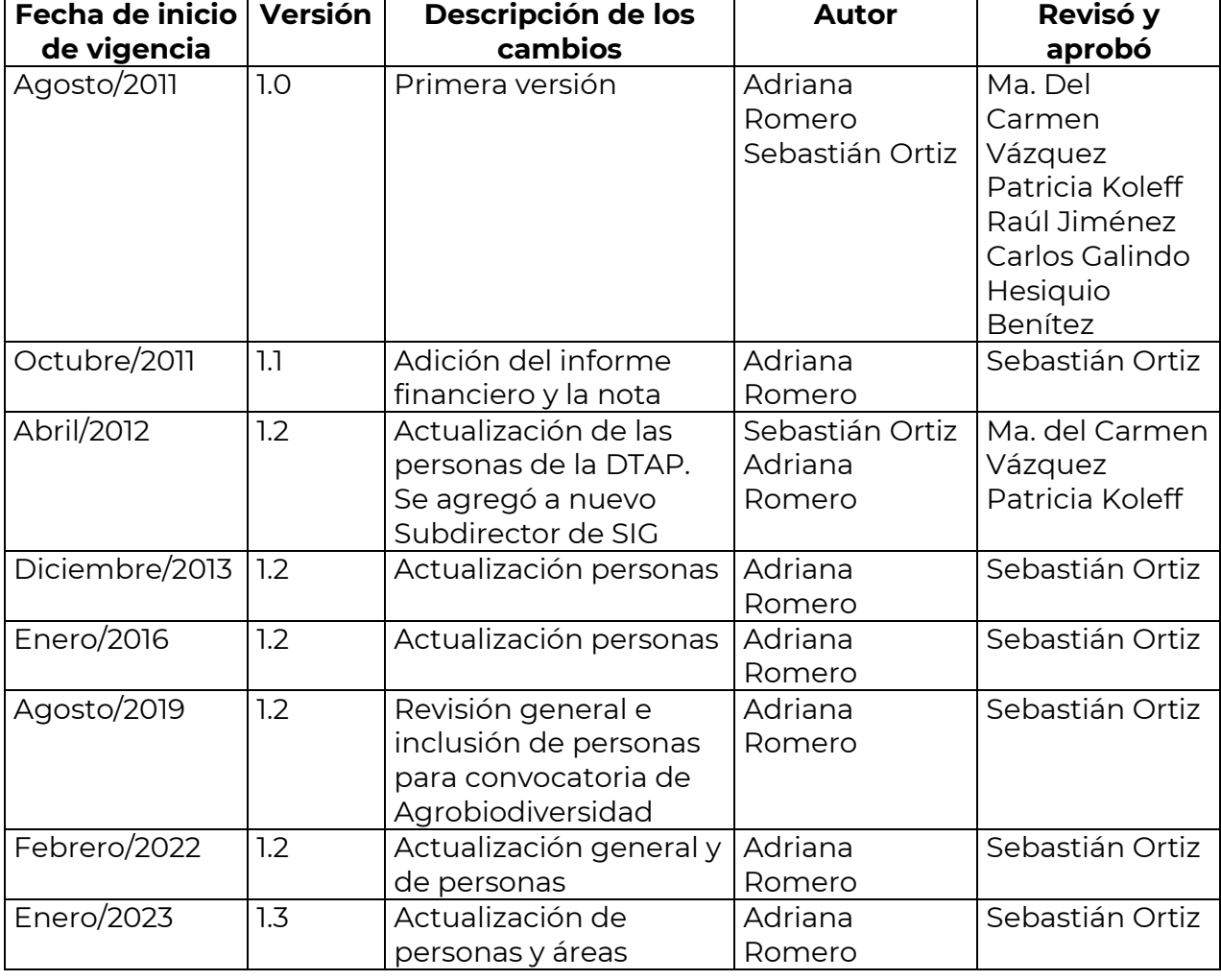

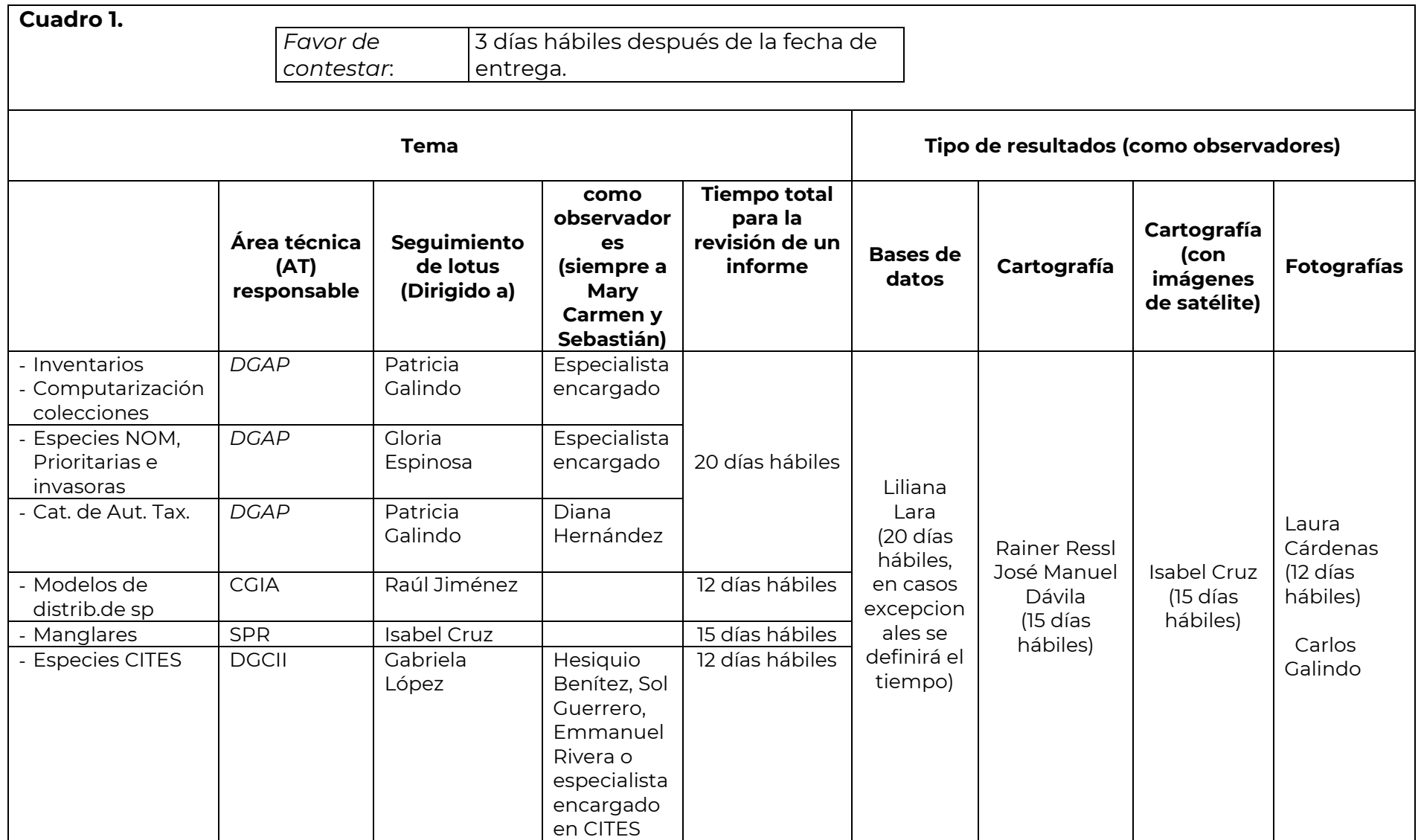

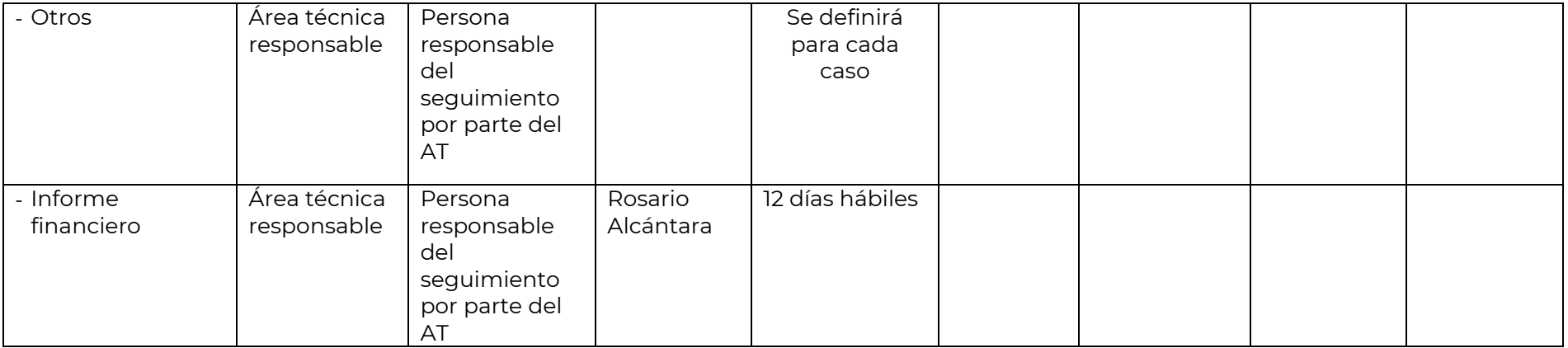

### **Procedimiento para las Convocatorias de Agrobiodiversidad (RG y SG)**

- 1. A las solicitudes y revisiones de resultados de las Convocatorias de Agrobiodiversidad se les dará seguimiento por correo electrónico.
- 2. Las comunicaciones en general serán enviadas por correo electrónico, a las personas que corresponda de acuerdo con la siguiente indicación:

\* Para el seguimiento general y quienes siempre deberán tener copia en la CAB de los comunicados, son: Vicente Arriaga, Caroline Burgeff, Dulce Flores, Oswaldo Oliveros, María Andrea Orjuela y Francisca Acevedo. De la DGP María del Carmen Vázquez y Sebastián Ortiz.

- Marcar copia en caso de asuntos relacionados con bases de datos: a los analistas de la SIB que estén revisando la base de datos y a Liliana Lara.

RG001, RG002, RG034 y RG057 Valentina RG016, RG019 y RG070 Orlando RG023, RG025, RG055 y RG078 Salvador

SG002 y SG019 Salvador SG004 Valentina SG007 - SG012 -

- de imágenes, a Laura Cárdenas y Carlos Galindo.
- de temas financieros/administrativos, a Fabiola Maldonado.
- de temas jurídicos, a Karina Sánchez y a quien esté viendo el asunto en Jurídico.
- de entrega de informes parciales y finales, a Alejandro Ponce.
- 3. Para el caso de solicitudes de prórroga se responderán en la DEP de manera directa y afirmativa al responsable, marcando copia a la CAB. En caso de notar alguna inconsistencia en la solicitud o que ya se hayan sumado más de tres solicitudes de prórroga consecutivas, se consultará con ellos.
- 4. Para los informes de avances y final:

**Paso 1.** DEP recibe el informe y pone los archivos en la carpeta que corresponda en la ruta J:\usuarios\seguimiento\RG \RGxxx \SGxxx

**Paso 2.** Envía un correo a las áreas que revisarán el informe (CAB y con copia para la SIB), indicando que ya recibimos el xxx informe del proyecto y la ruta en la que dejamos los archivos, señalando que quedamos a la espera del resultado de la revisión.

En el caso de que recibamos imágenes directamente, lo indicaremos en el correo e incluiremos al BI. Si la base de Kobo contiene imágenes, será la CAB la encargada de pasarle las imágenes al BI y la relación en Excel, para su revisión cuando consideren

que están listas, es decir, hasta el momento que los registros, datos e imágenes no tendrán cambios o que sean mínimos.

La CAB dará seguimiento a la revisión de las bases de datos de la SIB por medio de JIRA y en el inter de las revisiones la CAB y la SIB podrán tener comunicación entre ellos ya que la CAB será quien haga los cortes de las bases de datos. Al término de la revisión, la CAB enviará a la DEP el resultado de dicha revisión (el memo) y nos mantendrá informados de cualquier asunto relacionado que surgiera con la revisión.

**Paso 3.** Elaboramos nuestra revisión de actividades de acuerdo con nuestro procedimiento interno y el resultado de dicha revisión la dejaremos en la ruta, y avisaremos a la CAB.

**Paso 4.** El pago que corresponda se tramitará una vez que contemos con el visto bueno en un correo electrónico, de Vicente Arriaga; en cuanto esto ocurra, podremos solicitar la factura al responsable del proyecto de acuerdo con nuestro procedimiento interno.

Cuando recibamos la factura, pondremos los archivos en la ruta de comprobantes fiscales y la turnamos a Sebastián para que él saque la lista con el cheque y se lo haga llegar a Fabiola. Cuando se realice el pago Fabiola nos enviará la ficha de depósito del banco para que se la hagamos llegar al responsable junto con el oficio de pago.

Una vez que recibamos la factura complementaria, la ponemos en la ruta de comprobantes fiscales y se la reenviamos también a Fabiola.

**Paso 5.** En el caso de que la CAB solicite informes financieros, la DEP lo enviará a Fabiola para que ella lo revise y esa revisión se la haremos llegar al responsable.

**Paso 6.** Los memos de las revisiones de todas las áreas que nos vayan llegando se van a ir enviando al responsable conforme las recibamos, esperando los dos días para ver si la CAB tuviera observaciones.

**Paso 7.** Todo el intercambio de correos deberá ser archivados en el expediente electrónico del proyecto.

**Paso 8.** Es importante enviar recordatorios al responsable para la entrega de sus informes de avance en las fechas marcadas en el convenio o en las prórrogas autorizadas.

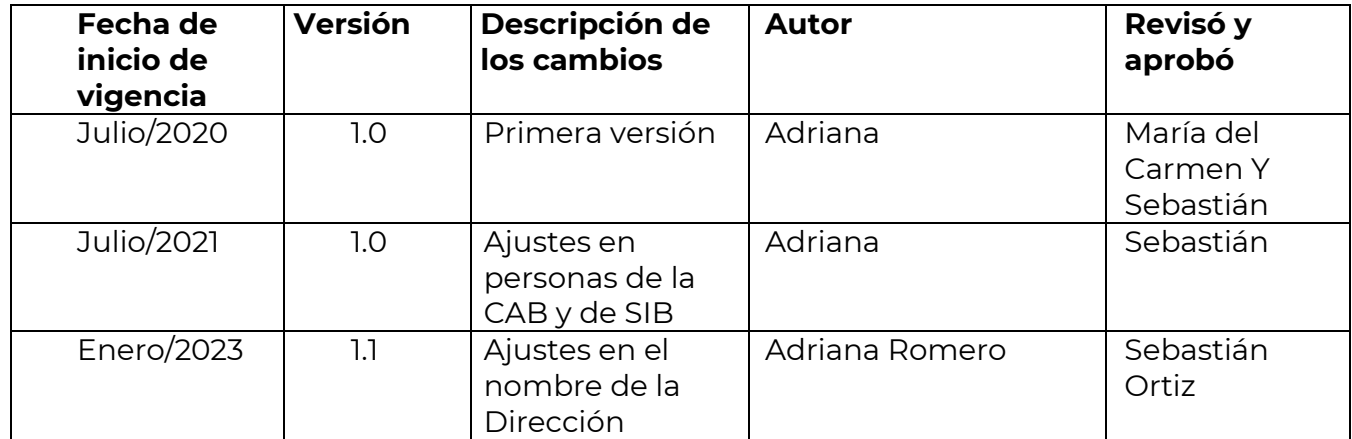

### **PROCEDIMIENTO PARA LA REVISIÓN Y ELABORACIÓN DEL MEMO DE LAS ACTIVIDADES COMPROMETIDAS Y REALIZADAS EN LOS INFORMES Y RELACIÓN DE CUMPLIMIENTO DE LOS COMPROMISOS.**

Una vez que el especialista reciba el informe de avance o final, junto con los resultados parciales o finales, procederá a abrir el seguimiento correspondiente (*Guía para solicitar por lotus la revisión de informes y sus resultados parciales o finales, de proyectos*) y tendrá **5 días hábiles** para realizar la revisión del cumplimiento de las actividades realizadas.

### *1. Revisión de los informes de avance y final*

En la ruta: J:\USUARIOS\PROYECTO\MACHOTES\MEMOS se encuentra el machote **Memo Revisión de informes.docx** que el especialista utilizará para realizar la revisión del informe parcial y final.

- El memorándum será dirigido a la persona encargada del Área Responsable y el remitente será el especialista que hizo la revisión.
- Se indicará el número de informe de avance o final al que corresponde dicha revisión, así como la clave y título del proyecto.
- Se procederá a llenar el cuadro de revisión correspondiente de la siguiente manera:
- a) La revisión será basada en los indicadores de éxito del Anexo 1, el calendario de actividades del Anexo 2 (dichas actividades deben corresponder) y en el Anexo 3.
- b) Las actividades indicadas en los indicadores de éxito y el calendario de actividades serán colocadas en el cuadro del memo de revisión en la columna Actividades y se llenará la columna de Avance comprometido (compromisos del informe que se está revisando).
- c) El especialista revisará el informe parcial o final recibido para poder llenar la columna Avance alcanzado.
- d) En la columna Observaciones se indicarán los cambios realizados respecto a lo comprometido y si existe alguna solicitud de cambio, justificación o autorización de CONABIO al respecto. Si se detecta algún foco rojo, deberá ser marcado en este apartado.
- e) En caso de incumplimiento **no** es necesario ponerlo en observaciones, ya que éste se reflejará en las columnas de Avance comprometido y alcanzado.
- f) Verificar cumplimiento de otros compromisos establecidos en el Anexo 1, 2 y 3 como son que el informe deba tener el VoBo de un asesor, la entrega de informes financieros, etc.
- g) Cuidar la redacción en el documento, hay que tomar como base que una actividad es una acción, por lo que deben comenzar con un verbo.
- h) Solamente en caso de duda será necesario verlo directamente con la Directora o con el Subcoordinador, antes de enviarlo al Área Responsable.

# **2. Envío del memo de revisión al Área Responsable**

- a) Una vez que el memorándum de revisión ha sido llenado, el especialista toma un número de memo de la base de datos correspondiente, lo firma y lo convierte en pdf; el archivo se debe llamar MDEPxxx1x.pdf.
- b) Colocar el archivo en la ruta: J:\USUARIOS\seguimiento\letra\clave del proyecto\viii SEGUIMIENTO\XXX Periodo\b. Resultados de las revisiones, y avisará al Área Responsable por lotus o por correo electrónico según sea el caso.
- c) En caso de haber detectado algún foco rojo, el especialista podrá señalarlo también por lotus o correo electrónico.

# **3. Relación de cumplimiento del convenio**

a) Una vez que el área responsable envíe su memorándum de conclusión del proyecto, el especialista a cargo deberá elaborar una relación de compromisos establecidos en el convenio contra los resultados finales aprobados por las áreas técnicas revisoras. La relación puede elaborarse en Word o Excel con las siguientes columnas:

-Compromisos del convenio

-Resultado aprobado

-Autorizaciones de cambios (oficio, memorándum o convenio modificatorio donde se autorizó el cambio y su fecha). En caso de que no contemos con un documento que formalice dicho cambio, hay que solicitarlo al área responsable.

- b) Solamente en caso de duda será necesario verlo directamente con la Directora o con el Subcoordinador, antes de enviarlo al Área Responsable.
- c) En caso de que haya diferencias entre los compromisos y los resultados aprobados, el especialista debe poner la relación en la ruta J:\USUARIOS\seguimiento\letra\clave del proyecto\viii SEGUIMIENTO\Conclusión\b. Resultados finales, y avisará al Área Responsable por lotus o por correo electrónico según sea el caso; si hace falta alguna autorización deberá señalarlo para que emita su respuesta y en caso necesario que modifique su memorándum de conclusión.
- d) Si no hay diferencias, el resultado de la revisión se incorpora al expediente del proyecto.

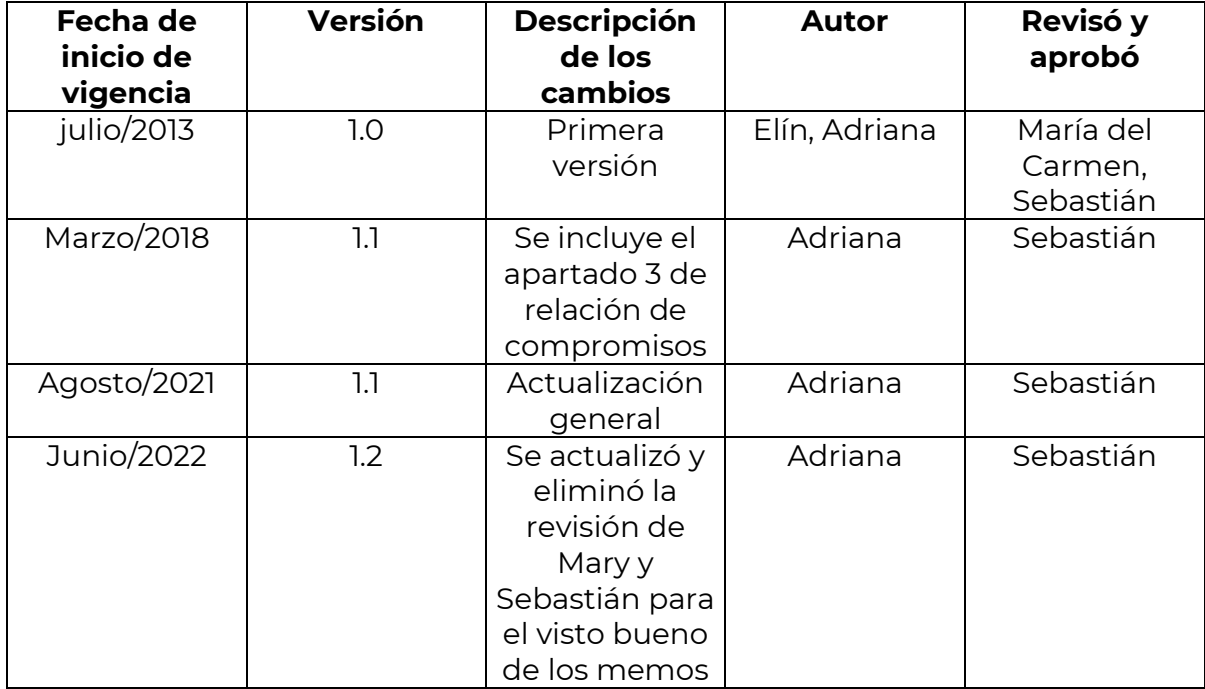

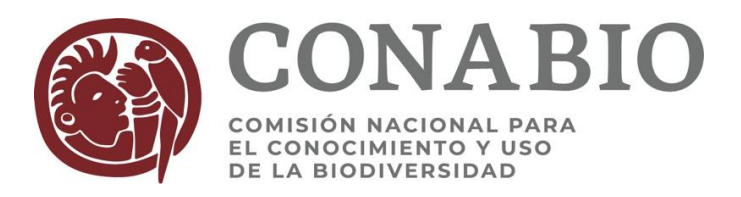

#### **PROCEDIMIENTO PARA AUTORIZACIÓN DE LA DEP DE PRÓRROGAS, REASIGNACIÓN PRESUPUESTAL Y CAMBIO DE INTEGRANTES DE PROYECTOS SIN CONSULTAR AL ÁREA RESPONSABLE**

Para todo proyecto que se encuentra en desarrollo:

- 9. La DEP recibirá por parte del responsable del proyecto la solicitud (vía correo electrónico en formato libre) con la justificación correspondiente y documentos necesarios (CV de nuevo integrante, carta de colaboración de nuevo integrante, y cotización de equipo nuevo, según corresponda) para los siguientes casos:
	- a) Prórrogas, no mayores a 3 meses y no más de dos prórrogas seguidas.
	- b) Reasignaciones presupuestales de saldos o cambios de equipo con características similares, cuando no afecten el monto total del proyecto ni los resultados ofrecidos.
	- c) Cambios de personal que participa en el proyecto (siempre y cuando tengan el mismo grado académico y responsabilidades dentro del proyecto), excepto el responsable, cuando tienen formación y experiencia equivalente al originalmente previsto.
- 10. En caso de ser necesario, el especialista encargado de la DEP pedirá al responsable del proyecto en los primeros **2 días hábiles** transcurridos a partir de la recepción de la solicitud, los documentos que hagan falta para poder responder a la solicitud (CV de nuevo integrante, carta de colaboración de nuevo integrante, y cotización de equipo nuevo, según corresponda).
- 11. El especialista encargado del proyecto en la DEP dará la **autorización, sin necesidad de consultar al área responsable (AR) las solicitudes**.
- 12. El especialista encargado del proyecto en la DEP revisará la solicitud recibida con el Subcoordinador y/o Directora de la DEP cuando lo considere necesario antes de elaborar la respuesta.
- 13. Si la DEP considera que no debe autorizarse la solicitud, la turnará al AR, indicando que a consideración de la DEP no debería autorizarse. En el caso de autorización de prórrogas, el especialista encargado en la DEP, responderá por correo electrónico cuando la solicitud sea no mayor de una semana. Cuando la solicitud sea mayor a 1 semana, el especialista encargado de la DEP responderá con Oficio.
- 14. Siempre se mandará copia al AR de la autorización otorgada de acuerdo con Cuadro 1.
- 15. En el oficio de autorización, el especialista de la DEP incluirá la fecha de recepción de la solicitud del responsable del proyecto, el motivo y justificación de la misma y la respuesta de la CONABIO (se autoriza, no se autoriza y los motivos, así como las indicaciones necesarias).
- 16. El especialista encargado de responder a la solicitud deberá atenderla en un máximo de **3 días hábiles**.

Cuadro 1. Copias electrónicas a AR

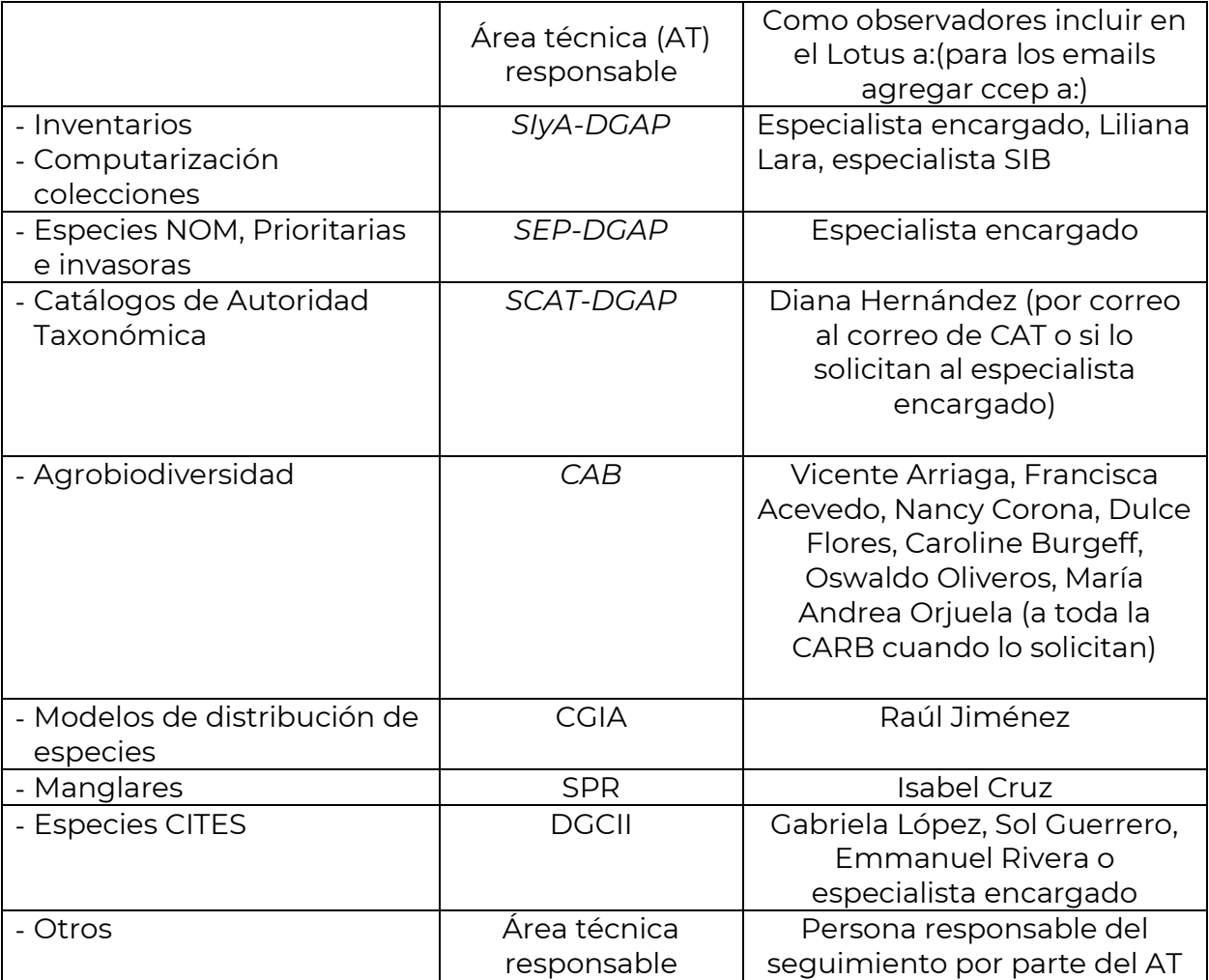

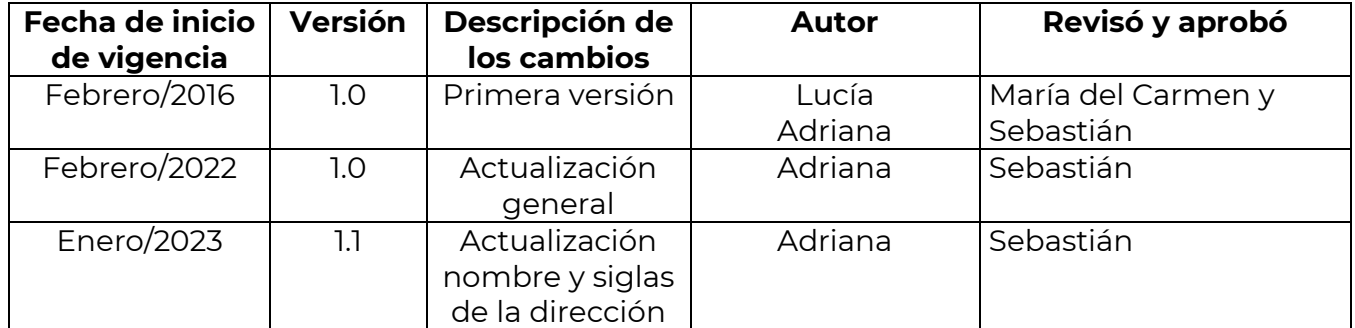

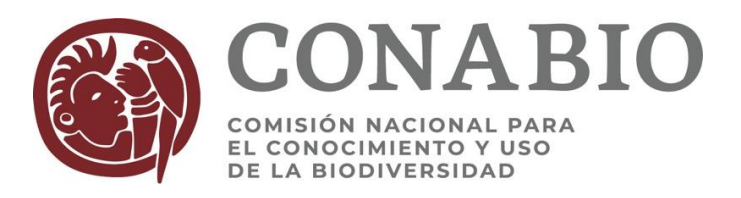

### **PROCEDIMIENTO PARA RESCINDIR O CONCLUIR ANTICIPADAMENTE UN CONVENIO O CONTRATO**

Se realiza esta acción cuando el área responsable (AR) solicita explícitamente a la DEP la rescisión o la terminación anticipada de un proyecto, entendiendo por: **Rescisión:** Cuando existe incumplimiento.

**Conclusión/Terminación anticipada:** Porque la Institución o la CONABIO de manera justificada manifiesta imposibilidades para continuar con los compromisos del instrumento jurídico por causas de fuerza mayor.

### **1. Inicio del proceso de rescisión o terminación anticipada (Solicitud y elaboración de oficio)**

La DEP recibe la solicitud de rescisión o de terminación anticipada por parte del área responsable, ya sea por seguimiento de Lotus o por correo electrónico.

El encargado del área responsable deberá enviar a la DEP un dictamen técnico firmado (no una relatoría de hechos) que sustente los motivos de su decisión.

La DEP abre un Lotus dirigido al área responsable, con asunto "rescisión o terminación anticipada del proyecto xxx", poniendo como observador a la Coordinación jurídica, quien podrá señalar, con base en los antecedentes del proyecto, si procede o no el uso de la figura legal que solicitó el AR.

El especialista de la DEP prepara un oficio dirigido a la autoridad correspondiente (representante legal o director de la institución que firmó el instrumento jurídico), basado en un modelo existente en donde se notifica el inicio del proceso. Este oficio es revisado y firmado por la Secretaria Técnica del FFB de acuerdo con lo siguiente:

### **En el oficio se expone lo siguiente:**

- Razón por la cual se rescindirá o se dará por concluido anticipadamente el convenio/contrato y se anexará el documento (dictamen técnico) elaborado por el área responsable, así como los documentos que esta área considere necesarios.
- No se puede ejercer más el presupuesto autorizado al proyecto a partir de la fecha del oficio.
- Solicitud de un informe financiero global del proyecto, emitido y avalado por las autoridades administrativas de la Institución, así como copia de los comprobantes de los gastos de ser necesario.
- Se da un plazo de 10 días naturales para que la Institución manifieste lo que a su derecho convenga y envíe el informe financiero arriba mencionado.
- Se marca copia electrónica del oficio al responsable del proyecto, a los responsables administrativos de la institución y de la CONABIO a la Coordinadora Jurídica, a la Directora de Evaluación de Proyectos y al encargado del área responsable/técnica.

### **El Subcoordinador de Evaluación y la Directora de Proyectos revisan y aprueban el oficio.**

El Subcoordinador de Evaluación turna el oficio para revisión y aprobación de la Secretaria Técnica del Fondo, por correo electrónico, con copia a la Coordinación Jurídica y al encargado del área responsable del proyecto, para su conocimiento y de así considerarlo, sugerir algún cambio. El área que corresponda atenderá las sugerencias que hubiera, hasta su aprobación.

Una vez que el oficio está listo, la Secretaría Técnica le asigna un número de oficio, lo imprime y lo envía firmado a la DEP.

La DEP lo envía a la Institución **tanto por correo electrónico como impreso por mensajería rápida** y **se solicita acuse de recibido**. Lo anterior es fundamental, ya que, a partir de la fecha de recepción reportada por la mensajería, corren los diez días naturales.

### **2. Respuesta de la institución:**

Si la Institución no da respuesta dentro de los 10 días naturales siguientes, se avisa al área responsable y a la Coordinación Jurídica, para que determinen lo que proceda.

**Si la Institución envía una respuesta al oficio de la ST, ésta se turna por correo electrónico y por lotus al encargado del área responsable del proyecto (con copia a la Coordinación Jurídica y a la Secretaría Técnica) para que dictamine si se continúa el proceso (punto 3) o se suspende (punto 5).**

#### **3. Determinación de la situación financiera del proyecto:**

1) Cuando la DEP recibe el informe financiero de la institución, el especialista abrirá una solicitud de revisión por seguimiento de Lotus dirigido al área responsable y da de alta a la Secretaria Técnica del FFB, a la Coordinación Jurídica y al enlace administrativo de la DEP siguiendo la *guía para solicitar revisión de resultados*.

2) El enlace administrativo de la DEP revisa el informe financiero e indica cuando el resultado de la revisión esté listo para que, con base en él, el área responsable dictamine si se solicitará a la institución algún reembolso y su monto.

3) La DEP informará, mediante oficio a las autoridades de la institución el resultado de la revisión del informe financiero, indicando, de ser el caso, el monto a devolver al FFB.

4) Si las autoridades de la institución, no estuvieran de acuerdo, las comunicaciones serán turnadas al área responsable para su atención y solución, hasta llegar a un acuerdo entre el área responsable y la institución sobre la situación financiera del proyecto.

5) Si no se recibió informe financiero, se avisa al área responsable y a la Coordinación Jurídica, para que determinen lo que proceda.

### **4. Elaboración del instrumento jurídico:**

1) El especialista de la DEP avisa en el seguimiento de Lotus a la Coordinación Jurídica que puede iniciar la elaboración del instrumento correspondiente (seguir lo indicado en el *procedimiento para la elaboración y firma de convenios y otros instrumentos*  *jurídicos*). Para lo anterior, se le indicará la ruta en donde está el dictamen técnico, el oficio de notificación de la rescisión, la respuesta que haya dado la institución y la cantidad determinada por el área responsable y que la institución deberá devolver al FFB.

2) El acuerdo será revisado y consensado por todas las partes (CONABIO, FFB y la Institución).

3) La versión final del acuerdo es enviado a firma de la CONABIO y posteriormente de la institución.

4) Cuando la DEP recibe el documento firmado y el comprobante de depósito del remanente por la institución, se procede a la conclusión del proyecto con estatus de rescindido o de terminación anticipada y envía copia electrónica a los involucrados del instrumento.

5) La DEP elabora un memo dirigido a la Dirección General de Administración y firmado por el Subcoordinador de Evaluación, para reincorporar el depósito al proyecto presupuestal correspondiente; si hubiera uno o varios pagos que ya no se darán, se señala también la reintegración y el cierre presupuestal del proyecto. El memo debe tener copia al área responsables.

### **5. Continuación del proyecto:**

Si el área responsable decide, en el transcurso de este proceso, suspender el proceso de rescisión, deberá avisarlo a la DEP, indicando que el proyecto continuará y las condiciones o acuerdos con el responsable del proyecto y su institución, para ello. Con lo anterior la DEP, hará del conocimiento del responsable del proyecto a través de un oficio, firmado por la Directora de Evaluación de Proyectos y dirigido a la autoridad correspondiente en donde se informará sobre la suspensión del procedimiento de rescisión del convenio o contrato y, de existir, los nuevos acuerdos o condicionantes establecidos por el área responsable. De este oficio se marcará copia electrónica a las mismas personas a las cuales se les mandó el aviso de rescisión.

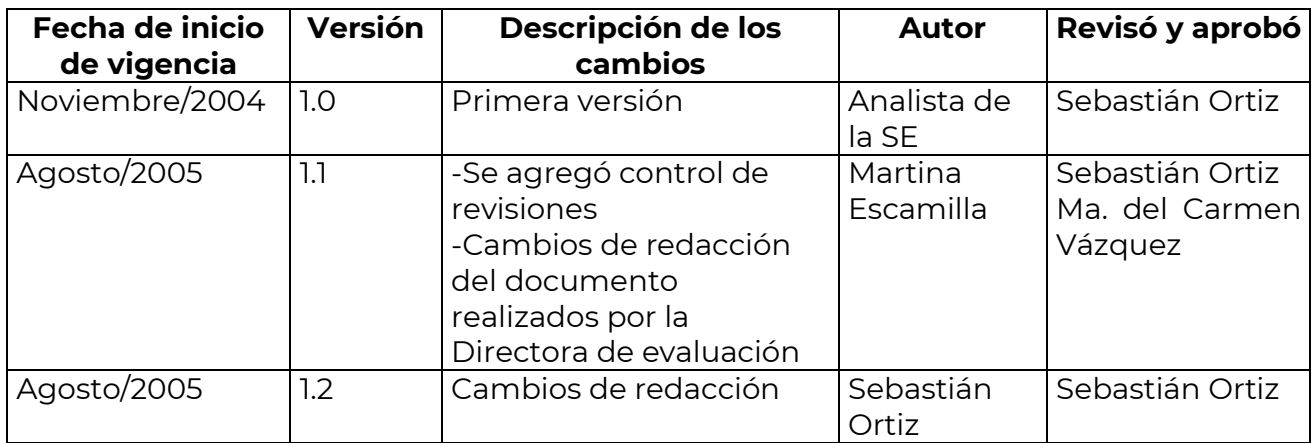

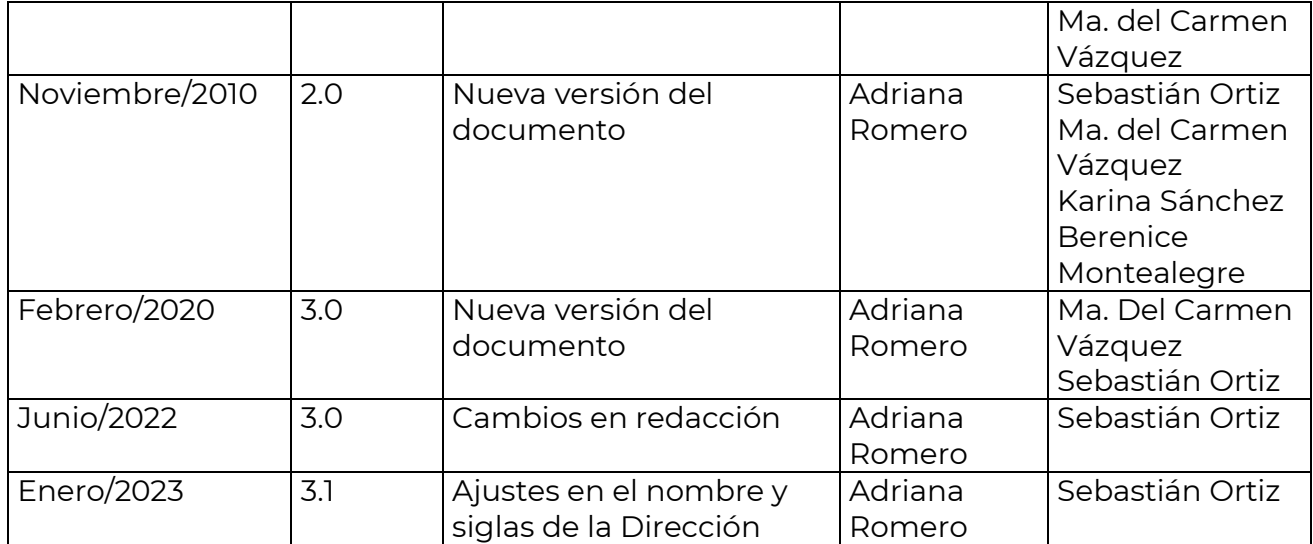

#### **Procedimiento para la revisión de instrumentos jurídicos, asignación de números NP y guía de captura en el Sistema de Información de Instrumentos Jurídicos (SIIJ)**

El Sistema de Instrumentos Jurídicos es una base de datos que está construida en *SQL Server* y tiene una interfase para el usuario desarrollada en *Access*. Se accede a ella a través de la base de datos **JuridicoHA.mdb** que está en la ruta **J:\USUARIOS\Sistemas de No Proyectos\**

Este sistema alimenta automáticamente la sección INSTRUMENTOS LEGALES FIRMADOS POR EL FFB Y/O LA CONABIO de la página de Transparencia de la CONABIO, por lo que es importante cuidar la captura en el sistema para no publicar información equivocada.

El objetivo de este procedimiento es tener documentada la forma en que se determina que información será parte del SIIJ y la forma de realizar la captura.

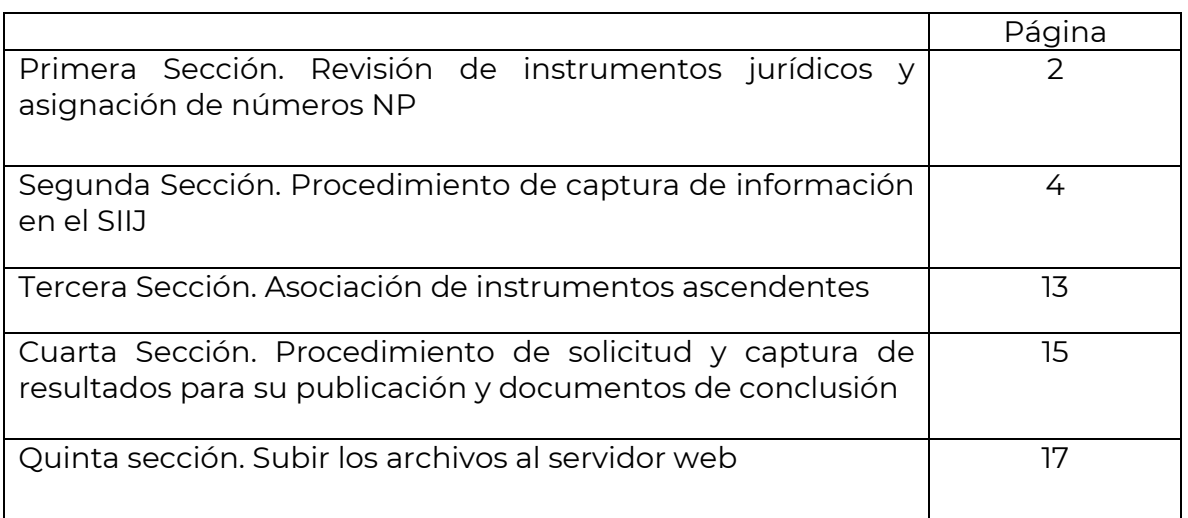

# **Índice**

**Primera Sección Revisión de instrumentos jurídicos y asignación de números NP**

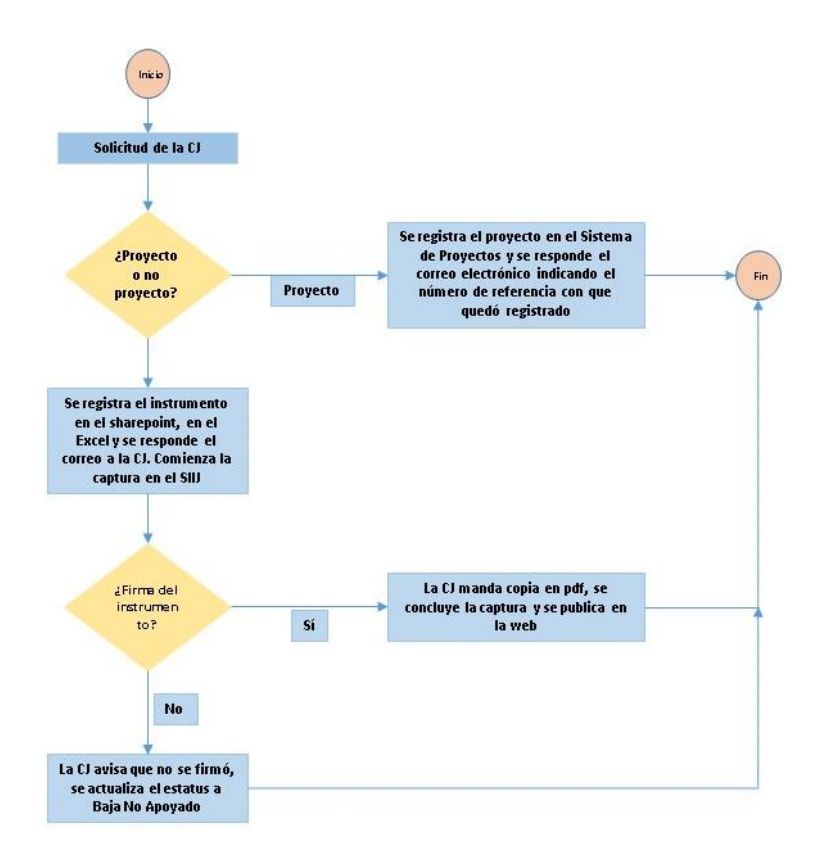

La Coordinación Jurídica (CJ) envía un correo electrónico en el que indica la ruta de J:\USUARIOS\seguimiento\... donde está el instrumento para revisar si es proyecto o no. Cada una de las especialistas de la DEP a cargo de esta actividad revisan la propuesta de instrumento y preparan un correo interno dirigido a la Directora, al subcoordinador y a la otra especialista dando su opinión; cuando hay consenso entre todos, se prepara la respuesta a la CJ.

Si es un proyecto, las especialistas a cargo colocan una copia del archivo en la ruta *J:\USUARIOS\PROYECTO\PROYECTOS ATs\Seguimiento en AT\Proyectos para capturar*  para que las especialistas encargadas de esta actividad procedan a la captura en el Sistema de Proyectos (ver [Procedimiento para captura de proyecto nuevo\)](#page-28-0) e informan el número de referencia con el que quedó registrado, en la respuesta a la Coordinación Jurídica.

Si es un No Proyecto, una de las especialistas lo registra en el archivo de Excel *Relación NP 2019* que está en el *sharepoint* de la DEP, en donde busca el último número NP registrado y anota la información requerida en todos los campos. Es importante verificar que no se salte ningún número en el registro y posteriormente se le informa a la CJ por correo electrónico el número NP correspondiente.

Así mismo, sea proyecto o no, las especialistas capturan la información en el archivo *Proyectos-No Proyectos (año en curso).xlsx* que está en la ruta J:\USUARIOS\PROYECTO\Organización de proyectos\año, en la pestaña del área técnica que le corresponda.

La especialista encargada de la captura de los instrumentos del año en curso captura el instrumento con los datos que se encuentren disponibles con el estatus *En proceso de firma*. Una vez que la CJ cuenta con el instrumento firmado, lo digitaliza y manda el archivo pdf a la DEP. La especialista completa la información y actualiza el estatus a *Firmado* (ver la segunda sección para el procedimiento de captura).

Para los casos que se requiera formalizar algún instrumento relacionado con proyectos con seguimiento en la DEP, el especialista a cargo debe solicitar el número NP a las especialistas a cargo de esta actividad, quienes realizarán el registro en los archivos de Excel antes mencionados.

En caso de que algún instrumento con número NP asignado no llegara a formalizarse, la CJ avisará a la DEP, quien le asigna el estatus de *Baja No apoyado* en el SIIJ.

Para instrumentos jurídicos que corresponden a años anteriores, los especialistas a cargo de la revisión y captura los irán registrando en la hoja de trabajo correspondiente al año en el Excel del *sharepoint*, cuidando la numeración y sin saltarse ningún número NP.

#### **Segunda Sección Procedimiento de captura de información en el SIIJ**

La pantalla principal (figura 1) con la que abre el sistema permite hacer una consulta de todos los instrumentos capturados (Botón *TODO*),

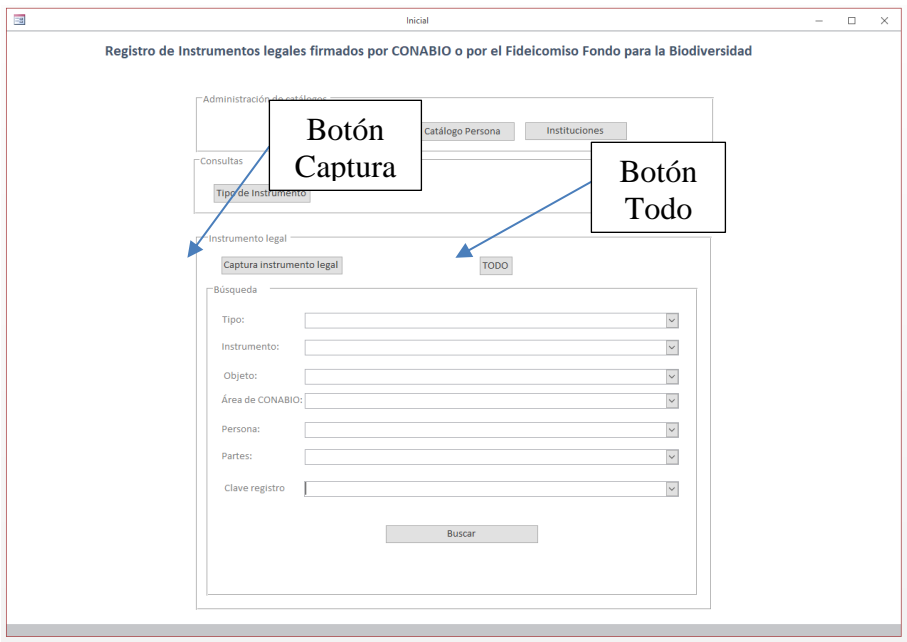

Figura 1

Al dar clic despliega un formulario con información de los instrumentos capturados ordenados por su número de registro (NP) (figura 2); usando el botón *Detalle*, se accede a la pantalla con la información completa del instrumento seleccionado, así como a la versión original del instrumento en formato pdf.

 Cuando aparezcan registros que en todos sus campos diga #Eliminado, oprimir la tecla F5 para que se muestre la información completa.

| 国                                                |                                                                             |                 | Dat InstrumentsLegalTode                                                                                                    |                                                                   |                  | $\Box$<br>$\overline{a}$ |  |
|--------------------------------------------------|-----------------------------------------------------------------------------|-----------------|----------------------------------------------------------------------------------------------------|-------------------------------------------------------------------|------------------|--------------------------|--|
| Instrumento Legal                                |                                                                             |                 |                                                                                                    |                                                                   |                  |                          |  |
|                                                  | Stistingeno Focha co Nem Meta Roal de Pasha Esperana - Estatui - - Estata - |                 | <b>Controlling</b>                                                                                                    | Instrumerators Monstons Canada                                    |                  |                          |  |
| Acatero Ucenclas de<br>usa le cromata la         | ENVIRONMENT                                                                 | Financia        | Charled de Maig Rockritio de Rosmo a que questa registrado em la Riberta de Acoustos del año 2002, con mimero EROS                                                                                                    | EUGUARIOS distenas de No.<br>Projected/100658110085871            | NP1998001        | Dotatlo                  |  |
| Acaerdo Ucenclas de<br>sign le choronni a la     | 21/11/2008                                                                  | Financia        | Charled de Még : Adquisition du material futepúlico para el Barco de Imágenes de la COMARO                                                                                                    | EUGUANOS distenas de No.<br>Provection/100058120005472            | N#2000003        | Dotallo                  |  |
| Acaerdo Ucenclas de<br>sion le choronni a la     | 23/05/2001                                                                  | Financia        | Christied de 3/6/21 Moorde para la estecialide da material grâfico para el banco de Imágonas de la COVADIO                                                                                                    | EUGUARIOS distenas de No.<br>Projected/2005/812005/472            | N#2001001        | Dotallo                  |  |
| Anancio Universitas de<br>sing le choronni a la  | \$1/ce/zoon                                                                 | Financia        | Charled de Melgi Donación de 171 insigente enginates de especies de oves y mariposas pasen a forma parte del Banco de Inágenes de la COMBIO                                                                                                    | <b>PUBLISHING WORKMAK GRAY</b><br>Provection/10015612001/472      | <b>MEZODIODZ</b> | Dotallo                  |  |
| Acaerdo Ucenclas de<br>sing le chorities a la    | <b>SNOWADO</b>                                                              | Financia        | Charled de Maig Milestation de derection publicionados de material público para el Banco de Imágenes de la COMMIO                                                                                                    | EUGUARIOS distenas de No.<br>Provection/100218120021472           | NP2002003        | Dotallo                  |  |
| Anancio Universitas de<br>sing le chorities a la | 23/08/2002                                                                  | Finnsachs       | Casabel de Még i Adquisición do dorotico poblimoniales de material público pora el Banco de Imágenes de la COMARO                                                                                                    | <b>PUBLIMISTO APPROVAL DE NA</b><br>Provective 1002181.20021/472  | <b>MEZODZODZ</b> | Dotallo                  |  |
| Acuento Ucenclas de<br>usa le cromes a la        | concurses                                                                   | Financia        | Crashed de Maig Militarism do dorothos potrimoniales do restorial gráfico pora of Banco do Imágenos da la COMARO                                                                                                    | EUISLANDS distense de No.<br>Provective/100218120021472           | <b>MEZODZODZ</b> | Dotallo                  |  |
| Anancio Universitas de<br>sing le chorines a la  | selen/seco                                                                  | Finnsachs       | Casabel de Maig Militaria in la la Licercia de Cue de material público para Banco de Imágones de la COMBIO                                                                                                    | PUBLIMIOS distense de No.<br>Projects@JE0358LS002V4P2             | <b>MEZODZODE</b> | Dotallo                  |  |
| Anaerda Universities de<br>and in charges a la-  | conclusted                                                                  | <b>Finnes</b>   | Cauded de Még : Adquisición do dorotico potrimoniales do material público poro el Banco do Imágenes de la COMARO                                                                                                    | <b>PLIS MECONOMIAL GRAN</b><br>Provective/100218120021472         | MEZODZODZ        | Dotallo                  |  |
| America Universities de<br>analle otoressa a la  | ps/m/zpp                                                                    | Finnesh         | Cauded de Méquisición de deretios potimoniales de naterial pático pora el Banco de Imágenes de la COMARO                                                                                                    | <b>PUBLIMENT/MOVEMENT SERVICE</b><br>Provective/10021812002V472   | <b>MEZODZODE</b> | Dotallo                  |  |
| America Universities de<br>and in charges a la-  | ps/m/zpp                                                                    | <b>Finnecky</b> | Classed de Magi Adquisición do dorothos potrimoniales de material público poro el Banco de Imágenes de la COMABIO                                                                                                    | <b>PUBLIMSTRATEMENT SER</b><br>Provective/1002181.20021/472       | <b>MEZODZODZ</b> | Dotallo                  |  |
| America Universities de<br>use le cromes a la    | ps/sa/zace                                                                  | <b>Finnesh</b>  | Cauded de Magi Adquisición do dorothos potrimoniales de material público poro el Banco de Imágenes de la CONABIO                                                                                                    | <b>IN THE WEST VEHICLE AND THE</b><br>Provective/1002181.2002V4P2 | <b>MEZODZODE</b> | Dotallo                  |  |
| America Universities de<br>and in charges a la-  | <b>26/08/2002</b>                                                           | <b>Finnes</b>   | Classed de Mais i Adquisición de la Licercia de Uso de mecerial público para el Banco de Imágenes de la CONABIO                                                                                                    | <b>PUBLIMETS GENERAL GIRLS</b><br>Provective/1002181.20021/472    | <b>MEZODZODE</b> | Dotallo                  |  |
| America Director de<br>and in charges a la       | tra/sta/2002                                                                | <b>Finnedo</b>  | Cauded de Mégi Adquisición do dorothos potrimoniales de material público poro el Banco de Imógenes de la CONABIO                                                                                                    | <b>IN THE WEST VIOLENCE AND THE</b><br>ProjectspJ10035812002V4P2  | MEZODZOJO        | Dotallo                  |  |
| America Universities de<br>and in charges a la-  | 15/01/2003                                                                  | <b>Finnes</b>   | Adquisible no Electrols de Boos de noterial público para el Banco de Imágenes de la CONABIO (وتوريد المستردع المستردع                                                                                                    | <b>PUBLISHED WARRANT OF SA</b><br>Provectos/LEO2181.2008V4P2      | <b>MEZODZODZ</b> | Dotallo                  |  |
| America Direccias de<br>and in charges a la-     | 30/04/2003                                                                  | <b>Finnedo</b>  | Citated de Méqui Adquisición de la Licencia de Uso de material prófico para el Banco de Imágenes de la CONABIO, resultada del proyecto VD20<br>Sistemática y distribución actual de los Asaye spo mezcaleras"                                                                               | <b>ENTERED VIOLENCE AND</b><br>Projectspl (00318) 20081472        | <b>MEZODZODZ</b> | Dotallo                  |  |
| America Universities de<br>and in charges a la-  | 15/06/2003                                                                  | <b>Firmwith</b> | Claried de Megi Roccido que celebran la COMBIO y el Biél. Fedro Tenorio y la Dra. Holice Vibrana. Se específican los términos bajo los cuales la COMBIO<br>adquiere la ticercia de uno de las fotografias, resultado del propecto USSF Flantas extrizas del pentro de México y obtención de | <b>PLIS ARCT/COVERAGE OF NO.</b><br>Provectos/LEO31812003V4P2     | MEZODZODZ        | Dotallo                  |  |
| America Universities de<br>uso le cromen a la    | 29/08/2003                                                                  | Timodo          | Cluded de Mégi Adquisición do dorochos potrimoniales de material práfico poro el Banco de Imógenes de la CONABIO                                                                                                    | FUILLABED/(Sintemax.de No.<br>Provectos/J003181.2008V4P2          | MEZODOSOVI       | Dotallo                  |  |
| America Universities de<br>and is cloress a la-  | 1003047003                                                                  | <b>Firmedo</b>  | Printing the seasy industrials to dereches perfinentates de material grâfico pora di Banco de Imágenes de la CONABIO                                                                                                    | <b>PLIS ARCT/COVERAGE OF NO.</b><br>ProjectspJE035812008V4P2      | MEZODZECZ        | Dotallo                  |  |
| America Universities de<br>usa le otorava a la   | 15/09/2003                                                                  | Firmedo         | Classed de Magi Licorcio do uso do motorial pólico para el Banco de Imágones de la CCNABIO                                                                                                    | <b>ENTERED VIOLENCE AND</b><br>Provectos\100318(1003)/4P2         | <b>MEZODZODE</b> | Dotallo                  |  |
|                                                  |                                                                             |                 | Ū.                                                                                                    |                                                                   |                  |                          |  |

Figura 2

Para capturar un instrumento nuevo, en la pantalla principal hay que dar clic en el botón *Captura Instrumento Legal* y se abrirá la pantalla de captura (Figura 3).

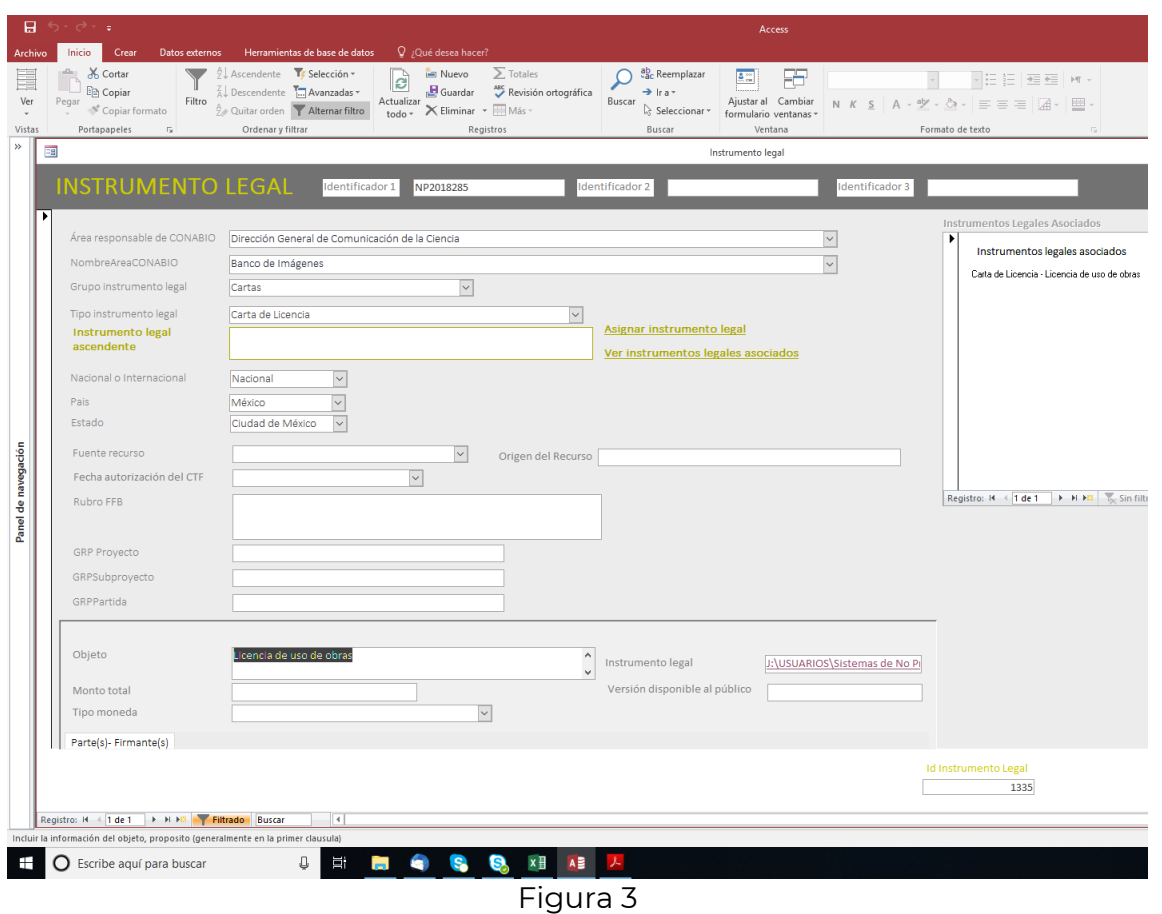

Previo a la captura, es necesario tener el número NP que le corresponde (ver la primera

### **Nota importante: Solamente se capturan los datos o la información que esté debidamente mencionada en los instrumentos jurídicos; no hay que asumir nada.**

Favor de revisar la ortografía a la hora de capturar la información en los campos correspondientes.

**1.- Identificador 1** (Campo obligatorio) Clave de registro que corresponde al número NP.

sección).

### **2.- Identificador 2** (campo no obligatorio)

Es el número FFB que se utiliza para identificar los instrumentos legales que ha firmado el Fideicomiso, constituido por las siglas FFB más el año de formalización y un consecutivo (FFB 2018–001) o cualquier otro número de identificación del instrumento. En el caso de convenios modificatorios de proyectos, poner el número FB asignado al instrumento que se está modificando.

### **3.- Identificador 3** (campo no obligatorio)

Cualquier otro número de identificación del instrumento.

# **4.- Área responsable de CONABIO** (Catálogo, campo obligatorio)

Catálogo con los nombres de las áreas técnicas responsables del seguimiento del instrumento.

### **5.- NombreAreaCONABIO** (Catálogo, campo no obligatorio)

Se activa cuando se selecciona el campo Área responsable de CONABIO (campo 4).

### **6.- Grupo de instrumento legal** (Catálogo, campo obligatorio)

Como se indica en el instrumento

- Cartas
- Contratos
- Convenios
- Acuerdos
- Términos de referencia
- Addendum
- Memorándum
- Otros

### **7.- Tipo de instrumento legal** (Catálogo, campo obligatorio)

Como se indica en el instrumento

Se activa cuando se selecciona el campo Grupo de instrumento (campo 6)

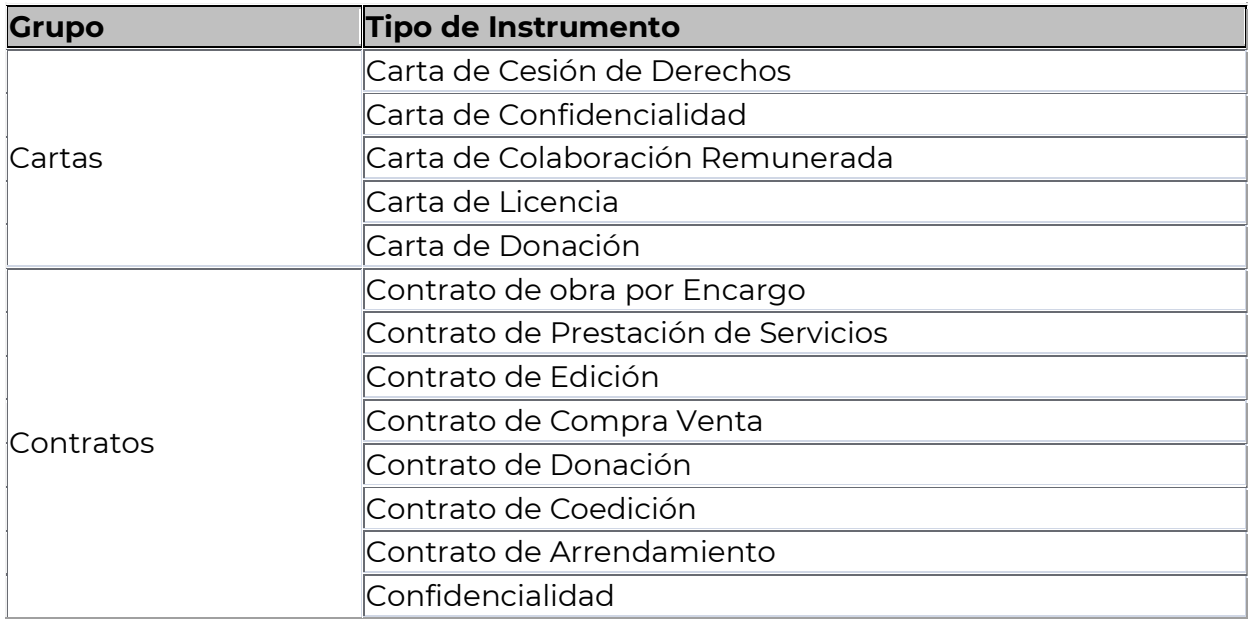

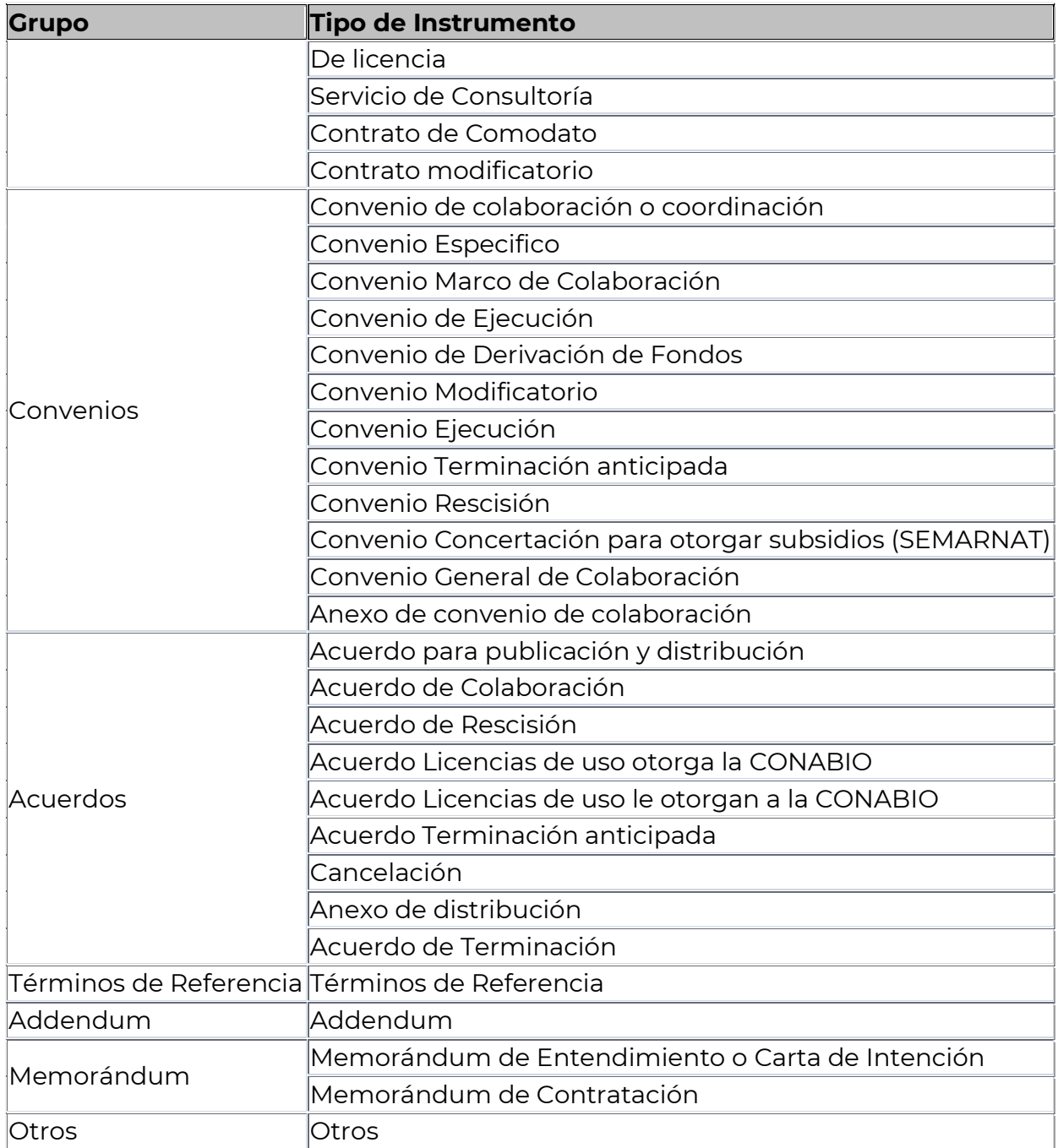

*\* Esta relación puede actualizarse, dependiendo del tipo de instrumentos que se van registrando*

**8.- Instrumento legal ascendente** (Campo obligatorio según el tipo de instrumento) Se utiliza para vincular el instrumento con algún instrumento que le da origen (ver la tercera sección).

### **9.- Nacional o Internacional** (Catálogo, campo obligatorio)

Se captura Nacional en todos los casos donde el instrumento indique cualquier localidad de México.

#### **10.- País** (Catálogo, campo obligatorio)

País donde se firma el instrumento. Pulsando cualquier letra, despliega el listado de países que comienzan con esa letra.

**11. Estado** (Catálogo, campo obligatorio para México) Estado en que se firma el instrumento.

#### **Los siguientes campos (12, 13, 14, 15, 16, 17, 19 y 20) son obligatorios cuando el instrumento incluye recursos financieros:**

### **12.- Fuente del recurso** (Catálogo) y **Origen del recurso** (captura)

La información se obtiene de la sección Declaraciones del FFB

- Presupuesto FFB: Corresponde al presupuesto anual de la CONABIO y en Origen del recurso se captura SEMARNAT (Proyecto del GRP inicia con 1).
- Aportación del gobierno federal no presupuestal: Son recursos que provienen de cualquier dependencia federal y que no forman parte del presupuesto anual. En Origen del recurso se captura la dependencia que otorgó los recursos al FFB (Proyecto del GRP inicia con 2).
- Aportación gubernamental no federal: Son recursos que provienen de los gobiernos estatales o municipales. En Origen del recurso se captura la dependencia que otorgó los recursos al FFB (Proyecto del GRP inicia con 2).
- Aportación de otra fuente: Son recursos que provienen de cualquier tipo de organización no gubernamental nacional, universidades públicas o privadas, organizaciones extranjeras. En Origen del recurso se captura la organización que otorgó los recursos al FFB (Proyecto del GRP inicia con 3 o 4).
- Mixto: Son recursos que provienen en parte del FFB y de otra fuente financiadora. En Origen del recurso se captura la contraparte del FFB.

### **13.- Fecha de autorización del CTF** (Catálogo)

Fecha de autorización de los recursos por parte del Comité Técnico del Fideicomiso, el dato debe estar en la sección de Declaraciones del FFB.

### **14.- Rubro FFB**

Se captura tal cual aparece en las declaraciones del FFB, sin las siglas CTF.

#### **15.- GRP Proyecto**

En las declaraciones está precedida de la letra P y consta de cinco dígitos. Se capturan exclusivamente los 5 números.

En caso de que hubiera varios proyectos presupuestales, se captura el primero y los demás se capturan en el campo Observaciones (campo 36).

**16.- GRP Subproyecto,** En las declaraciones está precedida de las letras SP y consta de diez dígitos, siendo los primeros cinco los que corresponden al proyecto presupuestal. En las declaraciones no aparecen simultáneamente el proyecto y el subproyecto; hay que llenar los dos campos solamente con los dígitos correspondientes.

En caso de que hubiera varios subproyectos presupuestales, se captura el primero y los demás se capturan en el campo Observaciones (campo 36).

## **17.- GRP Partida**

En las declaraciones está precedida de las letras PT y consta de cinco dígitos. Se capturan exclusivamente los 5 números.

En caso de que hubiera varias partidas, se captura la primera y las demás se capturan en el campo Observaciones (campo 36).

#### **18.- Objeto** (Campo Obligatorio)

Se captura con la información que se encuentra en el proemio del instrumento o en la Cláusula Primera. **Es importante verificar la correcta captura, ya que este campo es público en la web**. En algunos casos el objeto viene entre comillas y en negritas, por lo que solamente se captura esta información.

#### **Nota: En los casos de instrumentos que contratan servicios cada cierto tiempo (por ejemplo: Servicio de limpieza de oficinas o renta de lugares de estacionamiento) hay que tomar como referencia los instrumentos ya capturado en el sistema para ser homogéneos en la captura del objeto.**

**19.- Monto total** (Campo obligatorio, cuando el instrumento incluye recursos financieros) Se captura el costo total incluyendo IVA, ISR o cualquier otro tipo de impuestos.

Es importante verificar que hay instrumentos que estipulan montos mensuales (por ejemplo, renta de oficinas), por lo que hay que poner el monto total (costo/mes x número de meses).

### **20.- Tipo moneda** (Catálogo, campo obligatorio)

Escoger del catálogo el tipo de moneda que se menciona en el instrumento (pesos mexicanos, dólares, etc.)

### **21.- Instrumento legal** (Campo obligatorio)

- Para hacer la asociación de instrumento jurídico como un hipervínculo, es necesario que el archivo renombrado y completo esté en la carpeta que le corresponda en la ruta **J:\USUARIOS\Sistemas de No Proyectos\año\área.año En el campo se captura** lo siguiente: #J:\USUARIOS\Sistemas de No Proyectos\año\área.año\NPxxxxxx.pdf#
- Si el instrumento incluye la cláusula de Transparencia, hay que poner una copia del archivo en la ruta J:\USUARIOS\Sistemas de No Proyectos\Para subir a servidor. Esto no aplica para los instrumentos correspondientes a años anteriores al actual.

### **22.- Versión disponible al público** (campo obligatorio)

Se llena igual que el campo Instrumento Legal si el instrumento cuenta con cláusula de transparencia. Si el instrumento está testado, el archivo pdf tendrá la terminación \_VT y se coloca en las mismas rutas señaladas en el punto 21. Este campo se llena al momento en que los archivos ya están en el servidor web (Ver la Quinta Sección) cuidando de no omitir los # #.

# **Partes(s)- Firmante(s) (todos los campos son obligatorios)**

Antes de la captura de cualquier instrumento, hay que utilizar los buscadores de personas o instituciones para verificar que la información ya esté en el sistema; en caso de que no lo esté hay que solicitar a las especialistas a cargo de esta actividad su captura en las tablas correspondientes.

#### **23.- Partes** (Catálogo)

Despliega el catálogo de instituciones que están dadas de alta en el sistema. Incluye al Fideicomiso Fondo para la Biodiversidad y a todas las áreas de la CONABIO. Al escribir las primeras letras de las instituciones se muestran todas las que empiezan con ellas.

#### **24.- Agregar Parte**

Una vez que tenemos en la pantalla la institución o el área de la CONABIO, se da clic en este botón para asociarlo al instrumento.

#### **25.- Firmante** (Catálogo) y **Público** (campo si/no)

El Campo Público se utiliza para indicar aquella información que se publicará en la sección de Transparencia del sitio web de la CONABIO; es decir, una persona como responsable por cada una de las instituciones externas que participan en el instrumento, por lo que es importante seguir lo siguiente:

- i. Para los firmantes de la CONABIO, se debe seleccionar lo siguiente, según el caso.
	- a. Coordinación Nacional
	- b. Dirección General de Administración
	- c. No se debe seleccionar la Institución *Comisión Nacional para el Conocimiento y Uso de la Biodiversidad* en ningún caso.
- ii. Para la representante del Fideicomiso, se debe seleccionar:
	- a. Fideicomiso Fondo para la Biodiversidad
- iii. Para el responsable de seguimiento por parte de la CONABIO, se debe seleccionar el área responsable y después a la persona; cualquier duda hay que consultar el directorio de la CONABIO que está en la página web.
- iv. En todos los casos anteriores se captura el valor "0" en el campo **Público**.
- v. Si el instrumento se firma con una persona física, hay que seleccionar como institución la denominada *Individual* y se asocia con la persona correspondiente y se le asigna el valor "1" en el campo **Público**.
- vi. En caso de instrumentos con instituciones, ésta se asocia tantas veces como firmantes haya. Se le pone el valor "1" en el campo público al que esté señalado como responsable de seguimiento y a los demás "0". En caso de que no esté señalado el responsable, se le asocia el "1" al representante legal.
- vii. En caso de que en el instrumento intervengan varias dependencias de la misma institución, hay que buscar a cada una de ellas en el catálogo institucional; se debe poner el "1" en la persona que sea responsable del seguimiento o el titular de la dependencia (por ejemplo, en la UNAM firma el Coordinador de la Investigación Científica, el director del Instituto de Biología y el responsable; en este caso el "1" va en el responsable; si solo firmaran los dos primero el "1" va en el director del instituto).
- viii. En caso de que el instrumento sea entre varias instituciones, se debe poner el "1" en la persona que sea responsable del seguimiento o en el representable legal de cada una de las partes.

ix. Para las licencias de uso de imágenes en las que hay varios firmantes y que correspondan a un proyecto, hay que verificar en primer lugar si firma el responsable del proyecto para asignarle el valor de "1"; en caso contrario, se le asigna este valor al primer firmante.

### **27.- Fecha de firma** (calendario)

Seleccionar. Formato día/mes/ año

 Es un campo obligatorio; solo estará vacío cuando se usan los estatus Baja no apoyado o Cancelado.

### **28.- Duración (meses)**

#### Solo números enteros

Siempre hay que buscar en los instrumentos y en sus anexos, un calendario de actividades y fechas de entrega, para obtener la duración de las actividades.

Si son fracciones de meses debe redondearse, aunque se sobrepase la fecha esperada de término por unos días.

 Las licencias de uso de imágenes firmadas con la UNAM pueden tener duración, por lo que hay que capturar el dato en meses.

### **29.- Fecha real de término**

Se llena únicamente si el instrumento señala que con ello concluye el instrumento, por ejemplo, un instrumento de Terminación anticipada o de rescisión. Se debe actualizar el campo Estatus (campo 35).

También se llena cuando se tiene el oficio de conclusión o el memo con el que el área responsable solicita la emisión del último pago.

### **30.- Fecha Esperada de término**

Es un campo automático, se calcula a partir de la fecha de firma y de la duración.

### *Los campos 31 y 32 no pueden estar llenos simultáneamente, solamente debe haber uno.*

### **31.- Vigencia Indefinida** (campo si/no)

Poner palomita en los casos en que diga explícitamente que la vigencia es indefinida (Ej. Convenio de colaboración con la UNAM, ciertas licencias de uso, etc.).

### **32.- Vigencia indeterminada** (campo si/no)

Poner palomita en los casos en que diga que la vigencia concluirá al cumplimiento del objeto o cuando no se haga ninguna mención a la misma.

### **33.- Constancia de termino**

Se llena con la ruta al documento (oficio, memorándum o instrumento jurídico) con el que se da por concluido el instrumento. Se debe usar la misma ruta en donde está el instrumento (ver campo 21) y con la nomenclatura indicada en la Cuarta Sección. Se debe capturar entre # #

### **34.- Contacto**

Se captura el nombre de la persona de la CONABIO que da seguimiento al instrumento solamente que no firme el instrumento y que se señale en el instrumento.

# **35.- Estatus** (Catálogo)

- **En proceso de firma**
- **Firmado**
- **Concluido**
- **Rescindido**
- **Terminación anticipada**
- **En elaboración**
- **Cancelado**
- **Baja no apoyado:** Se pone este estatus cuando la Coordinación Jurídica nos confirma que el instrumento no se llegó a formalizar.

Siempre actualizar el estatus a **Firmado**, a menos que sea un instrumento de terminación anticipada o de rescisión. El estatus se actualizará en el momento en que se tenga la constancia de término (campo 33)

### **36.- Observaciones**

Se captura aquí cualquier información que no quepa en los demás campos, por ejemplo, hay instrumentos que tienen varias fechas de autorización del CTF.

En los casos que haya un instrumento ascendente, hay que capturar el Número NP del que se derivan.

En el caso de que sea una Baja, hay que capturar la razón.

### **37.- Resultados** (campo si/no)

Poner palomita si el proyecto tiene productos o resultados que estén disponibles al público a través de la página web o que pudieran ser solicitados vía consultas de Transparencia. Ver la Cuarta Sección Captura de resultados.

 En el caso de las licencias de uso de imágenes que son resultados de proyectos, no se pone palomita en este campo.

### **38.- Proyecto relacionado**

Se captura el número de referencia de los proyectos registrados en el Sistema de Seguimiento de Proyectos de la CONABIO, con el que está relacionado.

### **39.- Salir**

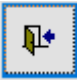

Al dar clic cierra la pantalla principal del instrumento y regresa al Formulario Todos o a la pantalla de inicio del sistema.

#### **Tercera Sección Asociación de instrumentos ascendentes**

Esta sección se utiliza en los casos en que los instrumentos refieren a uno ascendente, por ejemplo, convenios modificatorios, convenios marco o anexos de distribución de publicaciones entre otros.

Previo a la asociación se requiere tener el ID del instrumento legal del instrumento ascendente, el cual se muestra hasta abajo de la pantalla del instrumento (ver figura 4).

En caso de que en el instrumento no mencione el número NP del que deriva, es necesario buscarlo por el objeto, para lo cual se puede utilizar la consulta *Búsqueda palabras claves objeto*.

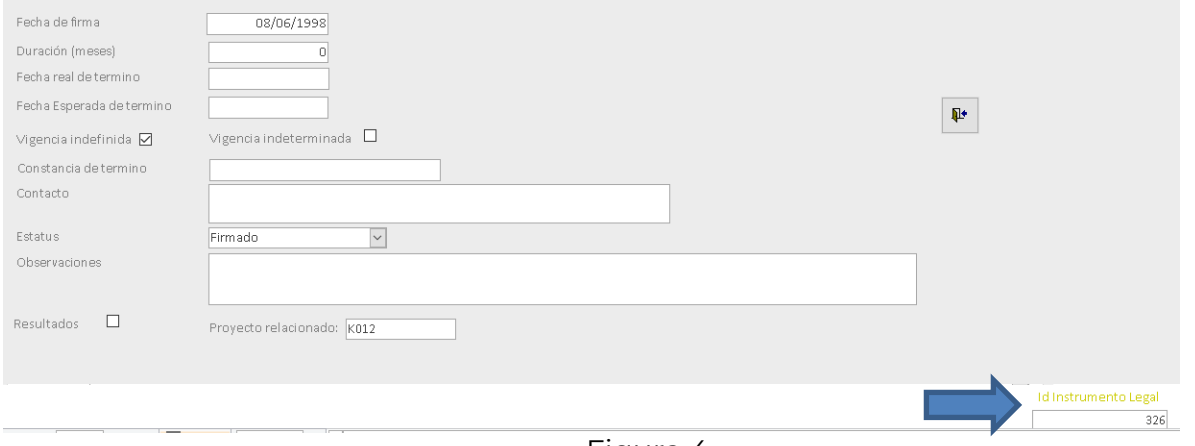

Figura 4

En la pantalla del instrumento al cual le vamos a asociar el ascendente, se da clic en Asignar Instrumento Legal y se abre una nueva ventana. Damos clic en el título de la columna *InstrumentoLegal* para que se sombree en su totalidad, ponemos el id del instrumento en el campo Buscar (ver figura 5) y una vez que tengamos el registro a la vista, damos un clic en el campo Op para que se rellene el círculo y damos clic en el ícono de Cerrar.

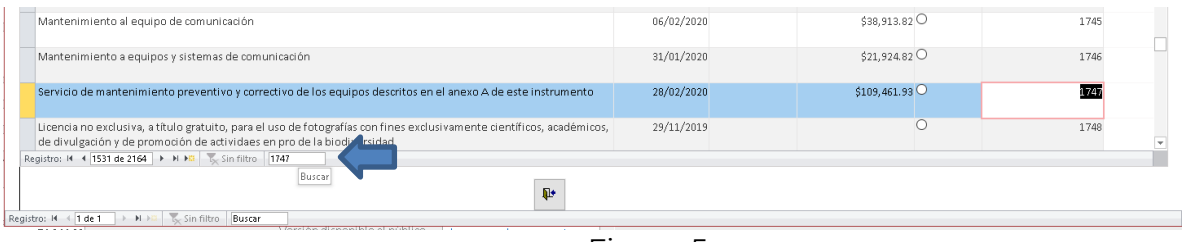

Figura 5

Cerramos la pantalla del instrumento y al volver a abrirla, ya se muestra la asociación con el ascendente (ver figura 7).

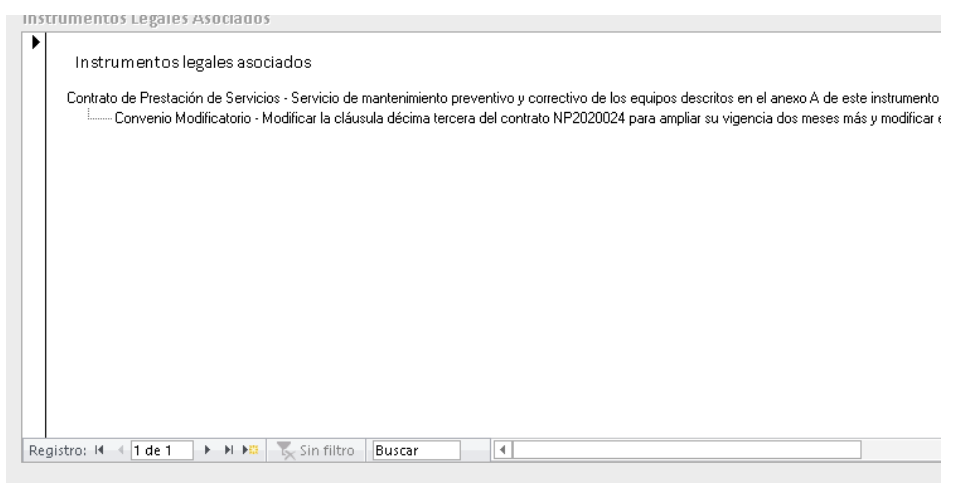

Figura 7

#### **Cuarta Sección Procedimiento de solicitud y captura de resultados para su publicación y documentos de conclusión**

El Subcoordinador de Evaluación corre la consulta *NP con Resultados* de instrumentos con resultados asociados (campo 37) del periodo que corresponda y separa la información en archivos de Excel para enviarlos a las diferentes áreas de la CONABIO, solicitando que coloquen los archivos de los resultados, así como los documentos de conclusión de los instrumentos jurídicos (oficio de conclusión o memorándum solicitando en último pago).

Una vez que se tienen los archivos, el especialista a cargo del instrumento elabora la ficha de resultados utilizando el machote de ficha (J:\USUARIOS\PROYECTO\Organización de proyectos\Ficha para publicar resultados NP.docx) y coloca los archivos correspondientes a los resultados en la ruta J:\USUARIOS\Sistemas de No Proyectos\año\Resultados y los renombra de acuerdo con la siguiente nomenclatura, así mismo elaborará y verá el visto bueno con el área responsable de las formas de citar que se requieran:

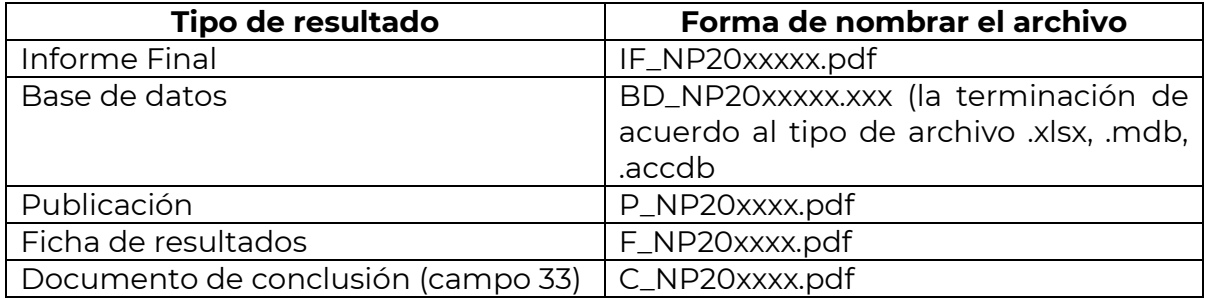

Teniendo los archivos renombrados y las formas de citar, se ingresa a la pantalla del instrumento en particular y se da clic en el botón Resultado para poder hacer la captura correspondiente. (figura 8) para que se abra el formulario en el que hay que escoger de la lista desplegable el tipo de resultado (por ejemplo: Informe final), se captura la forma de citar y se captura la ruta en la que está el archivo entre # # (Figura 9). Si hay alguna observación o nota, se captura en el campo de Observaciones

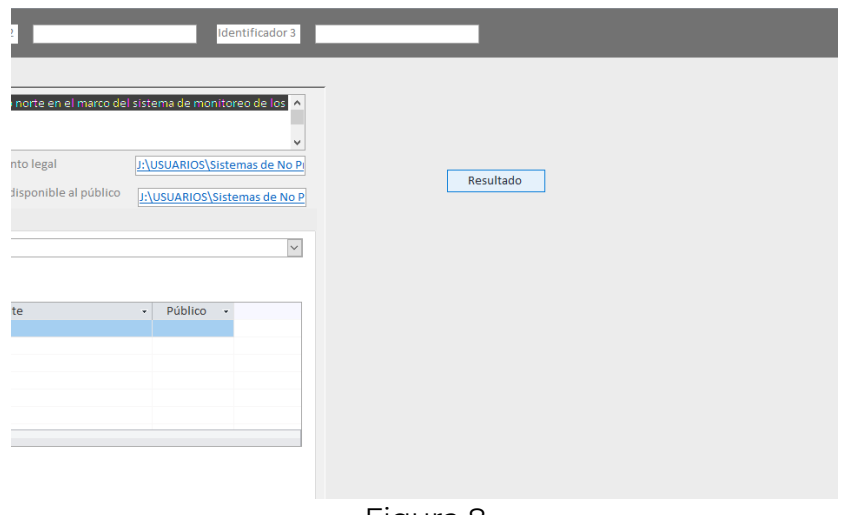

Figura 8

| ≡                             | Dat Resultado                                                                                                    |                                                                              |  |  |  |
|-------------------------------|----------------------------------------------------------------------------------------------------|------------------------------------------------------------------------------|--|--|--|
| Resultado                     |                                                                                                    |                                                                              |  |  |  |
| Resultado<br>InstrumentoLegal | Observaciones<br><b>Forma Citar</b>                                                                                                    | <b>Ruta Resultado</b>                                                        |  |  |  |
| 1723 INFORME FINAL            | Correa-Cano M. E., V. Rojas Piña y C. S.<br>Correa-Cano, 2018, Base de datos de<br>caracteres de plantas de México. Informe<br>final SNIB-CONABIO, NP2017325, Ciudad | J:\USUARIOS\Sistemas de No<br>Proyectos\2017\Resultados\IF_NP20173<br>25.pdf |  |  |  |
| 1723 BASE DE DATOS            | Correa-Cano M. E., V. Rojas Piña y C. S.<br>Correa-Cano, 2018, Base de datos de<br>caracteres de plantas de México. Base de<br>datos SNIB-CONABIO, NP2017325, Ciudad | J:\USUARIOS\Sistemas de No<br>Proyectos\2017\Resultados\NP2017325.<br>xlsx   |  |  |  |
| 1723                          |                                                                                                    |                                                                              |  |  |  |

Figura 9

Cuando los resultados correspondan a alguna sección del sitio web de la CONABIO o a cualquier página web, se captura la dirección (URL) en el campo Ruta Resultado entre # # y no es necesario incluir la forma de citar.

Igual que con los archivos de los instrumentos, hay que poner una copia de todos los archivos (fichas y resultados) en la ruta J:\USUARIOS\Sistemas de No Proyectos\Para subir a servidor.

#### **Quinta sección Subir los archivos al servidor web**

El Subcoordinador prepara un archivo Excel con la ruta donde se encuentran los archivos de los instrumentos y manda un correo a la especialista de la DGCII que apoya en el SIIJ, para solicitar que suba los archivos que se encuentran en la ruta J:\USUARIOS\Sistemas de No Proyectos\Para subir a servidor. Una vez que ella avisa que ya se encuentran listos, captura la ruta en el campo Versión disponible al público (campo 22) y se deben probar las ligas en las fichas de resultados.

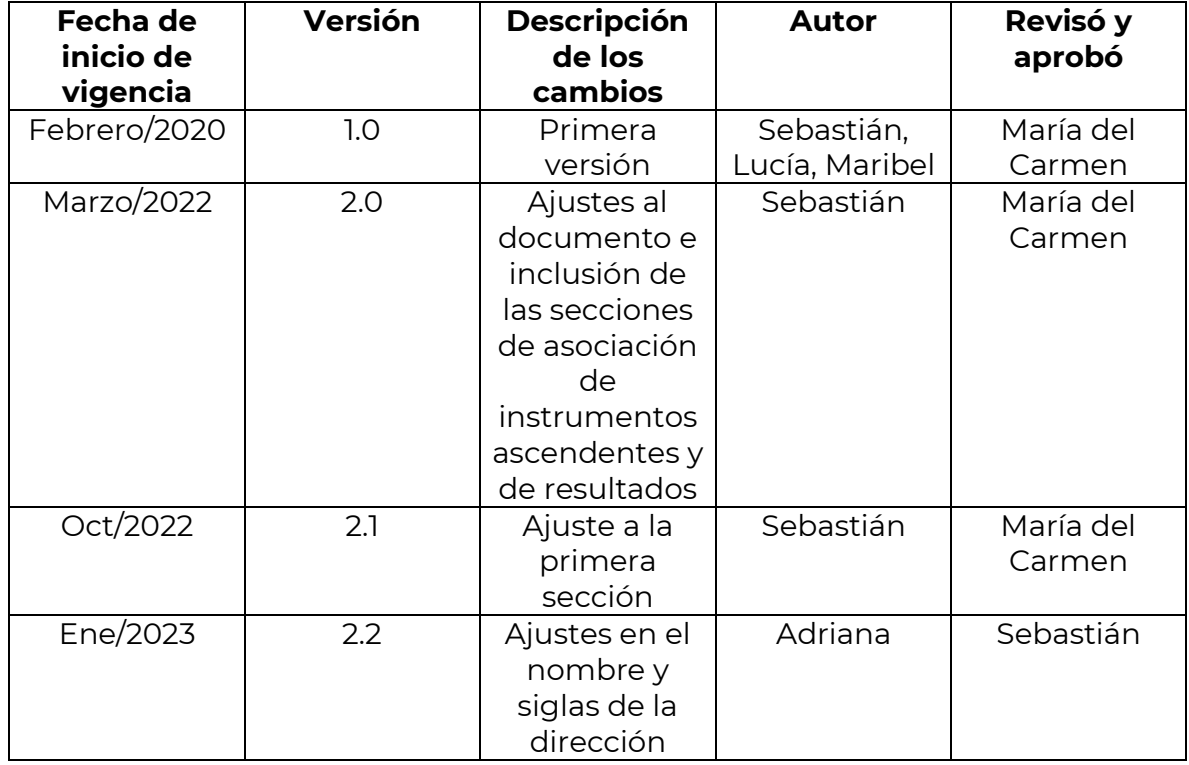

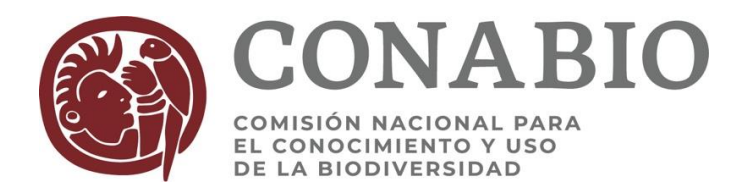

### **PROCEDIMIENTO PARA LA PUBLICACIÓN EN EL SITIO WEB DE LOS RESULTADOS DE PROYECTOS CONCLUIDOS**

Este procedimiento se inicia cuando un proyecto es concluido.

### **Reunión de información y preparación de archivos**

- 1. El *especialista del proyecto* concluido, pone en la carpeta de INFORMES FINALES [J:/usuarios/proyectos] los archivos electrónicos con los resultados finales del proyecto (informe final, hojas de cálculo, otros resultados, etc.)
- 2. Cada especialista debe revisar que la carpeta del proyecto concluido contenga lo siguiente:
	- Forma de citar cada resultado, previamente aprobada por el responsable del proyecto.
	- El oficio donde se concluye administrativamente el convenio.
	- Verificar que la información que nos proporcionan no tenga información sensible (datos personales, firmas, huellas digitales, y fotos de credenciales, etc.) Evaluar cada caso si se debe testar o no dicha información.
	- Verificar la restricción que aplica a cada resultado de acuerdo al convenio y tomando en cuenta las indicaciones del responsable. Lo cual debe ser anotado en el apartado de "Restricción" que se encuentra en la primera pantalla del Sistema de Proyectos. Cualquier duda con la restricción se consulta con el área responsable.
	- Si el resultado se encuentra en otra sección de la misma página de CONABIO, ya sea en la bioteca, en el Banco de imágenes, en YouTube o en cualquier sitio web se debe proporcionar el link para poder hacer el vínculo a nuestra sección de proyectos apoyados.
	- Las bases de datos que se incorporarán al SNIB serán publicadas en el sitio web por la Dirección General de Sistemas, incluyendo los documentos de control de calidad.

**Nota**: Cuando el especialista del proyecto dé por satisfactorio los resultados, le indicará *al responsable* la fecha en la que la información recibida estará disponible al público en la página web de la CONABIO, a partir de la fecha establecida en el anexo 3 del Convenio u otra previamente autorizada.

- 3. Cada trimestre el especialista encargado de la actividad de publicación de resultados finales en la web, hace el corte de informes finales y demás resultados de los proyectos concluidos en el periodo trimestral, así como de los informes finales y otros resultados en resguardo que concluyeron su restricción.
- 4. El especialista encargado prepara los archivos electrónicos para su publicación en el sitio web, de la siguiente forma:
- **a.** Elaboración de la carátula de acuerdo al formato que está en el **Anexo 1**
	- b. Cambio de formato ya sea a pdf. o .zip de acuerdo a cada caso y a las indicaciones del responsable.
	- c. Se renombran los archivos con la clave del proyecto, quitando los acentos y espacios sustituyéndolos por "guion bajo (\_), para evitar errores a la hora que se asocian en el Sistema de Proyectos

#### **Publicación en el sitio web**

- 5. El especialista encargado de la actividad procederá a organizar los archivos para su publicación de la siguiente forma:
	- a. Poner los archivos revisados en:

#### **J:\USUARIOS\CONABIO\INFORMES FINALES\_DEP**

- b. Hacer la solicitud vía correo electrónico a la Subcoordinadora de Multimedia de la Dirección General de Comunicación de la Ciencia para que suban los archivos al servidor.
- c. En el correo se debe indicar la ruta de donde se toman los archivos y la ruta de la sección de proyectos en la página web donde deben aparecer los archivos.

<http://www.conabio.gob.mx/institucion/proyectos/resultados>

d. Una vez concluida la solicitud, se ingresa al Sistema de Proyectos, se selecciona el proyecto al cual le vamos a asociar los resultados y se da clic en el ícono de Documentos.

## **Asociación de archivos en el sistema de proyectos**

1. Se ingresa a la carpeta de documentos

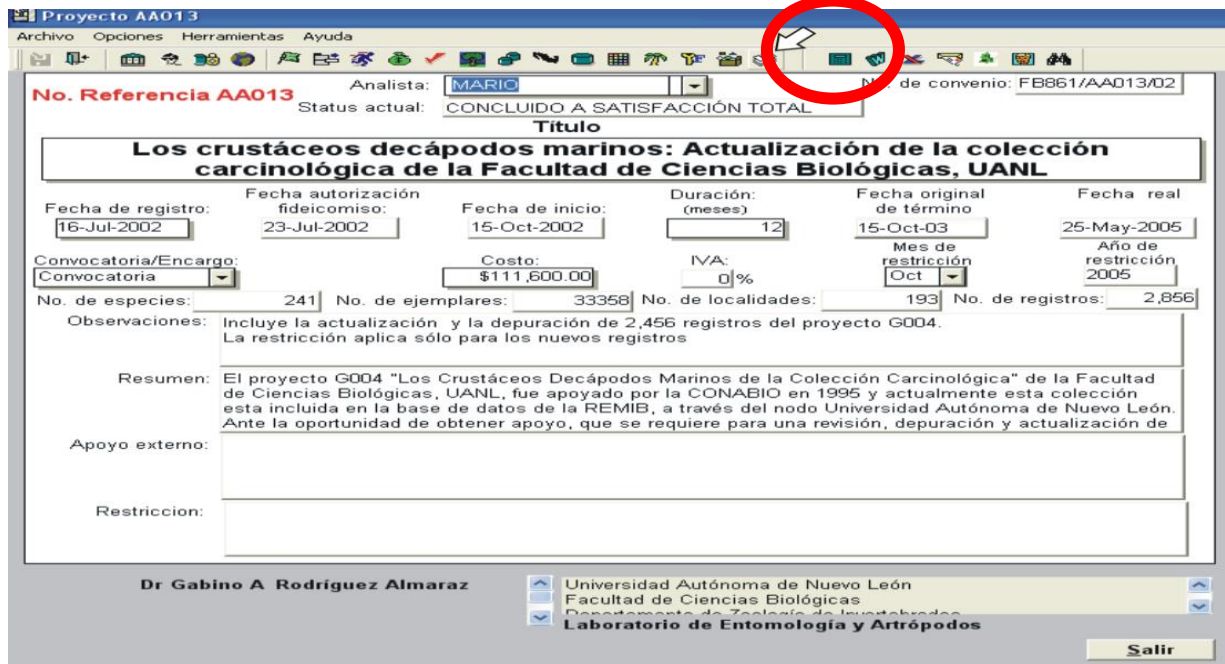

2. Seleccionar Asociar archivo

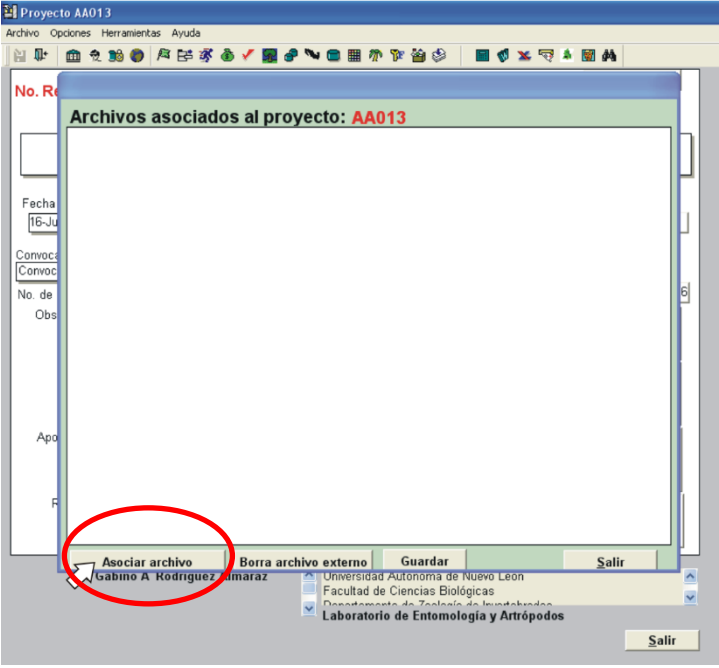

- 3. Se llena la pantalla con los siguientes datos:
	- Dar clic en Protocolo y seleccionar **http**. Verificar que en el campo **sitename** aparezca **[www.conabio.gob.mx](http://www.conabio.gob.mx/)** y que también aparezca la manita.

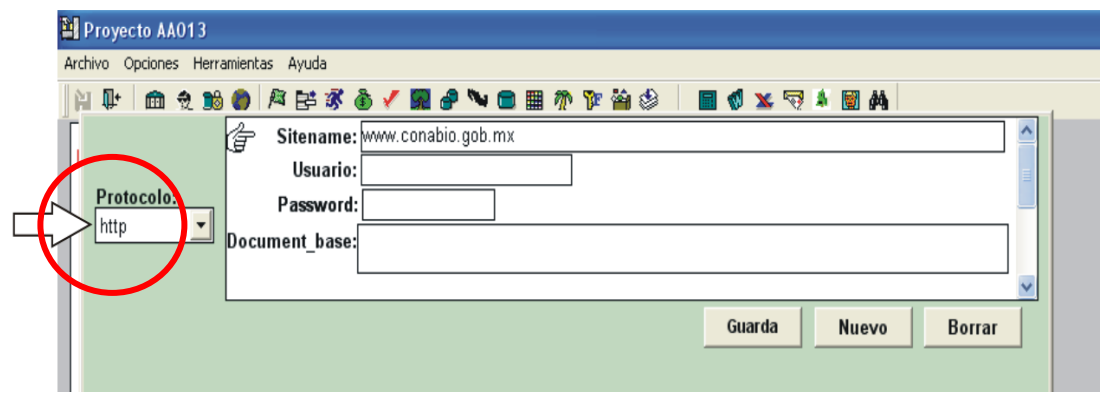

4. En el campo **Document\_base** debe decir: **institucion/proyectos/resultados/**

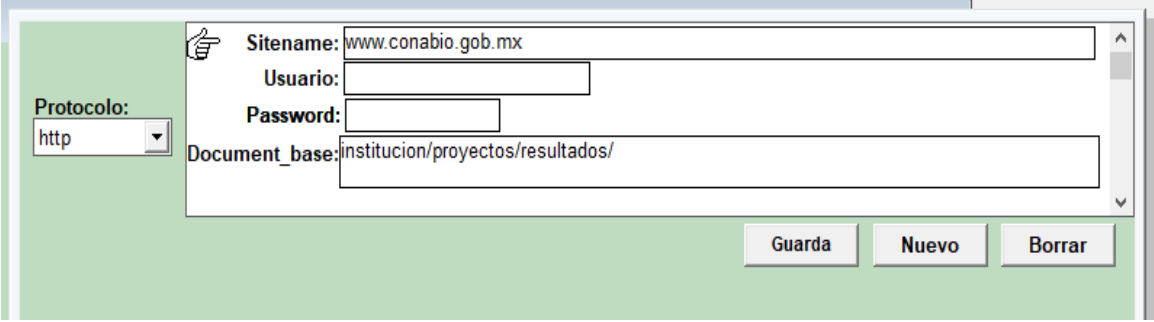

5. Dar clic en Tipo de archivo y seleccionar de la lista el tipo de archivo a asociar (PDF, Excel, etc.), dar clic y verificar que aparezca la manita.

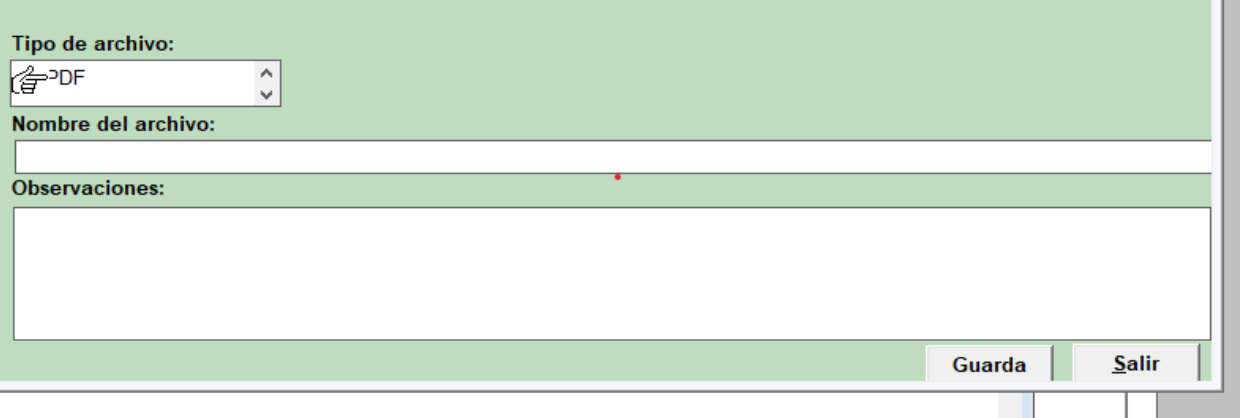

- 6. En el campo **Nombre del archivo,** escribir el nombre del archivo correctamente, incluyendo la extensión (pdf, xls, etc.) tal cual se encuentra en la ruta de origen.
- 7. Guardar y salir (enviará un mensaje que se asocia el archivo), dar clic en **Sí**.

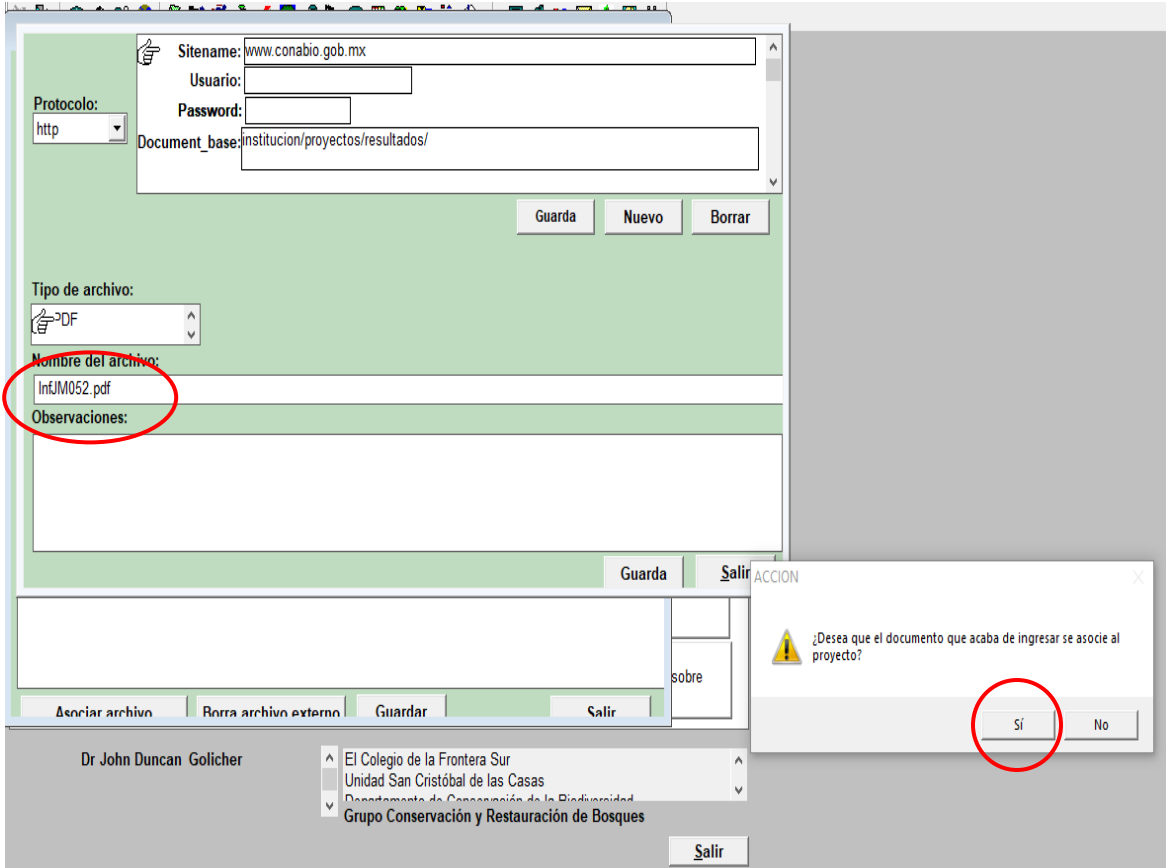

8. En la siguiente pantalla llenar el campo **Título**, según corresponda: Informe final, hoja de cálculo, otros resultados. Se llena también el campo con la forma de citar indicada por el responsable, así como el número de etiquetado de acuerdo al tipo de resultado **(Anexo 2).**

Todos estos datos se guardan en automático.

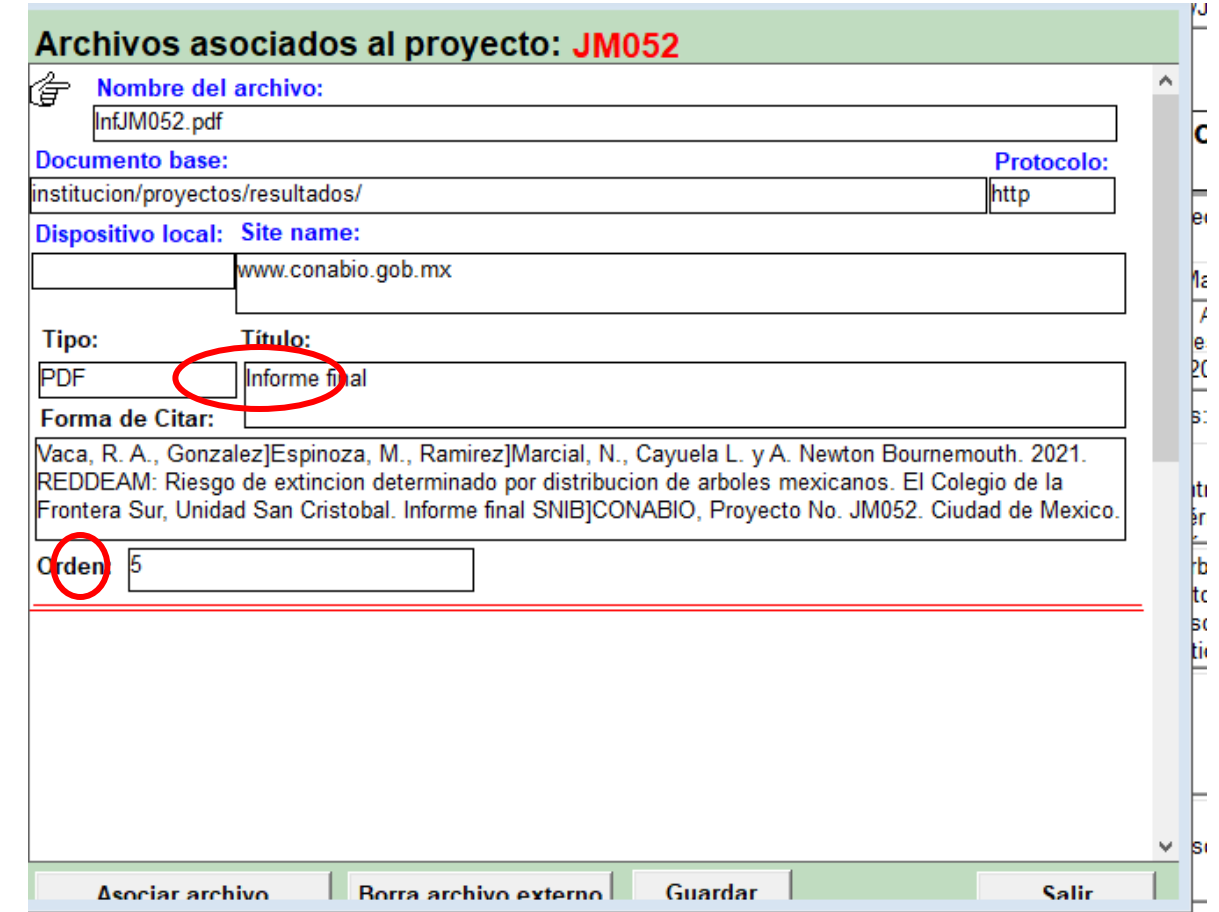

- 9. Ya que está asociado el archivo se debe verificar en la página web que abra correctamente el vínculo, ya que en ocasiones en el archivo aparece algún error, no se logra visualizar o se ve incompleto, de ser así se debe notificar al área de Comunicación para que corrija el archivo en el servidor.
- 10. Para los links que van hacia otras secciones de la CONABIO o cualquier otro sitio en la red como You Tube. Se debe tomar en cuenta lo siguiente para que se asocie de una forma correcta: Ejemplo: Se tiene el **site name** = www.youtube.com **documento base** = watch?v=\_s6eFoGnChw&list=

**nombre del archivo**: [PLLAcoRHqCmNQPUlZ044JRI\\_P8-rup8TWz&index=7](https://www.youtube.com/watch?v=_s6eFoGnChw&list=PLLAcoRHqCmNQPUlZ044JRI_P8-rup8TWz&index=7)

De esta manera se conforma todo el link: [https://www.youtube.com/watch?v=\\_s6eFoGnChw&list=PLLAcoRHqCmNQPU](https://www.youtube.com/watch?v=_s6eFoGnChw&list=PLLAcoRHqCmNQPUlZ044JRI_P8-rup8TWz&index=7) [lZ044JRI\\_P8-rup8TWz&index=7](https://www.youtube.com/watch?v=_s6eFoGnChw&list=PLLAcoRHqCmNQPUlZ044JRI_P8-rup8TWz&index=7) Se etiqueta y se enumera de acuerdo al **Anexo 2**

11. Ya que están publicados todos los archivos en la web hay que verificar que cada link abre sin problemas, se pone una pequeña nota en la sección de resultados que **ya está publicado en la web** dicho resultado.

El analista encargado lleva un respaldo de todo lo que se tiene publicado en la web en la siguiente ruta:

J:\USUARIOS\PROYECTO\F\_informes\_finales\_en\_la\_web\1\_Resultados Publicados en la WEB\_TODOS

Por si se quiere hacer una modificación a cualquier archivo, aquí se pude localizar por la clave de proyecto.

## **Digitalización de informes finales impresos**

Los informes finales que **no** se encuentren en formato electrónico (sólo impreso) serán digitalizados por el especialista encargado de cada proyecto.

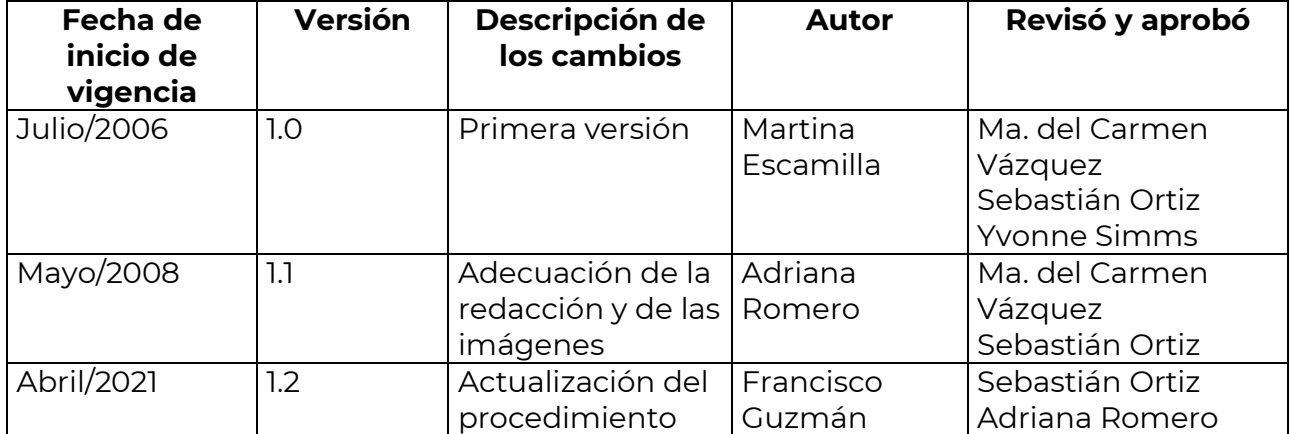

## **Revisiones**

## **ANEXO 1**

# **CARÁTULA:**

# **Informe final\* del Proyecto xxx xxxx**

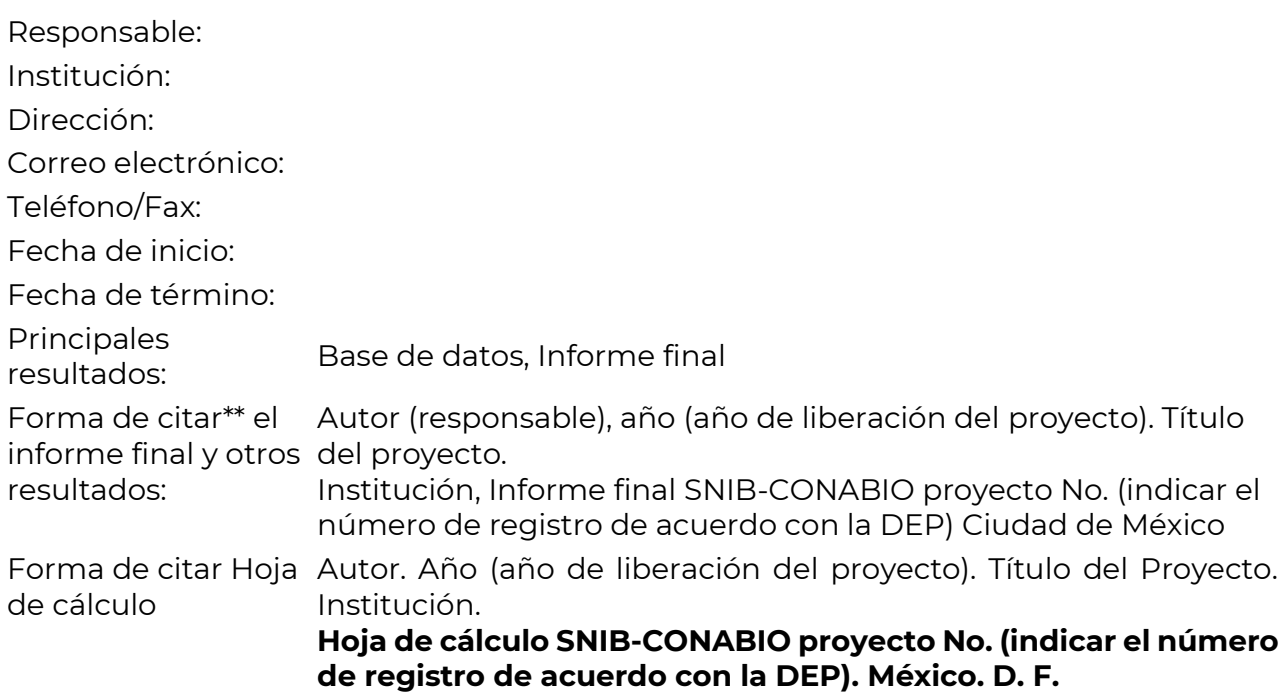

Resumen:

## **Un autor:**

Apellido, iniciales nombre, 2006.

## **Dos autores:**

Apellido, iniciales nombre, y iniciales nombre. Apellido, 2006.

## **Varios autores:**

 $\overline{a}$ 

Apellido, iniciales nombre., Apellidos, iniciales nombre., se repite … y iniciales nombre. Apellidos, 2006.

\_\_\_\_\_\_\_\_\_\_\_\_\_\_\_\_\_\_\_\_\_\_\_\_\_\_\_\_\_\_\_\_\_\_\_\_\_\_\_\_\_\_\_\_\_\_\_\_\_\_\_\_\_\_\_\_\_\_\_\_\_\_\_\_\_\_\_\_\_\_\_\_\_\_\_\_\_\_\_\_\_\_\_\_\_\_\_\_

- \* El presente documento no necesariamente contiene los principales resultados del proyecto correspondiente o la descripción de los mismos. Los proyectos apoyados por la CONABIO así como información adicional sobre ellos, pueden consultarse en [www.conabio.gob.mx](http://www.conabio.gob.mx/)
- \*\* El usuario tiene la obligación, de conformidad con el artículo 57 de la LFDA, de citar a los autores de obras individuales, así como a los compiladores. De manera que deberán citarse todos los responsables de los proyectos, que proveyeron datos, así como a la CONABIO como depositaria, compiladora y proveedora de la información. En su caso, el usuario deberá obtener del proveedor la información complementaria sobre la autoría específica de los datos.

## **ANEXO 2**

# **Etiquetado y numeración de Resultados**

- 1.- Contenido de la base de datos
- 2.- CONABIO-SNIB-BaseDatos
- 2.- CONABIO-SNIB-Metadato
- 2.- CONABIO-SNIB-ReporteCalidad
- 3.- CONABIO-SNIB-DwC
- 4.- CONABIO-SNIB-DiagramaActualizaci&oacuten<br/>>h/>AA002
- 5.- Informe final
- 6.- Resumen Ejecutivo
- 7.- Anexo

 $\overline{a}$ 

- 8.- Datos ecológicos
- 9.- Fotografías
- 10.- Cartografía
- 11.- Catálogo de autoridad
- 12.- Códigos de barras
- 13.- Fichas de especies
- 14.- Datos de publicación
- 15.- Datos del proyecto
- 16.-Publicación electrónica
- 17.-Resultados derivados
- 18.- Página web
- 22.- Audio
- 23.- Audiovisual
- 24.- Visual
- 25.- Tecnología
- 26.- Otros